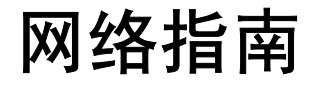

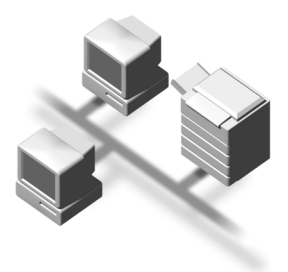

- [可通过网络使用的功能](#page-10-0)
- [将网络电缆连接到网络](#page-16-0)
- 〕[在网络中设定设备](#page-20-0)
- [Windows](#page-42-0) 配置
- [使用打印机功能](#page-46-0)
- 使用 [SmartDeviceMonitor for Client](#page-66-0)
- 使用 [SmartDeviceMonitor for Admin](#page-70-0)
- 使用 Web [浏览器配置网络接口板](#page-76-0)
- [附录](#page-84-0)

#### 简介

本手册包含了本设备的详细操作说明和注意事项。为了您的安全和利益,请在使用本设备以前仔细阅读 本手册。请将其备在手边以供快速参考。

#### 重要事项

本手册的内容若有更改, 恕不另行通知。对于因操作和使用本设备而导致的直接、间接、特殊、偶然或 必然损失,本公司概不负责。

#### 本手册中使用的软件版本号约定

- NetWare  $3.x$  代表 NetWare  $3.12 \text{ } \overline{\text{F}}$   $3.2 \text{ }$
- NetWare 4.x 代表 NetWare 4.1, 4.11, 4.2 和 IntranetWare.

本手册中采用两种尺寸单位。本机采用公制。

#### 商标

Microsoft®、Windows® 和 Windows NT® 是 Microsoft Corporation 在美国和 / 或其它国家的注册商标。

Apple, AppleTalk, EtherTalk, Macintosh, Mac OS 和 TrueType 是 Apple Computer, Inc 在美国和其他国 家的注册商标。 Rendezvous 是 Apple Computer Inc 的商标。

Netscape 和 Netscape Navigator 是 Netscape Communications Corporation 的注册商标

Novell、 NetWare、 NDS 和 NDPS 是 Novell, Inc. 的注册商标。

PostScript<sup>®</sup> 和 Acrobat<sup>®</sup> 是 Adobe Systems Incorporated 的注册商标。

UNIX 是在美国和其它国家注册、并被 X/Open Company Limited 独家授权使用的商标。

Citrix® 和 MetaFrame® 是 Citrix Systems, Inc. 的注册商标

UpnP 是 UPnP Implementers Corporation 的商标

本手册涉及的其它产品名称只用作识别目的, 有可能分别是相应公司的商标。我们否认对这些标记拥有 任何或全部权利

Windows 操作系统的正规名称如下

- Windows® 95 的产品名称是 Microsoft® Windows 95。
- Windows® 98 的产品名称是 Microsoft® Windows 98。
- Windows<sup>®</sup> Me 的产品名称是 Microsoft<sup>®</sup> Windows Millennium Edition (Windows Me).
- Windows® 2000 的产品名称如下: Microsoft® Windows® 2000 Advanced Server Microsoft® Windows® 2000 Server Microsoft® Windows® 2000 Professional
- Windows® XP 的产品名称如下: Microsoft® Windows® XP Professional Microsoft® Windows® XP Home Edition
- Windows TMServer 2003 的产品名称如下: Microsoft® WindowsTM Server 2003 Standard Edition Microsoft® WindowsTM Server 2003 Enterprise Edition Microsoft® WindowsTM Server 2003 Web Edition
- Windows NT® 4.0 的产品名称如下: Microsoft® Windows NT® Server 4.0 Microsoft® Windows NT® Workstation 4.0
- RSA Data Security, Inc. MD5 Message-Digest Algorithm © 1991-2, RSA Data Security, Inc. 1991。版权所有。 仅当在提及或参考本软件或本功能的任何资料中都注明"RSA Data Security, Inc. MD5 Message-Digest Algorithm"时,才授权复制和使用本软件。 仅当在提及或参考本软件衍生产品的任何资料中都注明"RSA Data Security, Inc. MD5 Message-Digest Algorithm"时,才授权开发和使用本软件的衍生产品。 RSA Data Security, Inc. 对于本软件的商业性或相对特定目的的适用性, 未作任何明确表述。本软件 "按实物原样"供货,不带任何明确或隐含的保证。 在本资料或软件的任何副本中,都必须保留这些声明。

# <span id="page-2-0"></span>本设备手册

以下手册介绍如何操作本设备。关于特定功能,请参考本手册的相应章节。

注

- □ 所提供的手册只适用于相应的机型。
- □ 若要查看 PDF 格式的手册, 需要使用 Adobe Acrobat Reader。
- **□ PDF** 文件手册包含在随机提供的 "Printer/Scanner Drivers and Utilities"的 CD-ROM 光盘中

#### ❖ 一般设定指南

提供本设备的概况介绍,并说明系统设置值(纸盘、主要操作员工具等),以 及故障排除方法。

关于通讯簿的操作步骤如登录传真号码、电子邮件地址或用户代码,请参考本 手册。

#### ◆ 网络指南 (PDF 文件 - CD-ROM) (本手册) 说明在网络环境中配置本设备和计算机的操作步骤。

#### ◆ 复印参考

说明将本设备用作复印机时的操作步骤、功能和故障排除方法。

❖ 传真参考 < 基本功能 >

说明将本设备用作复印机时的操作步骤、功能和故障排除方法。

❖ 传真参考 < 基本功能 > 说明主操作员高级功能和设置。

#### ❖ 打印机参考 1

说明将本设备用作打印机时的操作步骤和系统设置。

#### ◆ 打印机参考2 (PDF 文件 - CD-ROM)

说明将本设备用作打印机时的操作步骤、功能和故障排除方法。

## ❖ 扫描仪参考 (PDF 文件 - CD-ROM)

说明将本设备用作扫描仪时的操作步骤、功能和故障排除方法。

- ◆ DeskTopBinder Lite 手册 DeskTopBinder Lite 是包含在标有 "Printer/Scanner Drivers and Utilities"的光 盘中的应用程序。
	- DeskTopBinder Lite 安装指南 (PDF 文件 CD-ROM) 详细说明DeskTopBinder Lite的安装和运行环境 当安装DeskTopBinder Lite 时,可在 [ 设定 ] 对话框显示该指南。
	- DeskTopBinder Lite 入门指南 (PDF 文件 CD-ROM) 说明 DeskTopBinder Lite 的操作方法并介绍其功能概况。 当安装 DeskTopBinder Lite 时, 可将该指南添加到 [开始] 菜单。
	- Auto Document Link 指南 (PDF 文件 CD-ROM) 说明与 DeskTopBinder Lite 一起安装的 Auto Document Link 的操作和功能 当安装 DeskTopBinder Lite 时, 可将该指南添加到 [ 开始 ] 菜单。

### ❖ ScanRouter V2 Lite 手册

ScanRouter V2 Lite 是包含在标有"Printer/Scanner Drivers and Utilities"的光盘 中的应用程序

- ScanRouter V2 Lite 安装指南 (PDF 文件 CD-ROM) 详细说明 ScanRouter V2 Lite 的安装、设置和运行环境。当安装 ScanRouter V2 Lite 时, 可在 [ 设定 ] 对话框显示该指南。
- ScanRouter V2 Lite 管理指南 (PDF 文件 CD-ROM) 说明传输服务器的管理和操作, 并介绍 ScanRouter V2 Lite 功能概况。当安 装 ScanRouter V2 Lite 时, 可将该指南添加到 [ 开始 ] 菜单。

## ❖ 其它手册

- PostScript 3 说明文件 (PDF 文件 CD-ROM)
- UNIX 增补文件 (可从授权代理商处获得, 或从本公司网站获得相应的 PDF 文件)

# 目录

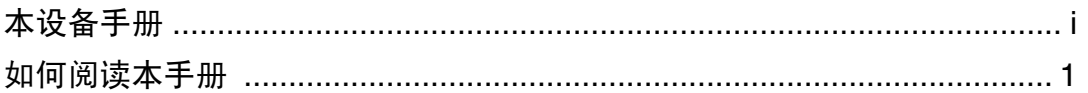

# 1. 可通过网络使用的功能

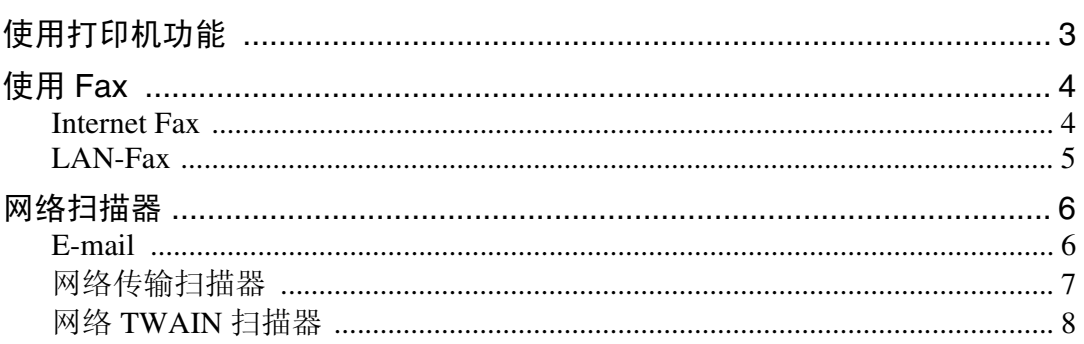

# 2. 将网络电缆连接到网络

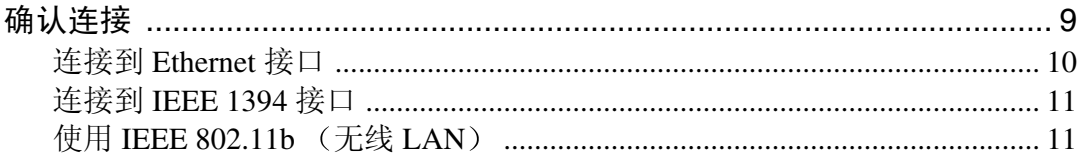

# 3. 在网络中设定设备

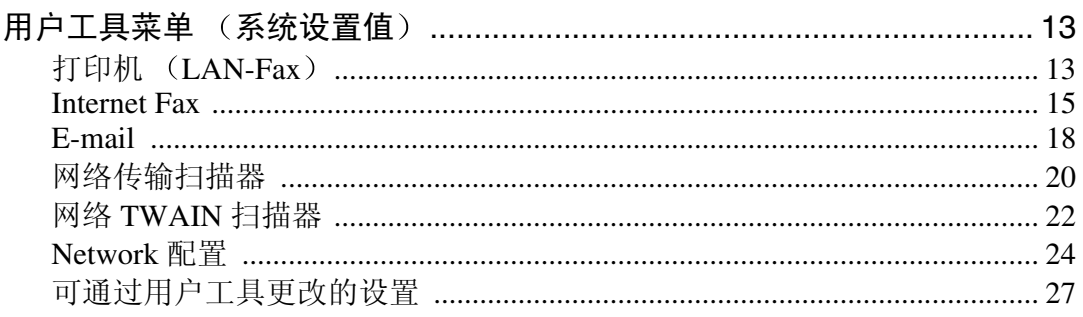

# 4. Windows 配置

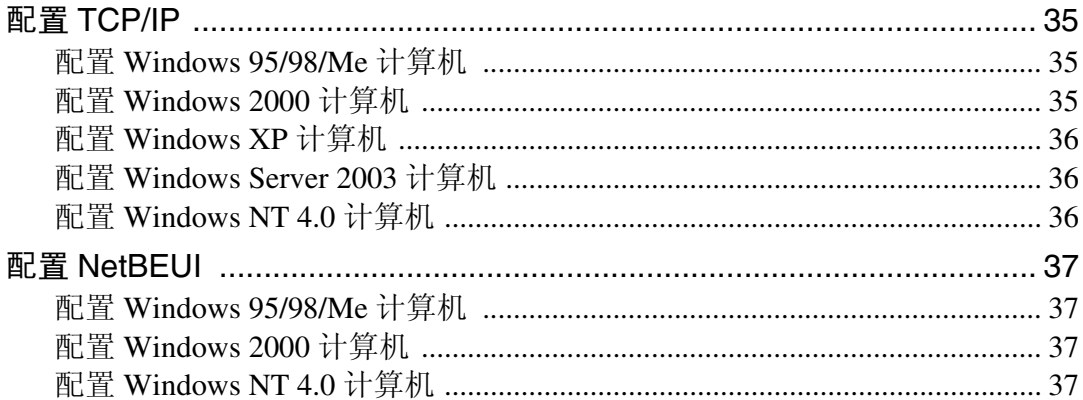

# 5. 使用打印机功能

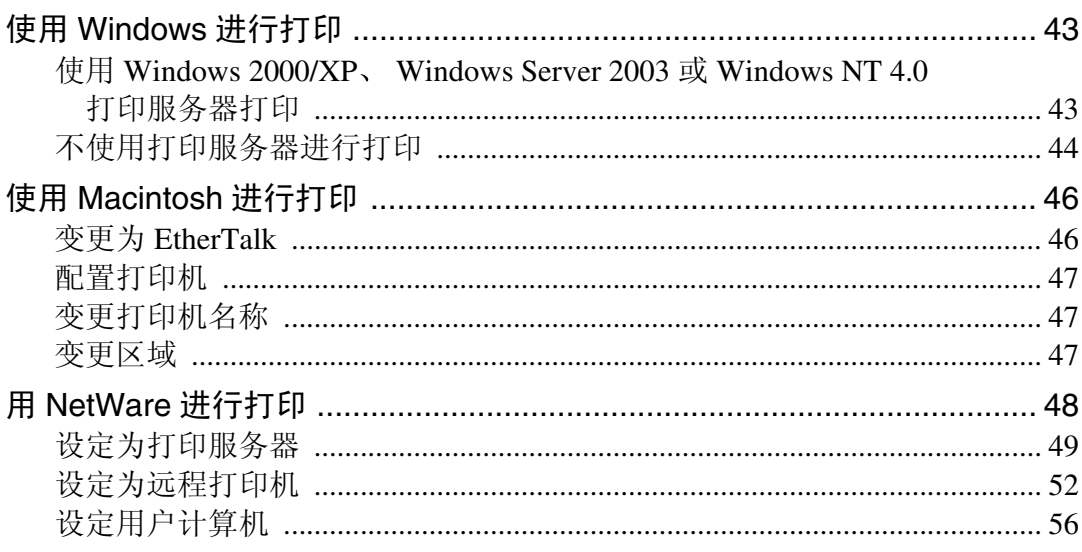

# 6. 使用 SmartDeviceMonitor for Client

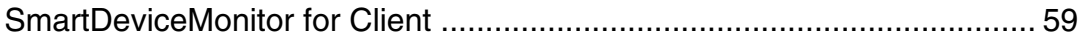

# 7. 使用 SmartDeviceMonitor for Admin

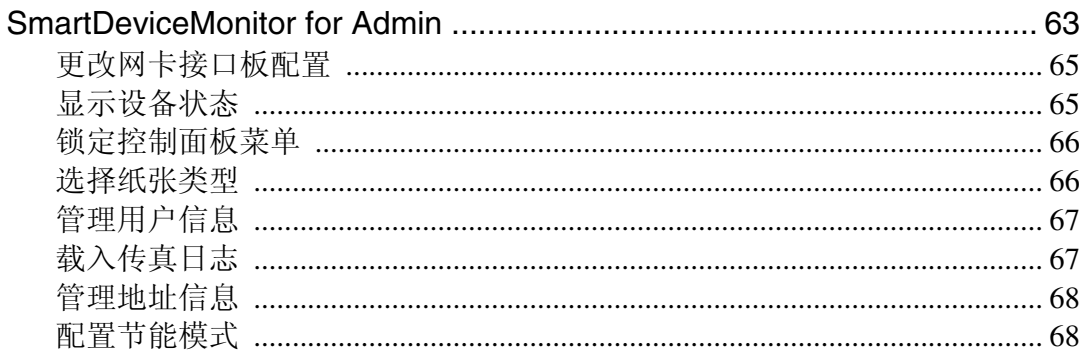

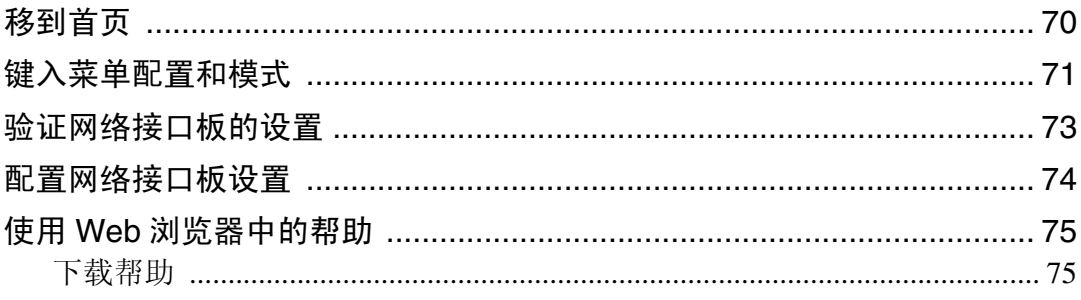

# 9. 附录

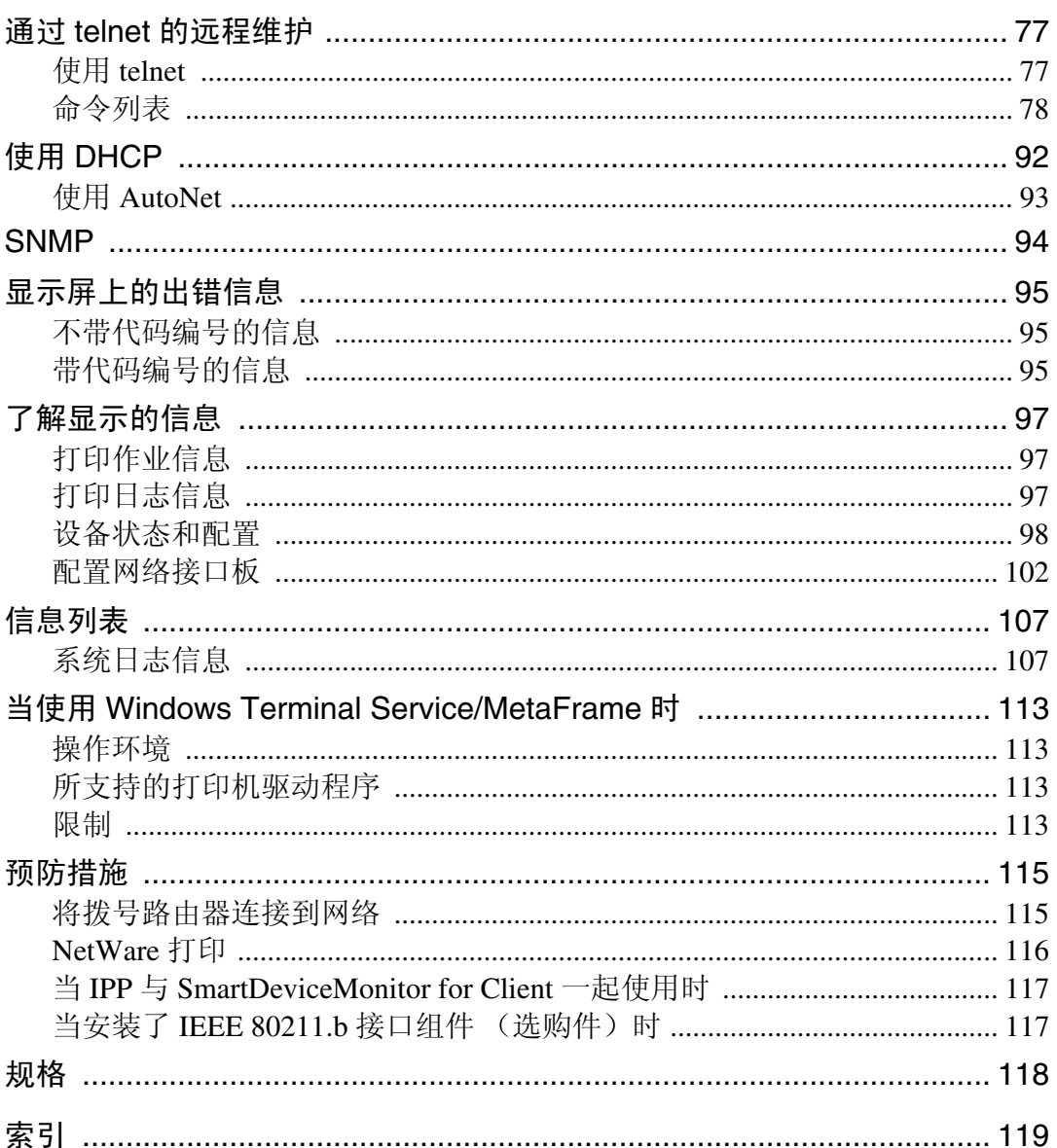

# <span id="page-8-0"></span>如何阅读本手册

## 符号

本手册采用以下符号:

R 警告 *:*

此符号表示潜在的危险情况, 如果您不按照说明操作本设备, 可能导致死亡或严 重人身伤害

### R 注意 *:*

此符号表示潜在的危险情况, 如果您不按照说明操作本设备, 可能导致轻微或中 度程度的人生伤害或财产损失。

\* 以上是关于安全注意事项的声明

## 重要信息

如果不遵守此说明,可能会卡纸、损坏原稿或手失数据。请务必阅读此说明。

## 日 准备

此符号表示在操作前应了解的知识或应进行的准备工作。

## 注

此符号表示操作的预防措施或在误操作后采取的措施

## ▼ 限制

此符号表示数值限制、不能一起使用的功能或不能使用特定功能的条件。

# $\varphi$ 参考

此符号表示参考信息

## **[ ]**

出现在设备显示屏上的键

**[ ]**

出现在计算机显示中的键和按钮

# $\begin{bmatrix} \end{bmatrix}$

内置在机器控制面板中的键

# $\begin{bmatrix} \phantom{-} \end{bmatrix}$

计算机键盘上的键

# 主要选项名称

提及以下软件产品时使用概括性名称:

- DeskTopBinder Lite 和 DeskTopBinder Professional\* → DeskTopBinder
- ScanRouter V2 Lite, ScanRouter EX Professional\* 和 ScanRouter EX Enterprise\* → ScanRouter 传输软件

\* 选购件

# <span id="page-10-1"></span><span id="page-10-0"></span>1. 可通过网络使用的功能

本设备可通过网络提供打印机、LAN-Fax、Internet Fax 和扫描仪功能。

# <span id="page-10-2"></span>使用打印机功能

网络接口板与 NetWare [\\*1](#page-10-3) (IPX/SPX, TCP/IP)、 Windows NT 4.0 (TCP/IP、 NetBEUI  $*2$ , IPP  $*3$ ), Windows 2000 (TCP/IP, NetBEUI  $*2$ , IPP  $*3$ ), Windows  $XP (TCP/IP,IPP<sup>*</sup>3)$ , Windows Server 2003 (TCP/IP, IPP<sup>\*3</sup>), Windows 95/98/Me  $(TCP/IP)$ , NetBEUI<sup>\*2</sup>, IPP<sup>\*3</sup>), UNIX  $(TCP/IP)$  和 Macintosh (AppleTalk) 协议兼容 这样, 您就可以在使用不同协议和操作系统的网络中操作本设备。

- <span id="page-10-3"></span> $*1$  如果已经安装了选购件 802.11b 接口组件, 只能使用基础结构模式。
- <span id="page-10-4"></span>\*2 使用 NetBEUI 时, 请使用 SmartDeviceMonitor for Client 端口。
- <span id="page-10-5"></span>\*3 IPP (因特网打印协议)是通过因特网进行打印时所使用的协议。

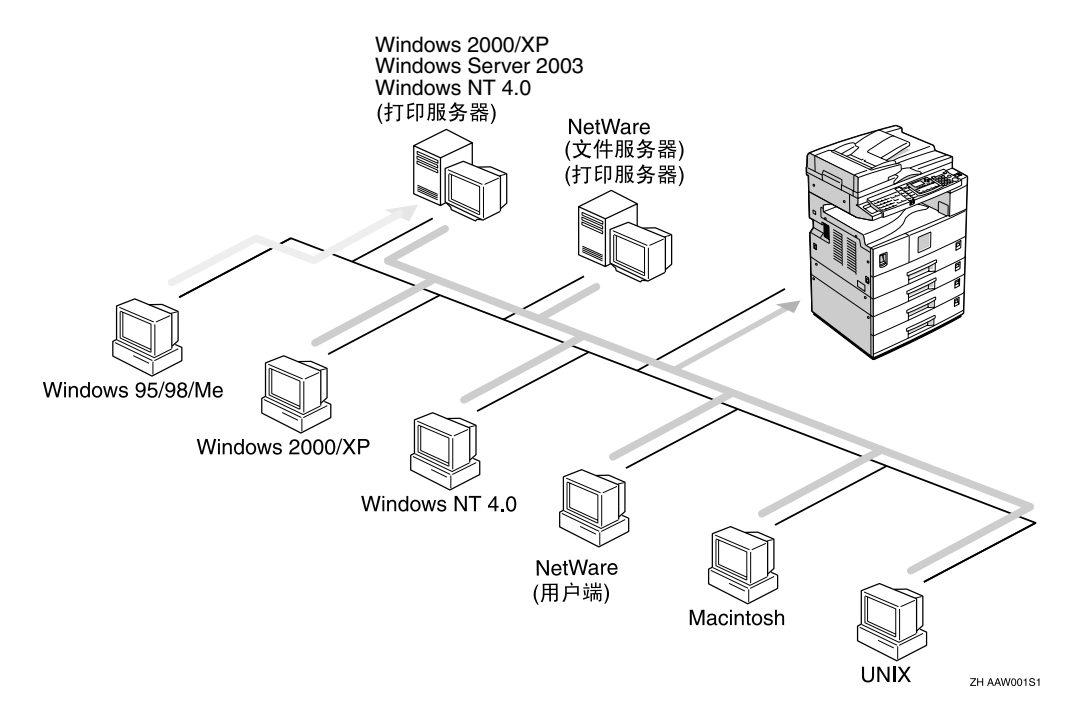

## 参考

有关设置的详细信息,请参见第13页"在网络[中设定设备](#page-20-1)"。 有关使用该功能的详细信息,请参见第39页"使用打[印机功能](#page-46-1)"。

# <span id="page-11-0"></span>使用 Fax

# <span id="page-11-1"></span>Internet Fax

该设备可将扫描文档图像转换为电子邮件格式并通过因特网传输这些数据。 指定电子邮件地址而不是传真号码, 然后发送这些文档。

通过支持Internet Fax功能的传真机或可接收普通电子邮件的计算机可接收电子邮 件

也可接收电子邮件或因特网传真,然后打印输出或进行转发。

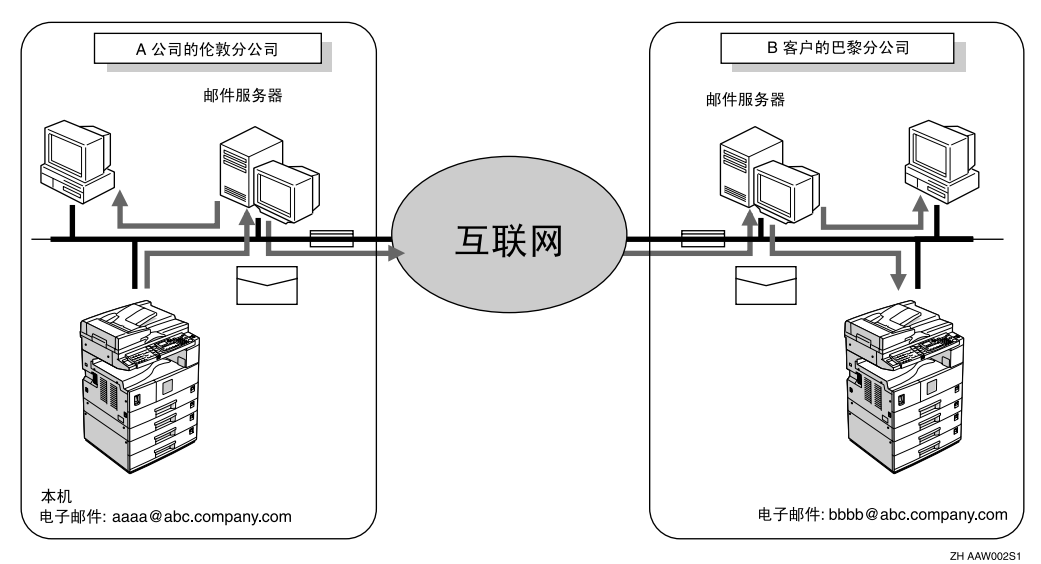

有关设置的详细信息, 请参见第13页"在网络[中设定设备](#page-20-1)"。 有关使用该功能的详细信息 请参见传真参考 *<* 基本功能 *>*

**1**

## <span id="page-12-0"></span>LAN-Fax

可通过电话线从任何一台用 Ethernet、 IEEE 1394 (1394 上的 IP 地址)或 IEEE 802.11b (无线 LAN) 连接到本设备上的计算机发送传真。

若要发送传真或从正在使用的 Windows 应用程序执行打印, 请将 LAN-Fax 选择 为打印机, 然后指定地址。

也可检查所发送的图像数据

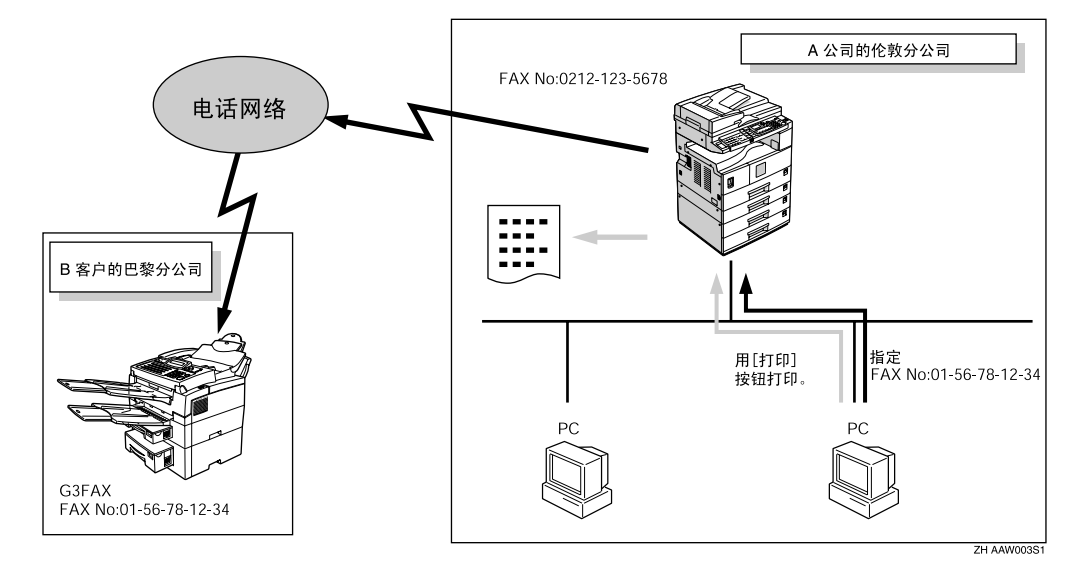

参考

有关设置的详细信息,请参见第13页"在网络[中设定设备](#page-20-1)"。 有关使用该功能的详细信息 请参见传真参考 *<* 高级功能 *>*

# <span id="page-13-0"></span>网络扫描器

# <span id="page-13-1"></span>E-mail

可通过 LAN 或因特网发送附在电子邮件中的扫描文件

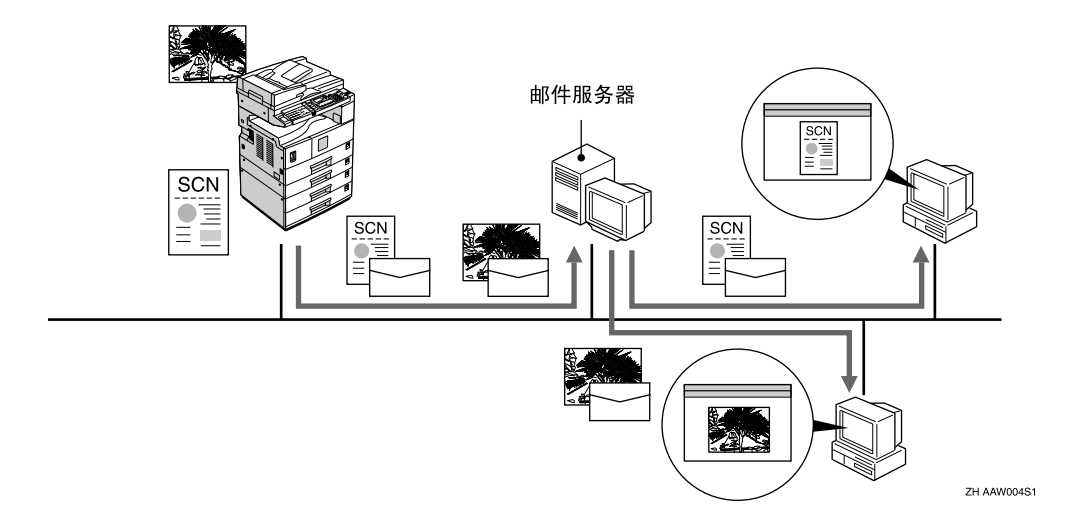

# 参考

有关设置的详细信息,请参见第13页"在网络[中设定设备](#page-20-1)"。 有关使用该功能的详细信息,请参见扫描仪参考。

**1**

# <span id="page-14-0"></span>网络传输扫描器

可将本设备用作 ScanRouter 传输软件的传输扫描仪

扫描文件或接收的传真文档可保存在传输服务器或通过因特网传输给在用户计算 机上指定的文件夹

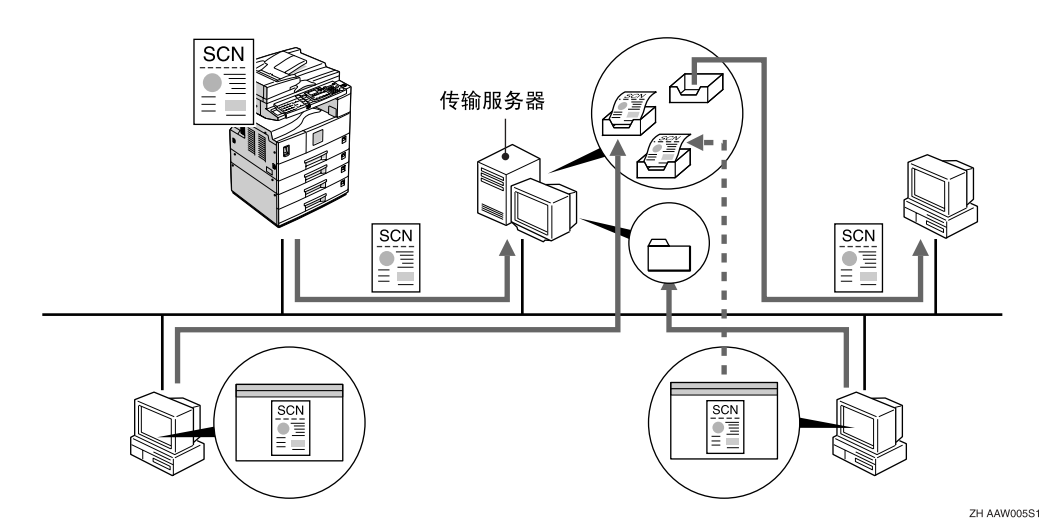

# 参考

有关设置的详细信息,请参见第13页"[在网络中设定设备](#page-20-0)"。 有关使用该功能的详细信息,请参见扫描仪参考。

# <span id="page-15-0"></span>网络 TWAIN 扫描器

可从某台通过网络 (Ethernet、 IEEE 1394 (1394 上的 IP 地址)或 IEEE 802.11b (wireless LAN))连接到本设备上的计算机使用扫描功能。 可象使用直接连接到所使用计算机上的扫描仪一样扫描文档。

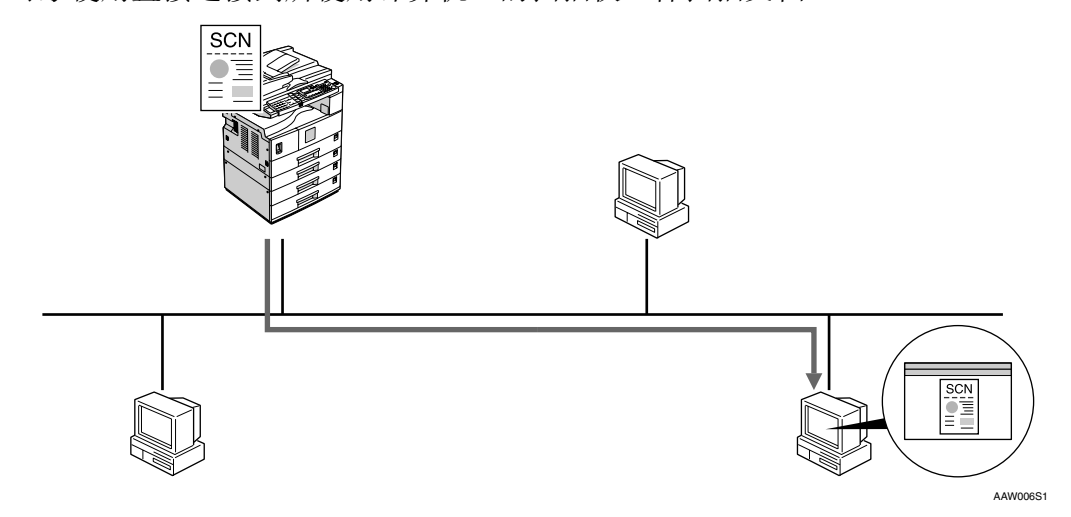

## 参考

有关设置的详细信息,请参见第13页"在网络[中设定设备](#page-20-1)"。 有关使用该功能的详细信息,请参见扫描仪参考。

**1**

# <span id="page-16-1"></span><span id="page-16-0"></span>2. 将网络电缆连接到网络

<span id="page-16-2"></span>确认连接

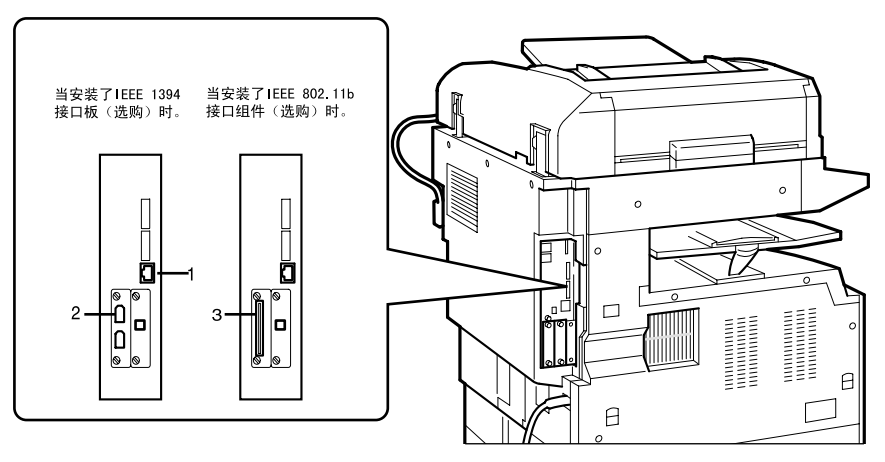

ZH AAW007S1

*1.* 10BASE-T/100BASE-TX 端口 用来连接 10BASE-T 或 100BASE-TX 电缆 的端口

*2.* IEEE 1394 端口 选购

用来连接 IEEE 1394 接口电缆的端口。

*3.* 无线 LAN 卡 选购 使用无线 LAN 的端口

# <span id="page-17-0"></span>连接到 Ethernet 接口

网络接口板可支持 10BASE-T 或 100BASE-TX 连接

1 关闭主电源开关。

## **变**重要信息

- □ 请确认主电源已关闭。 请参见 复印参考
- 2 环起网络接口电缆,并装上铁氧体 磁芯

## 注

□ 网络接口电缆环应距离电缆一端 (最靠近打印机的一端)约 15cm  $(6")$   $(0)$  。电缆一端的铁氧 体磁芯应为环形。

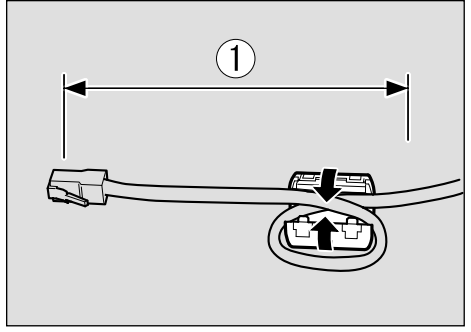

AAW026S1

 $\overline{\mathbf{B}}$  将 Ethernet 接口电缆连接到 10BASET/100BASE-TX 端口。

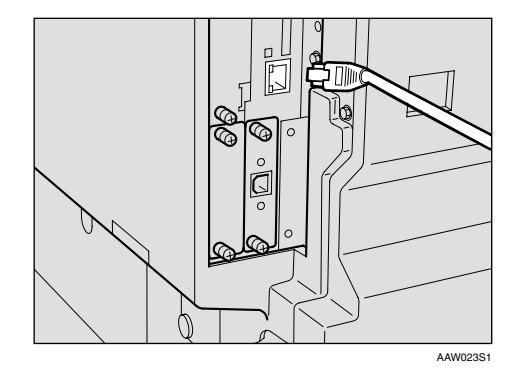

4 打开主电源开关。

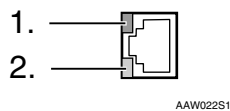

- 1. 指示灯 (绿色) 当设备正确连接到网络时保持亮绿 灯
- 2. 指示灯 (黄色)

当 100 BASE-TX 正工作时亮黄灯。当 10 BASE-T 正在工作时熄灭

# <span id="page-18-0"></span>连接到 IEEE 1394 接口

## 进重要信息

□ 连接前, 请接触金属部分以使自己 接地

## 注

- □ 请使用 IEEE 1394 接口板 (选购) 中 所附带的接口电缆
- □ 请确认接口电缆没有形成环路。
- **1** 将IEEE 1394接口电缆连接到IEEE 1394 端口

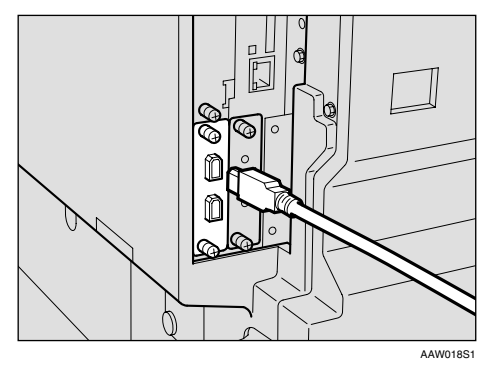

# 注

❒ 有两个接口端口可用来连接 IEE E 1394 接口电缆。两个都可以使 用。

# <span id="page-18-1"></span>使用 IEEE 802.11b 无线 LAN)

设置 IEEE 802.11b (无线 LAN)

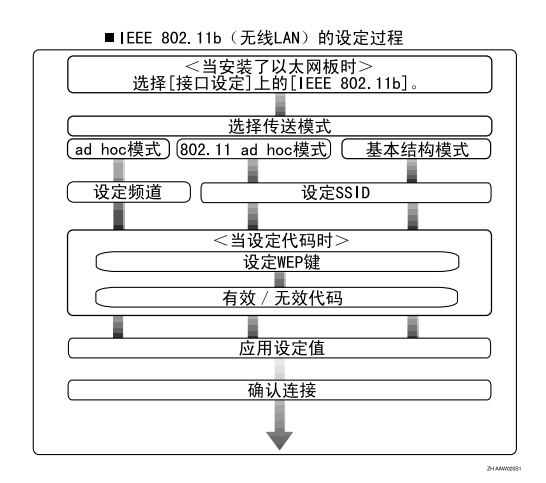

注

❒ 当连接 Windows XP 作为使用 Windows XP 标准驱动程序或应用 程序的无线 LAN 用户机时, 或当不 使用基础结构模式时选择 [802.11 Ad hoc]

#### 确认连接

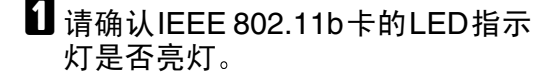

❖ 当使用基础结构模式时

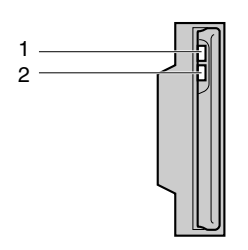

AAW027S1

AAW027S1

1. 如果已正确连接到网络, LED 指示 灯在基础结构模式中亮绿灯。若 LED 指示灯闪烁, 表示机器正在搜索设备。

*2.* 如果 [ 接口设置 ]/[ 网络 ] 屏幕上的 [LAN 类型 ] 未设定为 [IEEE 802.11b], 即 使打开主电源, 也不会亮灯。

❖ 当使用 ad hoc 模式 /802.11 ad hoc 模式时

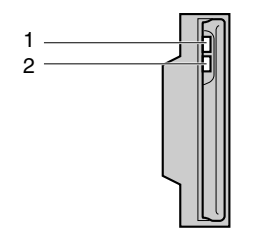

1. 如果已正确连接到网络, LED 指示 灯在 ad hoc 模式或 802.11 ad hoc 模 式中亮绿灯。若 LED 指示灯闪烁, 表 示机器正在搜索设备 LED 指示灯几 秒后亮灯

**2.** 如果 IEEE 802.11b 卡正在工作, 指 示灯为橙色。

# 2 打印配置页确认设定。

# 参考

关于打印配置页的更详细信息, 请参见打印机参考 *2*

#### 检查设备无线电电波状态

当使用基础结构模式时, 可通过设备 控制面板检查设备无线电电波状态

#### 注

- □ 若要检查设备的无线电电波状态, 请在 [ 网络 ] 屏幕上选择 [LAN 类型 ] 下的 [IEEE 802.11b]。
- $\blacksquare$  按 【用户工具 / 计数器】键。
- 2 使用【▲】或【▼】选择 [系统设置 值 ], 然后按【确定】键。
- 2 使用【▲】或【▼】选择 [接口设置], 然后按 【确定】键。
- 4 使用 【▲】或 【▼】选择 [IEEE 802.11b], 然后按 【确定】键。
- 5 使用【▲】或【▼】选择 [无线网络 信号 1,然后按 【确定】键。 显示设备无线电电波状态。
- $\overline{\mathbf{G}}$  检查无线电电波状态后, 按【用户 工具 / 计数器】键。

# <span id="page-20-1"></span><span id="page-20-0"></span>3. 在网络中设定设备

# <span id="page-20-2"></span>用户工具菜单 (系统设置值)

本章节将说明可通过用户工具(系统设置值)改变的网络设置。请根据要使用的 功能以及所连接的接口进行相应设定

#### ●●事項の

□ 这些设置应由系统管理员实验向系统管理员咨询后再进行设定。

参考

有关设置的详细信息,请参见第27页"可通过用户[工具更改的设置](#page-34-1)"。

#### ❖ 查看显示在列表中的信息

● 为了使用该功能, 必须设定这些项目。请务必在使用相应功能之前设定这 些项目

○ 如果需要该功能, 必须设定这些项目。

# <span id="page-20-3"></span>打印机 (LAN-Fax)

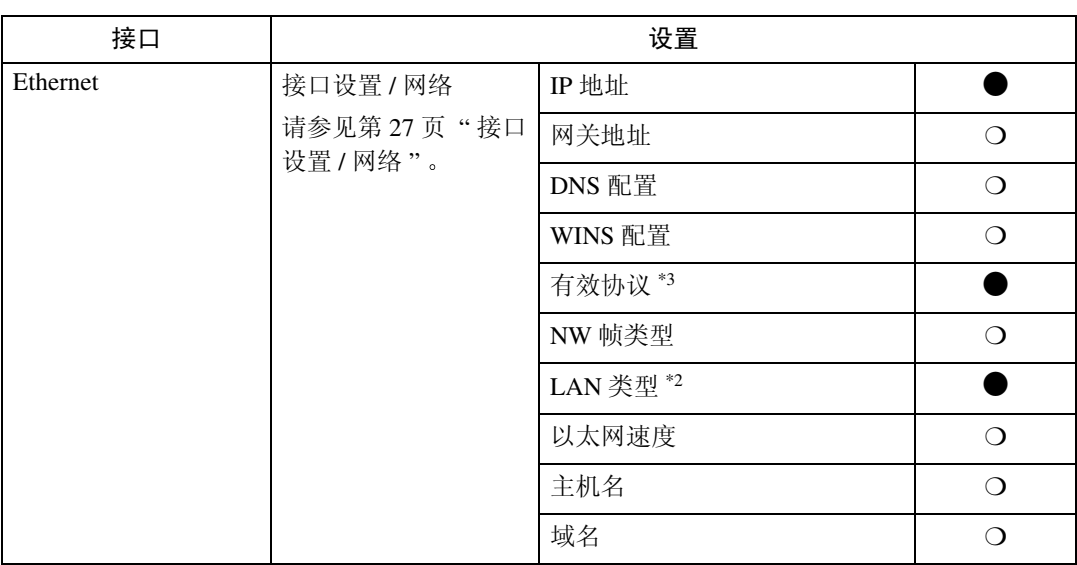

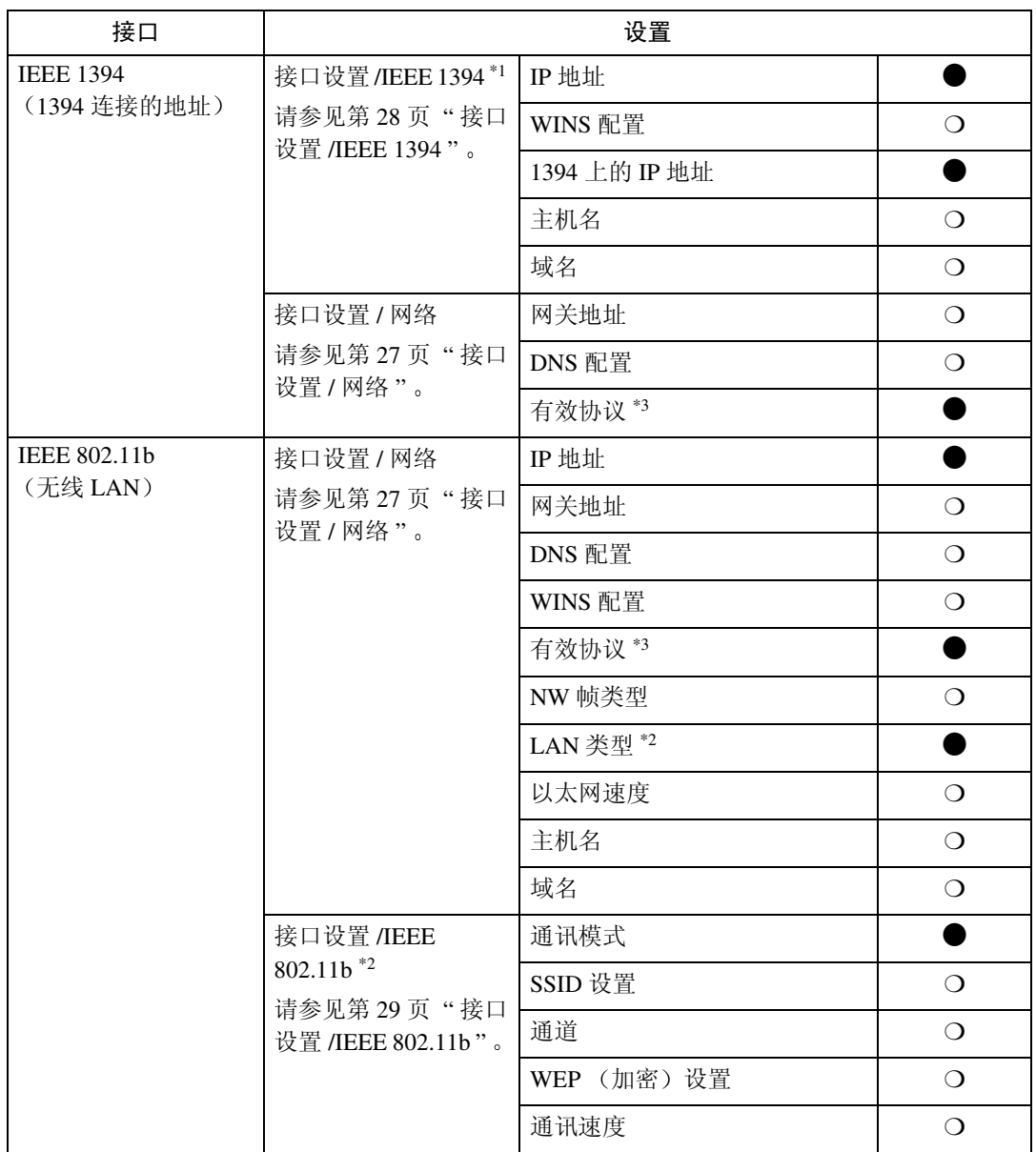

<span id="page-21-2"></span> $^{\ast1}$  当安装了 IEEE 1394 接口板 (选购件)时将显示

<span id="page-21-1"></span> $^{\ast 2}$  当安装了 IEEE 802.11b 组件 (选购件) 时将显示

<span id="page-21-0"></span>若 Ethernet 和 IEEE 802.11b (无线 LAN)同时连接在设备上,所选择的接口优先 \*3 检查是否已将 TCP/IP 选择为 [ 有效 ]

# <span id="page-22-0"></span>Internet Fax

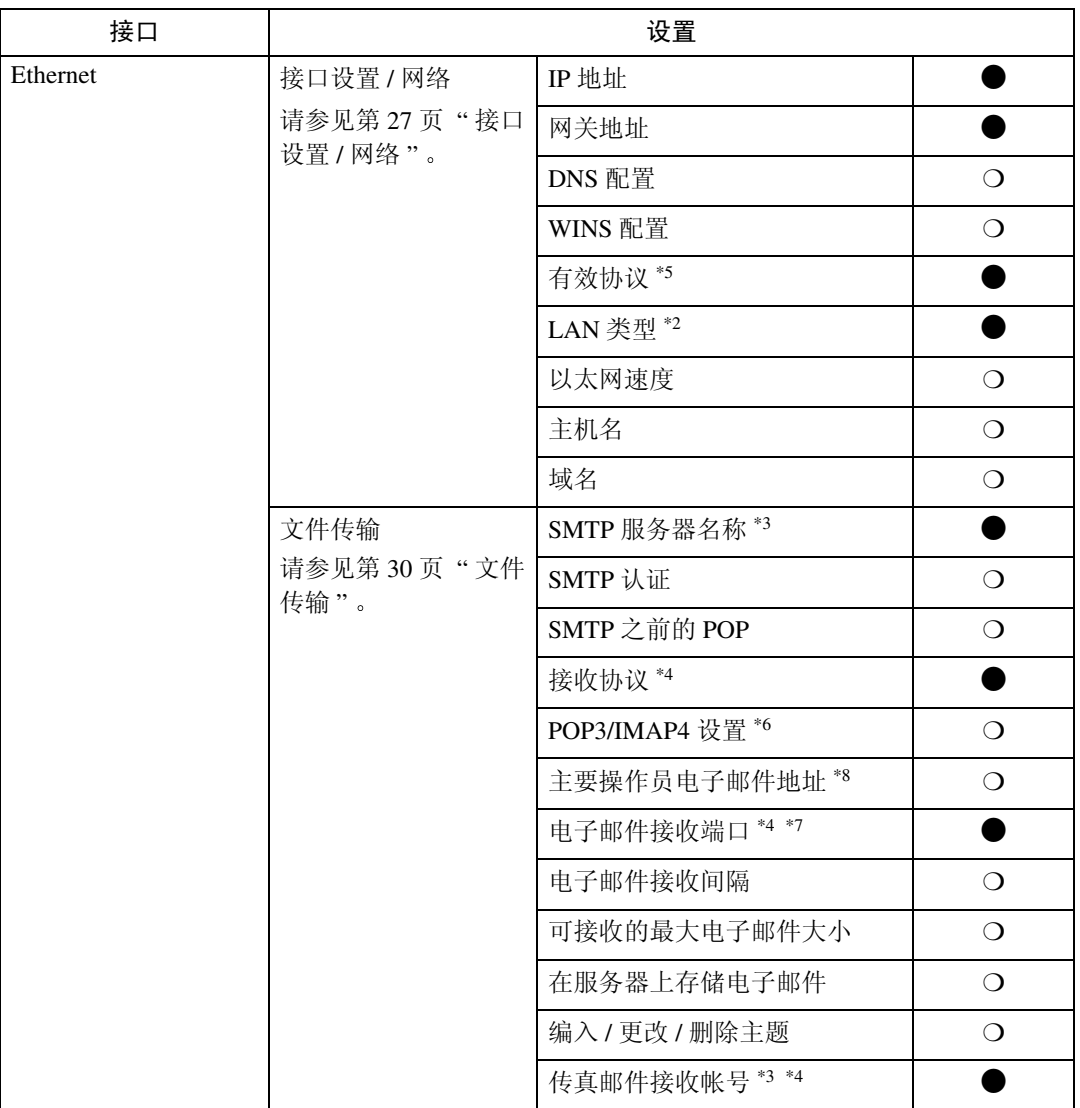

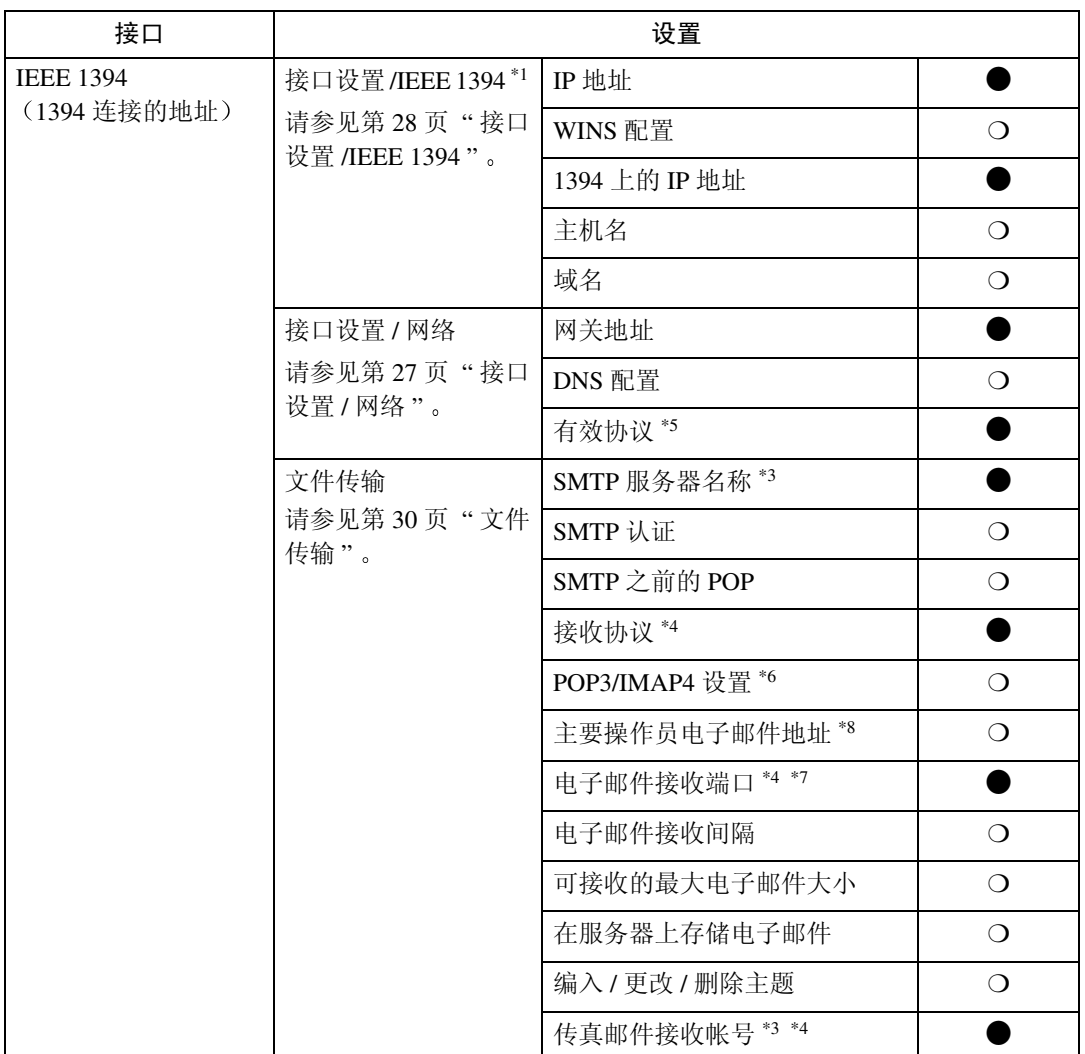

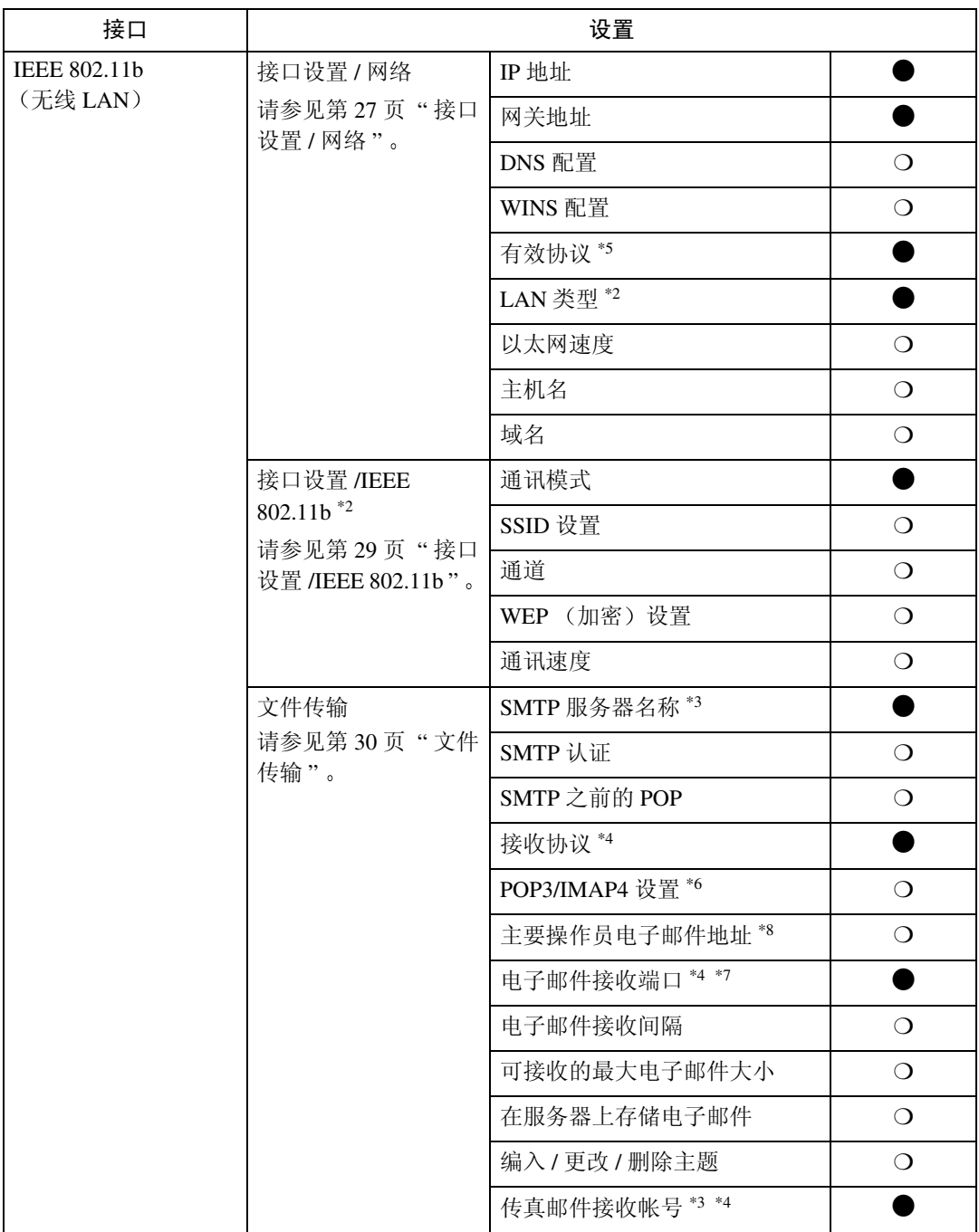

<span id="page-24-7"></span>\*1 当安装了 IEEE 1394 接口板 (选购件) 时将显示。

- <span id="page-24-1"></span> $*2$  当安装了 IEEE 802.11b 组件 (选购件) 时将显示。
- 若 Ethernet 和 802.11b (无线 LAN) 同时连接在设备上, 所选择的接口优先。
- <span id="page-24-2"></span>\*3 发送传真所必需的最低限度的设置。
- <span id="page-24-3"></span>\*4 接收传真所必需的最低限度的设置 若要使用 SMTP 接收, 请在 DNS 服务器 MX 记录中进行登记, 以表示本设备有 SMTP 接收能力。
- <span id="page-24-0"></span>\*5 检查是否已将 TCP/IP 选择为 [ 有效 ]。
- <span id="page-24-4"></span> $*6$  如果已将 [SMTP 之前的 POP] 选择为 [ 开 ], 请同时选择该功能。
- <span id="page-24-6"></span> $*7$  如果已将 [SMTP 之前的 POP] 选择为 [开 ], 请检查 [POP3] 的端口号码。
- <span id="page-24-5"></span>\*8 如果已将 [SMTP 认证 ] 选择为 [ 开 ], 请同时选择该功能。

# <span id="page-25-0"></span>E-mail

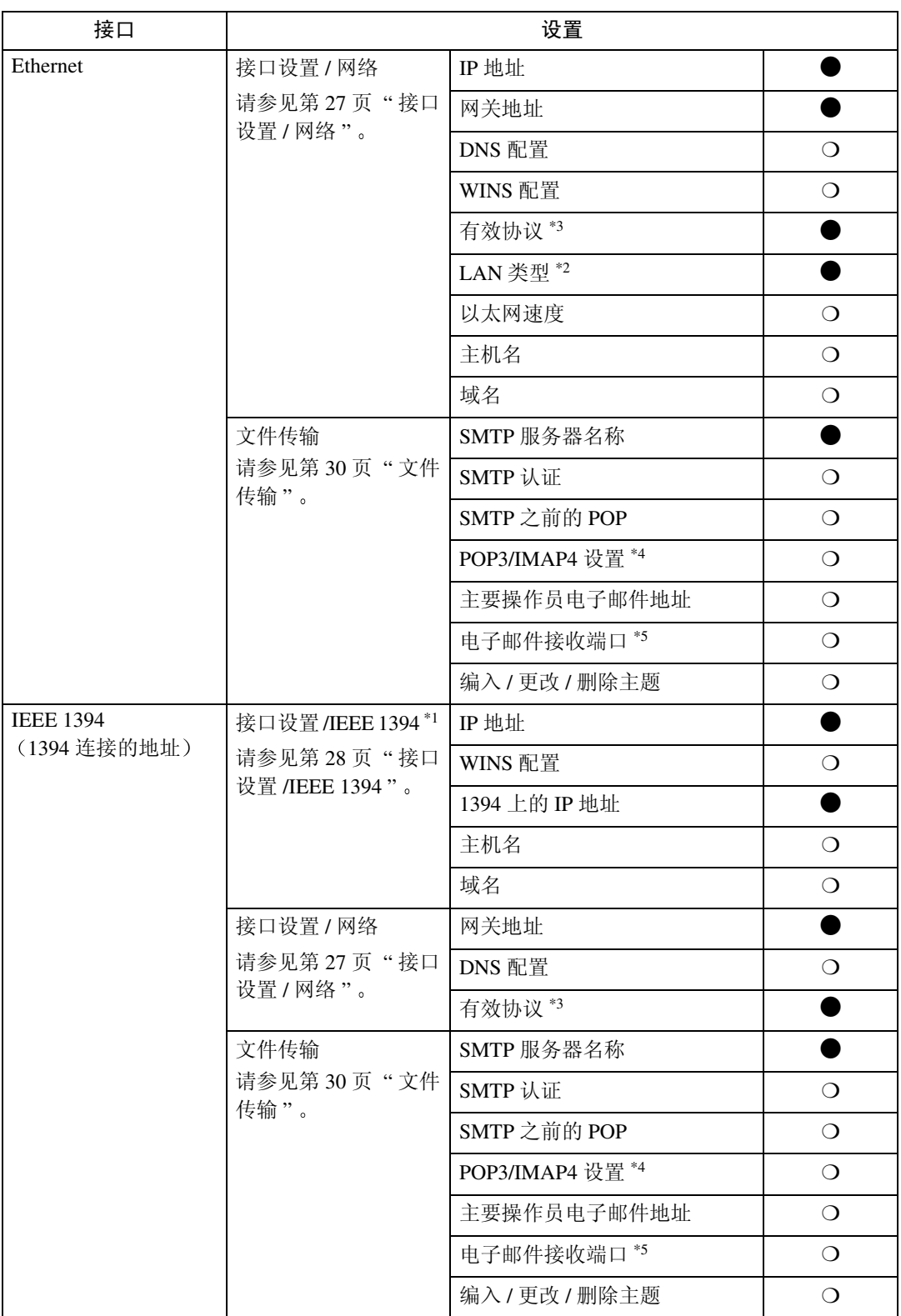

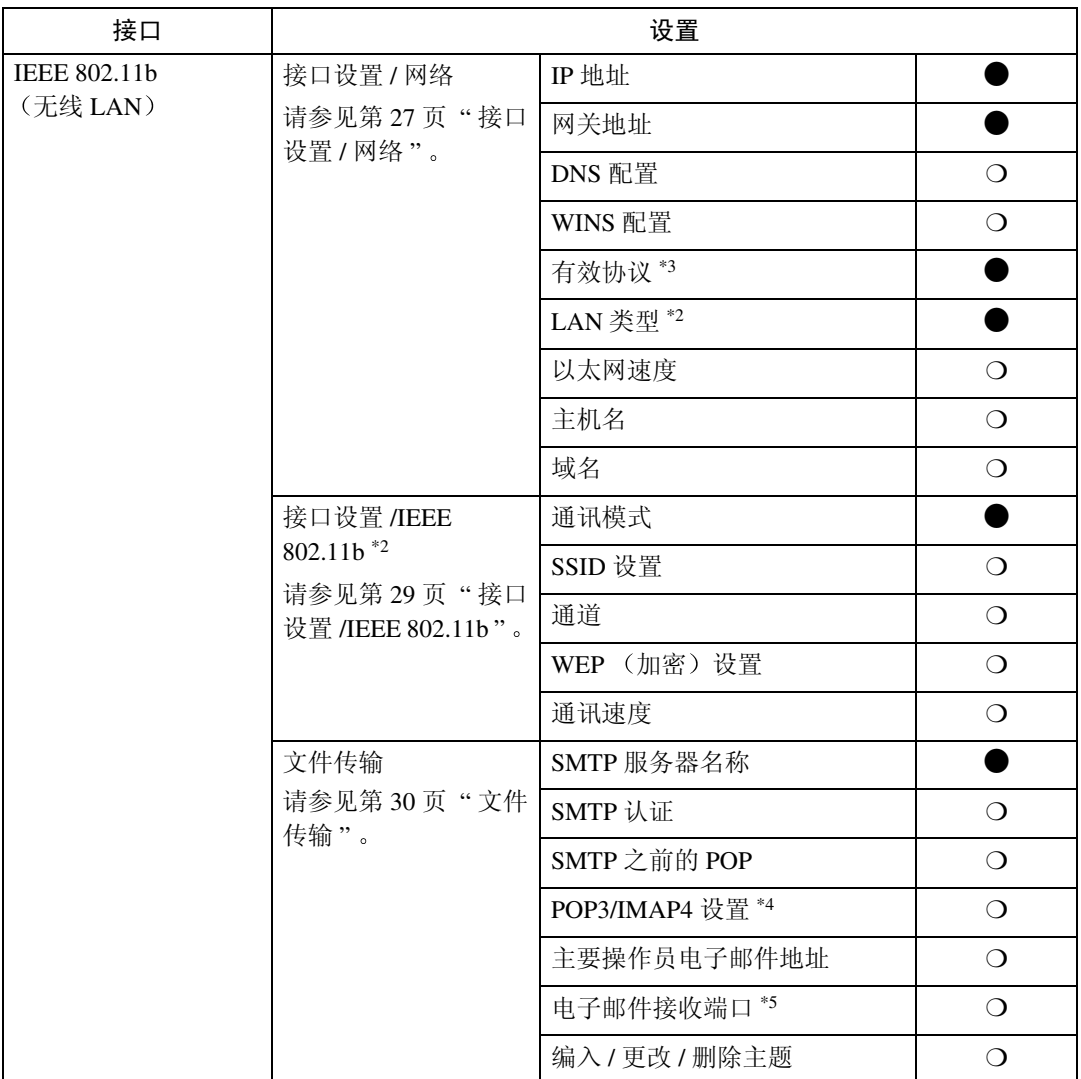

<span id="page-26-4"></span> $^*$ <sup>1</sup> 当安装了 IEEE 1394 接口板 (选购件) 时将显示。

- <span id="page-26-1"></span>\*2 当安装了 802.11b 组件 (选购件) 时将显示。
- 若 Ethernet 和 802.11b 无线 LAN 同时连接在设备上 所选择的接口优先
- <span id="page-26-0"></span>\*3 检查是否已将 TCP/IP 选择为 [ 有效 ]。
- <span id="page-26-2"></span>\*4 如果已将 [SMTP 之前的 POP] 选择为 [ 开 ],请同时选择该功能
- <span id="page-26-3"></span>\*5 如果已将 [SMTP 之前的 POP] 选择为 [ 开 ],请检查 [POP3] 的端口号码

# <span id="page-27-0"></span>网络传输扫描器

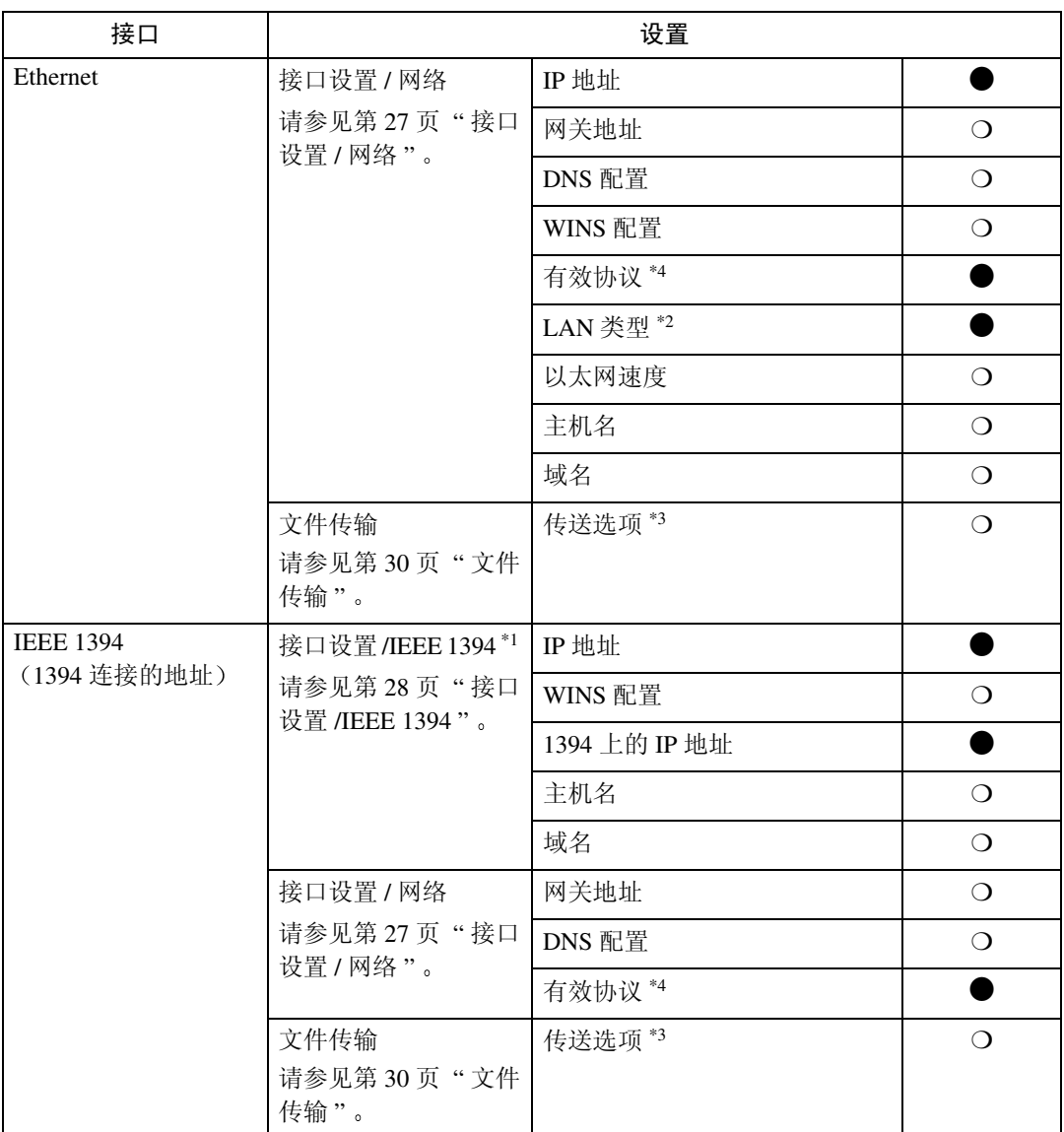

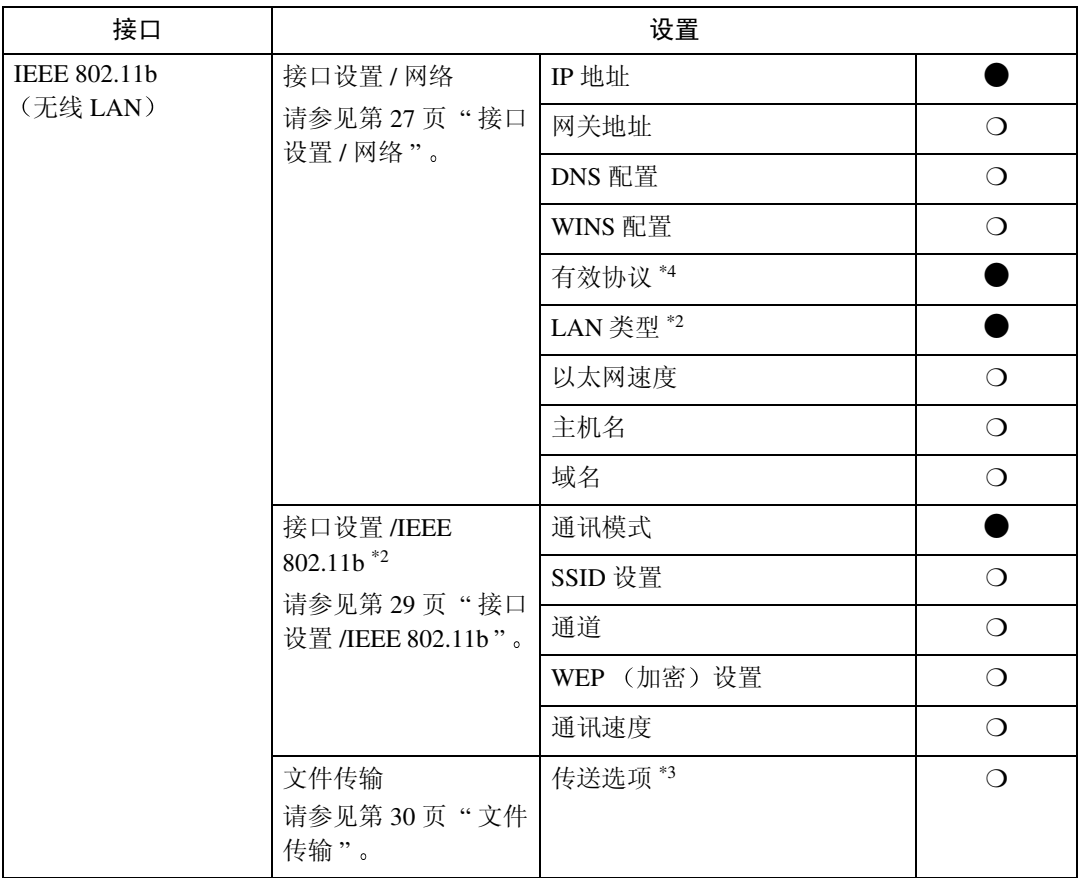

<span id="page-28-3"></span> $^{\ast1}$  当安装了 IEEE 1394 接口板 (选购件)时将显示

<span id="page-28-1"></span>\*2 当安装了 IEEE 802.11b 组件 (选购件)时将显示

若 Ethernet 和 IEEE 802.11b (无线 LAN)同时连接在设备上,所选择的接口优先

<span id="page-28-2"></span>\*3 当已将传输选项设定为 [ 开 ] 时,请务必设定 IP 地址

<span id="page-28-0"></span>\*4 检查是否已将 TCP/IP 选择为 [ 有效 ]

# <span id="page-29-0"></span>网络 TWAIN 扫描器

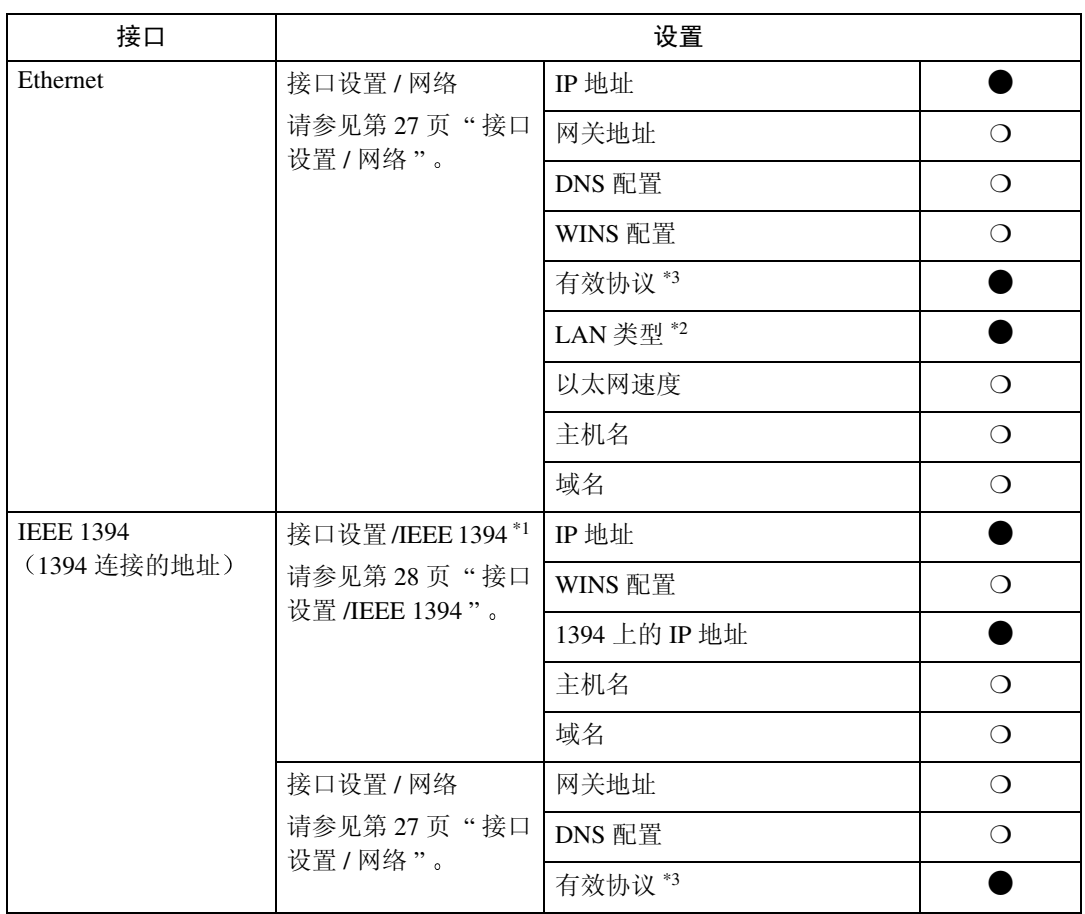

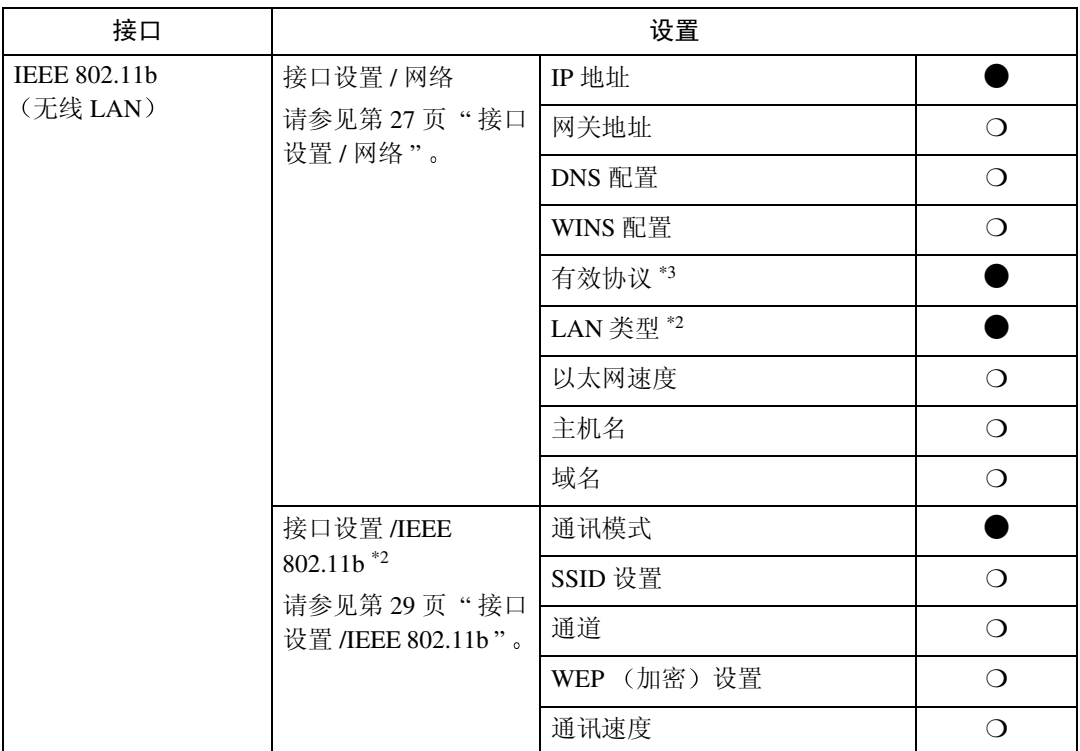

<span id="page-30-2"></span> $^{\ast1}$  当安装了 IEEE 1394 接口板 (选购件)时将显示

<span id="page-30-1"></span>\*2 当安装了 IEEE 802.11b 组件 (选购件)时将显示 若 Ethernet 和 802.11b (无线 LAN)同时连接在设备上,所选择的接口优先

<span id="page-30-0"></span>\*3 检查是否已将 TCP/IP 选择为 [ 有效 ]

## <span id="page-31-0"></span>Network 配置

即使关闭主电源开关或操作开关、或 者按了【清除模式】键之后, 通过用 户工具所作的任何变更将保持有效

#### 用控制面板配置网络

# 注

- □ 系统设置操作与一般操作不同。 使 用用户工具后, 按【用户工具 / 计 数器】键退出。
- □ 如果已设定了主操作员代码, 将出 现主操作员代码输入画面。输入代 码, 然后按【确定】键。有关主操 作员代码的详细说明,请参阅一般 设定指南。
- $\blacksquare$  按 【用户工具 / 计数器】键。
- 2 使用【▲】或【▼】选择 [系统设置 值 1, 然后按 【确定】键。
- 2 使用【▲】或【▼】选择 [接口设置] 或 [ 文件传输 ], 然后按 【 确定 】 键。
- 4 洗择要更改的设定,然后按【确 定
- $\overline{\mathbf{S}}$  更改设定, 然后按【确定】键。

注 □ 按 【取消】键以取消设定。

 $\overline{\mathbf{G}}$  按 【用户工具 / 计数器】键。

#### 通过其它应用程序配置网络

除了可通过控制面板进行网络设定外 也可通过Web浏览器和SmartDeviceMonitor for Admin 等应用程序进行设定。下表列出了可设定的各种设置:

注

❒ ❍ 表示可变更的设备设置

❒ - 表示该设置不能通过该设备变更

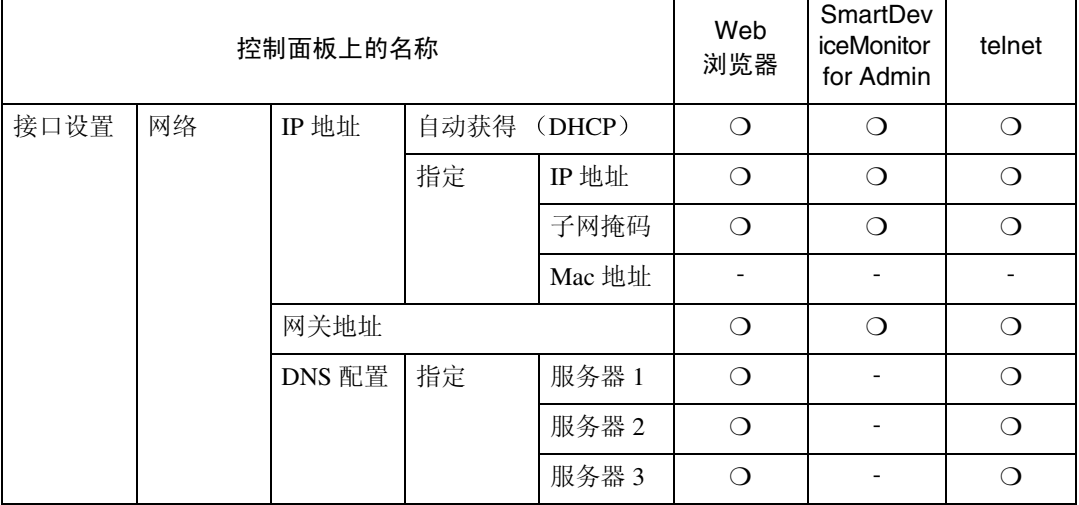

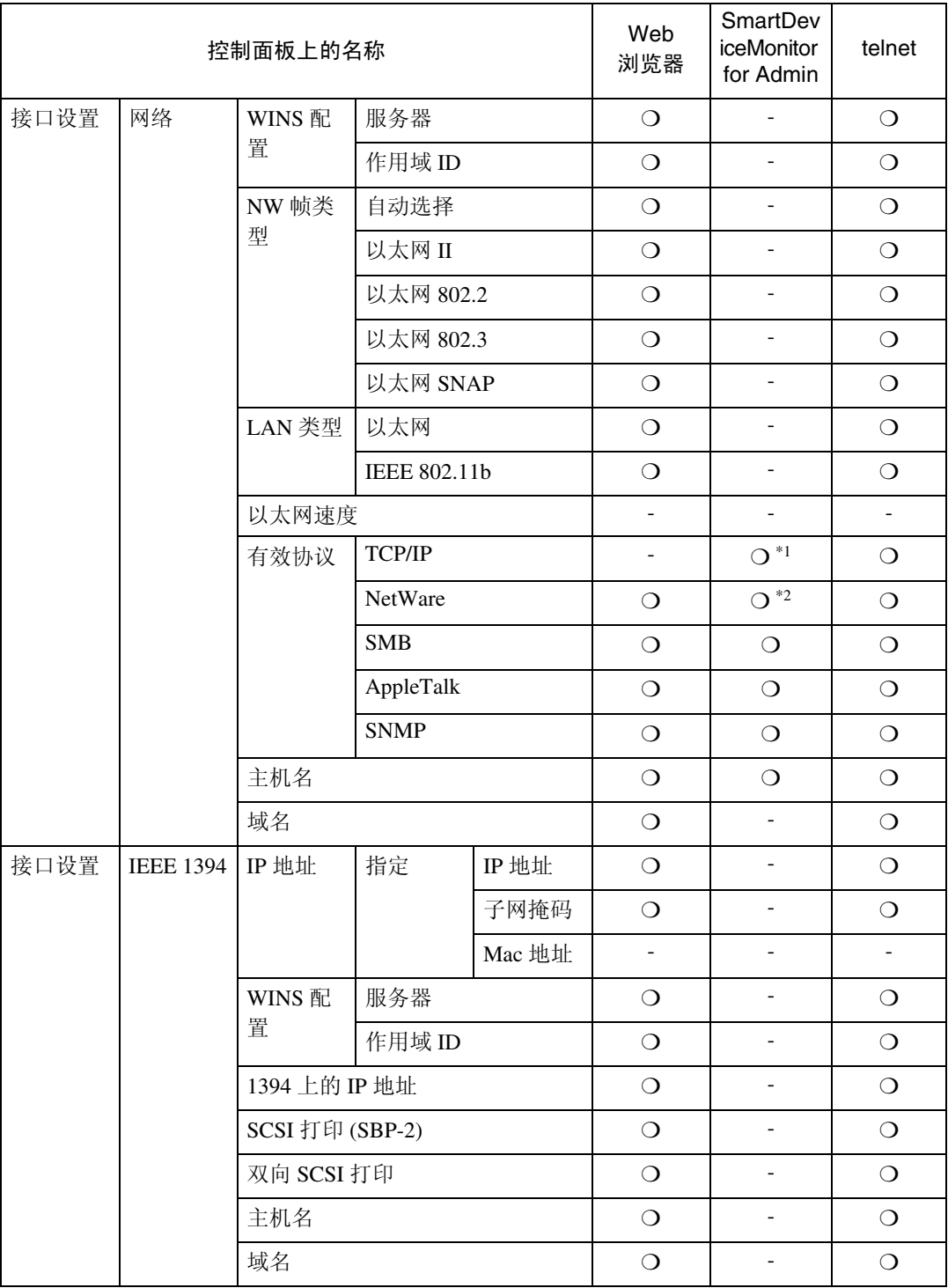

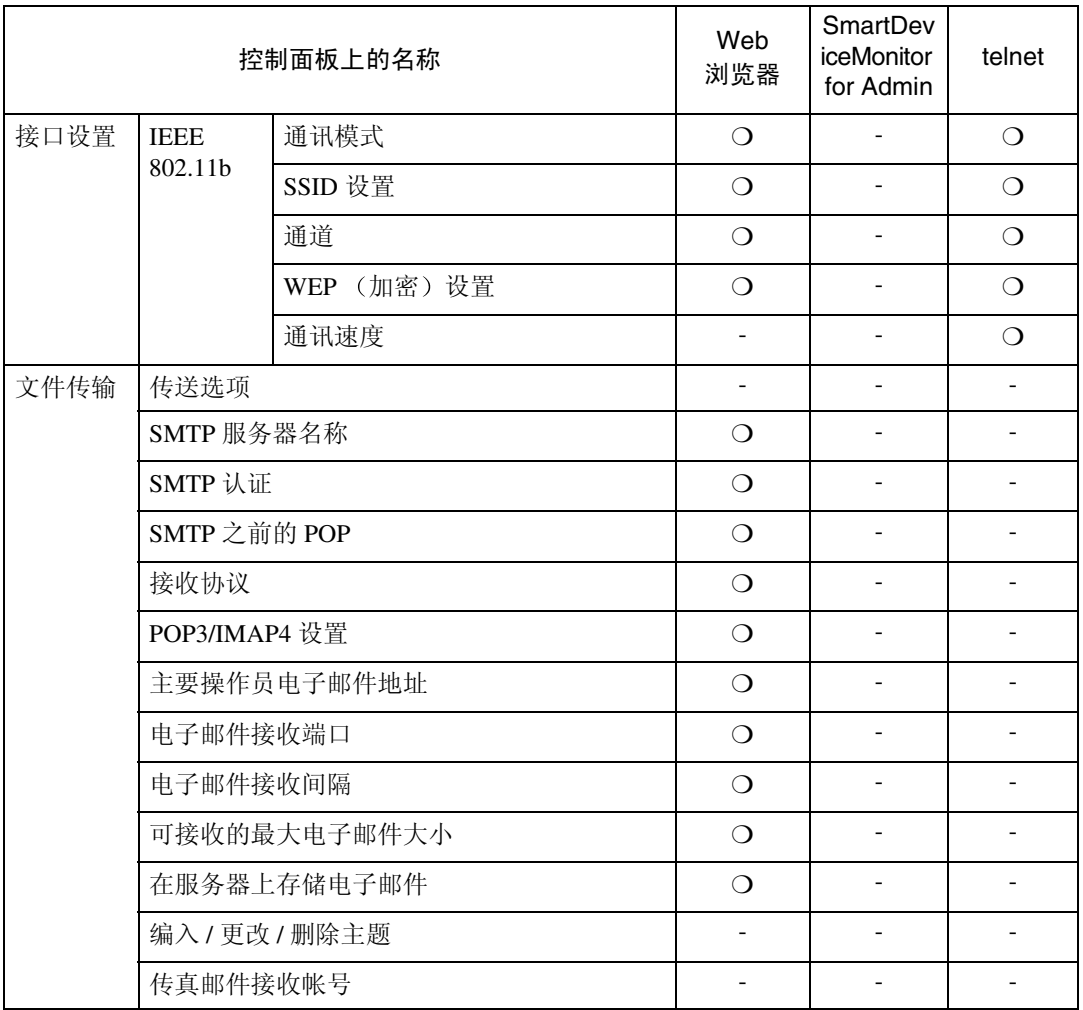

<span id="page-33-0"></span>\*1 若 SmartDeviceMonitor for Admin 用 IPX/SPX 与本设备通讯,则可设定 TCP/IP 设置

<span id="page-33-1"></span>\*2 若 SmartDeviceMonitor for Admin 用 TCP/IP 与本设备通讯, 则可设定 IPX/SPX 设置

# <span id="page-34-1"></span><span id="page-34-0"></span>可通过用户工具更改的设置

### <span id="page-34-2"></span>接口设置 / 网络

#### ❖ IP 地址

在网络环境中使用本设备之前, 必 须配置 IP 地址和子网掩码

- 自动获得 (DHCP)
- 指定 当选择 [ 指定 ] 时, 请以 xxx.xxx.xxx.xxx 形式输入 [IP 地址 :] 和 [ 子网掩码 :]  $(x, y)$  表 示一个数字)。
	- IP 地址: 011.022.033.044
	- 子网掩码: 000.000.000.000

#### 注

- **□ 默认设置: 自动获得 (DHCP)**
- ❒ 当同时使用Ethernet和IEEE 1394 (1394 上的 IP 地址)接口时, 进 行设定时必须小心 请参[见第](#page-99-0)92 页 " 使用 [DHCP "](#page-99-0)
- □ 如果安装了IEEE 1394接口板 (选 购件) 并使用 IEEE 1394 接口, 则必须设定与 [IEEE 1394] 的 [IP 地 址 :] 不同的域名 如果想设定为 同一域名,请将 [ 子网掩码 :] 设 定为不同的值
- □ 当选择 [ 指定 ] 时, 请勿设定与网 络中其它设备相同的 [IP 地址 :]。
- □ 将同时出现物理地址 (MAC 地 址

#### ❖ 网关地址

网关是两个网络之间的连接点或交 汇点 为用作网关的路由器或主机 配置网关地址

• 网关地址:000.000.000.000

### 注

❒ 默认设置 *000.000.000.000*

#### ❖ DNS 配置

设定 DNS 服务器的设置。

- 指定 当选择 [ 指定 ] 时, 请以 xxx.xxx.xxx.xxx 形式输入 DNS 服务器 IP 地址 ("x"表示 一个数字
	- DNS 服务器 1:000.000.000.000
	- DNS 服务器 2:000.000.000.000
	- DNS 服务器 3:000.000.000.000

## 注

□ 默认设置: 指定

#### ❖ WINS 配置

可指定 WINS 服务器的设置

- 开 如果选择 [ 开 ], 请以 xxx.xxx.xxx.xxx 形式输入 [ 服 务器  $\text{JP}\ \text{t}$ 址 ( "x" 表示一个数 字)。 若正在使用 DHCP, 请指定 [ 作 用域 ID]
	- WINS 服务器:000.000.000.000
	- 作用域 ID
- 关
- ▼ 限制
- □ 使用不超过 31 个的字符输入 [作 用域 ID]
- 注
- □ 默认设置: 关
- ❖ 有效协议

选择要在网络中使用的协议。

- TCP/IP: 有效 / 无效
- NetWare: 有效 / 无效
- SMB: 有效 / 无效
- AppleTalk: 有效 / 无效

## 注

**□ 默认设置** *TCP/IP: 有效、 NetWare* 有效 *SMB* 有效 *AppleTalk* 有效

**3**

#### ❖ NW 帧类型

当使用 NetWare 时选择帧类型

- 自动选择
- 以太网 II
- 以太网 802.2
- 以太网 802.3
- 以太网 SNAP

#### 注

□ 默认设置: 自动选择

#### ❖ LAN 类型

选择接口、IEEE 802.11b (无线 LAN) 或 Ethernet。

- 以太网
- **IEEE 802.11b**

#### 注

- □ 默认设置: 以太网
- ❒ 当安装了 IEEE 802.11b 组件时将 显示
- □ 若Ethernet和IEEE 802.11b (无线 LAN) 同时连接在设备上, 所选 择的接口优先。

#### ❖ 以太网速度

设定网络存取速度。 选择与所使用网络环境相匹配的速 度。一般应选择 [ 自动选择 ]。

- 自动选择
- 固定于 100Mbps
- 固定于 10Mbps

#### 注

□ 默认设置: 自动选择

#### ❖ 主机名

指定主机名称

#### ❖ 域名

指定域名。

#### <span id="page-35-0"></span>接口设置 /IEEE 1394

#### 日 准备

必须在设备中安装 IEEE 1394 接口 板 (选购件)。

#### ❖ IP 地址

如果用 IEEE 1394 接口板将本设备 连接到网络, 则必须配置 IP 地址和 子网掩码

- 自动获得 (DHCP)
- 指定 当选择 [ 指定 ] 时, 请以 xxx.xxx.xxx.xxx 形式输入 [IP 地址 : ] 和 [ 子网掩码 : ] ( " $x$ " 表 示一个数字)。
	- IP 地址  $\cdot$  011.022.033.044
	- 子网掩码: 000.000.000.000

### 注

- □ 默认设置: 自动获得 (DHCP)
- ❒ 当同时使用Ethernet和IEEE 1394 (1394 上的 IP 地址)接口时,进 行设定时必须小心 请参见[第](#page-99-0)92 页 " 使用 [DHCP "](#page-99-0)
- ❒ 当在网络上使用 IEEE 1394 接口 时,不能同时在同一域名上使用 Ethernet 接口。若要在同一域名 中使用两个接口, 请将 [ 子网掩 码 :] 设定为不同的值
- □ 将同时出现物理地址 (MAC 地 址

#### ❖ WINS 配置

- 可指定 WINS 服务器的设置
- 开 如果选择 [开],请以 xxx.xxx.xxx.xxx 形式指定 [服务器 ]IP 地址 ( "xxx" 表 示一个数字)。 若正在使用 DHCP, 请指定 [作 用域 ID]
	- WINS 服务器:000.000.000.000
	- 作用域 ID
- 关
- 限制
- □ 使用不超过 31 个的字符输入 [作 用域 ID]
- 注
- □ 默认设置: 关
- ❖ 1394 上的 IP 地址

当使用 IEEE 1394 接口的 1394 上的 IP 地址功能将本设备连接到网络 时, 或利用基于1394 驱动程序的 IP 连接的计算机打印时, 必须为 [1394 上的 IP 地址 ] 指定 [ 有效 ]。

- 有效
- 无效
- 限制
- ❒ 在 Windows Me/XP 和 Windows Server 2003 下可以使用 IP over 1394 进行打印
- 注
- □ 默认设置: 有效
- ❖ SCSI 打印 (SBP-2)

当使用 Windows 2000 Windows XP 或Windows Server 2003支持的SCSI 打印用户功能进行打印时, 必须设 定 [SCSI 打印 (SBP-2)]

- 有效
- 无效
- 限制
- ❒ 当安装了 Windows 2000 Service Pack 1 或更新版本时, 可以使用 IEEE 1394 接口。如果未安装 Service Pack, 通过 1394 总线只 能连接一台 SCSI 打印设备。

### 注

□ 默认设置: 有效

❖ 双向 SCSI 打印

当使用 IEEE 1394 接口时, 对于状 态请求, 指定打印机的响应模式。

- 开
- 关
- 注
- □ 默认设置: 开
- □ 如果将其设定为 [ 关 ], 双向通讯 功能将不起作用
- ❖ 主机名 指定主机名称
- ❖ 域名

指定域名。

接口设置 /IEEE 802.11b

日 准备

必须在设备中安装 IEEE 802.11b 组 件 (选购件)。

- 注
- □ 请务必同时设定所有设置。
- ❖ 通讯模式 指定无线 LAN 的通讯模式
	- 802.11 Ad hoc
	- Ad hoc
	- 基础结构
	- 注
	- ❒ 默认设置 *802.11 Ad hoc*
- ❖ SSID 设置

指定SSID用来区分基本结构模式或 802.11 ad hoc 模式中的接入点

- ▼ 限制
- ❒ 可使用的字符为ASCII 0x20-0x7e 32 字节
- 注

□ 默认设置: 空白

#### ❖ 通道

当选择了 802.11b ad hoc 模式或 ad hoc 模式时指定一通道

注

- ❒ 默认设置 *11*
- ❒ 可选择如下通道
	- 公制: 1-13
	- 英制: 1-11
- **◆ WEP (加密) 设置** 指定 IEEE 802.11b (无线 LAN)的 密码。如果被设定为 [ 有效 ], 则必 须输入 WEP 键
	- 有效
	- 无效
	- 限制
	- ❒ 对于64位必须输入10个字母数字 字符, 对于 128 位必须输入 26 个 字母数字字符

注

- □ 默认设置: 无效
- ❖ 无线网络信号

显示连接在基本结构中接入点的无 线电波状态。

#### 注

□ 当按 [ 无线网络信号 ] 时,显示无 线电波状态。

#### ❖ 通讯速度

指定 IEEE 802.11b (无线 LAN) 的 通讯速度。

- 自动
- 固定于 11Mbps
- 固定于 5.5Mbps
- 固定于 2Mbps
- 固定于 1Mbps

#### 注

□ 默认设置: 自动

❖ 恢复为默认值

可将 IEEE 802.11b (无线 LAN) 设 置恢复到默认设置

- 否
- 是

#### 接口设置 / 打印接口设置列表

可检查所使用网络有关的项目

 $\cancel{\mathcal{S}}$ 参考

有关打印的详细信息,请参见[第](#page-41-0)34 页"[打印接口设置列表](#page-41-0)"。

#### 文件传输

#### ❖ 传送选项

启用或关闭通过 ScanRouter 传输软 件传输服务器发送扫描文档。

- 开
	- 服务器 1
	- 服务器 2
- 关
- 注
- □ 默认设置: 关
- ❒ 当指定是否使用 ScanRouter 传输 软件时设定该选项。如果进行设 定, 则必须在 ScanRouter 传输软 件中重新注册 I/O 设备。

#### ❖ SMTP 服务器名称

指定 SMTP 服务器名称 若正在使用 DNS, 请输入主机名 称 若没有使用 DNS 请输入 SMTP 服 务器 IP 地址

- 服务器名称
- 端口号
- 限制
- □ 使用不超过127个的字符输入[服 务器名称 ]。不能使用空格。

## 注

- □ 默认设置: 端口号 /25
- ❒ 使用数字键输入介于1至65535的 [端口号], 然后按【确定】键。
- ❖ SMTP 认证

可配置 SMTP 身份确认 (PLAIN、  $LOGIN$ ,  $CRAM-MD5$ ).

当向 SMTP 服务器发送电子邮件 时, 通过利用身份确认可防止非授 权读取

- 开 若 SMTP 服务器要求身份确认 请将 [SMTP 认证 ] 设定为 [ 开 ], 然后指定 [ 用户名 :]、[ 密码 :] 和 [ 加密 :]
	- 用户名 :
	- 密码 :
	- 加密 : 自动 / 开 / 关
- 关
- 限制
- ❒ 使用不超过191个的字符输入[用 户名: 1。不能使用空格。
- □ 根据 SMTP 服务器的具体类型, 有时必须指定"realm"。就象 " 用户名 @realm" 一样, 在用 户名后添加"@"。
- □ 使用不超过63个的字符输入 [ 密 码:1。不能使用空格。
- □ 当使用因特网传真时, 请输入为 [ 主要操作员电子邮件地址 ] 设定 的用户名和密码。

#### 注

- □ 默认设置: 关
- □ [加密: ] 一 [ 自动: ] 若身份确认方 法为 PLAIN、LOGIN 或 CRAM- $MD5<sub>°</sub>$
- □ [加密 :] 一 [开:]若身份确认方法 为 CRAM-MD5。
- □ [加密 :] 一 [关: ] 若身份确认方法 为 PLAIN 或 LOGIN。

#### ◆ SMTP 之前的 POP

可配置 POP 身份确认 (SMTP 之前 的 POP)。

向 SMTP 服务器发送电子邮件之 前, 通过在 POP 服务器中设定身份 确认 利用身份确认可防止非授权 读取

#### • 开

在通过 SMTP 服务器发送电子邮 件之前, 若要启用 POP 服务器身 份确认,请将 [SMTP 之前的 POP] 设定为 [ 开 ]。 当在 [ 认证后的等待时间 :] 中设 定的时间过后 电子邮件被发送 到 SMTP 服务器

• 认证后的等待时间 :300 毫秒

- 用户名 :
- 密码 :
- 关
- ▼ 限制
- □ 使用不超过 63 个的字符输入 [用 户名: 1。不能使用空格。
- ❒ 使用不超过 63 个的字符输入 [ 密 码 :1。不能使用空格。

#### 注

- □ 默认设置: 关
- □ 用数字键, 以 1 毫秒为步长, 可 在 0 至 10,000 毫秒的范围内设定 [ 认证后的等待时间 :]。
- □ 如果选择了[开], 请在[POP3/IMAP4 设置 1 中输入 [ 服务器名称 ]。也 可在 [ 电子邮件接收端口 ] 中检查 [POP3] 的端口号

#### ❖ 接收协议

若要接收因特网传真,请指定接收 协议

- 关
- POP3
- IMAP4
- SMTP

#### 注

□ 默认设置: 关

- **❖ POP3/IMAP4 设置** 若要接收因特网传真,请指定 POP3/IMAP4[ 服务器名称 :]。 所指定的 POP3 服务器名称将用于 [SMTP 之前的 POP] 若正在使用 DNS, 请输入主机名 称 若没有使用 DNS, 请输入 POP3 或 IMAP4 服务器 IP 地址
	- 服务器名称 :
	- 加密 :
		- 自动
		- 开
		- 关
	- ▼ 限制
	- □ 使用不超过127个的字母数字字符 POP3 或 IMAP4 [ 服务器名称 : ]。 不能使用空格

注

- □ [加密: ]-[自动: ]根据POP服务器 设置,将自动设定密码。
- □ [加密:1-[开:1加密密码。
- □ [ 加密 : ] 一 [ 关 : ] 不加密密码。
- ❖ 主要操作员电子邮件地址
	- 若在电子邮件发送的扫描文档未指 定发件人,将显示为发件人地址。 在 Internet Fax 的 SMTP 身份确认 中, 它可作为发件人。若将 [SMTP 认证 ] 选择为 [ 开 ], 请务必在此输 入主要操作员的电子邮件地址 这既可作为数据传输结果抄送电子 邮件的地址 也可作为数据通讯管 理电子邮件地址

#### 限制

❒ 输入不超过 128 个的字母数字字 符

#### 注

□ 若在[传送者名称默认值]中选择 了 [ 无 ], 当发送扫描文档电子邮 件时请指定发件人姓名。

#### ❖ 电子邮件接收端口

若要接收因特网传真,请指定 [POP3]、[IMAP4]和[SMTP]端口号码。 所指定的 POP3 端口号码将用于 [SMTP 之前的 POP]

- POP3
- IMAP4
- SMTP
- 注
- ❒ 默认设置 *POP3/110 IMAP4/143 SMTP/25*
- ❒ 使用数字键输入介于1至65535的 端口号码, 然后按【确定】键。

#### ❖ 电子邮件接收间隔

以分钟为单位指定通过 POP3 或 IMAP4 服务器接收因特网传真的时 间限制。

- 开
- 关

#### 注

- □ 默认设置: 开 /15 分钟
- □ 若选择了 [ 开 ], 可以分钟为单位 用数字键在2至1440的范围内设 定分钟数
- ❖ 可接收的最大电子邮件大小 若要接收因特网传真,请指定[可接 收的最大电子邮件大小 ]。
	- 注
	- ❒ 默认设置 *2MB*
	- ❒ 用数字键以 1MB 为步长在 1 至 2MB 之间输入邮件大小
- ❖ 在服务器上存储电子邮件 可指定是否将接收到的因特网传真 电子邮件保存在 POP3 或 IMAP4 服 务器上。
	- 关
	- 全部
	- 仅错误

#### 注

□ 默认设置: 关

❖ 编入 / 更改 / 删除主题

当作为附件发送某因特网传真或扫 描文件时,可编程、变更或删除所 使用的主题

- 编入 / 更改
- 删除
- 注
- ❒ 使用不超过20个的字母数字字符 输入某主题
- ❖ 传真邮件接收帐号 若要接收因特网传真,请指定[电子 邮件地址 ]、 [ 用户名 ] 和 [ 密码 ]。
	- 电子邮件地址
	- 用户名
	- 密码

#### 限制

- ❒ 使用不超过 128 个的字母数字字 符输入某个电子邮件地址
- □ 使用不超过64个的字母数字字符 输入某用户名称
- □ 使用不超过64个的字母数字字符 输入某密码

编程 变更或删除某主题

#### 限制

❒ 使用不超过20个的字母数字字符输 入某主题

#### 注

- ❒ [紧急]和[高]将被编程为电子邮件的 主题
- 1 按 【用户工具 / 计数器】键。
- 2 使用【▲】或【▼】选择 [系统设置 值 1, 然后按 【确定】键。
- $\textbf{E}$  使用  $\textbf{[} \blacktriangle \textbf{I}$  或  $\textbf{[} \blacktriangledown \textbf{I})$  选择  $\textbf{[} \blacktriangledown \textbf{I}$  件传输 ], 然后按 【确定】键。
- $\Box$ 使用 【▲】或 【▼】选择 [ 编入 / 更改 / 删除主题 1, 然后按 【确定】键。

#### 编程某主题

- ❶ 使用 【▲ 】或 【▼ 】选择 [ 编入 / 更 改 ], 然后按 【确定】键。
- ❷ 使用 【▲】或 【▼】选择 [\* 未编 入 1, 然后按 【确定】键。
- ❸ 输入文字, 然后按 【确定】键。

#### $\cancel{\mathcal{S}}$ 参考

关于输入文字更详细信息,请 参见一般设定指南。

变更某主题

- ❶ 使用 【▲ 】或 【▼ 】选择 [ 编入 / 更 改 1,然后按 【确定】键。
- ❷ 使用 【▲】或 【▼】选择主题, 然后按 【确定】键。
- 8 输入文字, 然后按【确定】键。  $\varphi$ 参考

关于输入文字更详细信息,请 参见一般设定指南

#### 删除某主题

- 1 使用【▲】或【▼】选择 [删除], 然后按 【确定】键。
- 2 使用【▲】或【▼】选择主题, 然后按 【确定】键。

出现确认信息

- $\bigcirc$  若要删除该主题, 请按 [ 是 ]。
- $\overline{\mathbf{5}}$  按 【用户工具/计数器】键。

#### <span id="page-41-0"></span>打印接口设置列表

接口设置列表显示当前网络设定和信 息

- 1 按【用户工具 / 计数器】键。
- 2 使用【▲】或【▼】选择 [系统设置 值], 然后按【确定】键。
- $\Omega$ 使用 【▲】或【▼】选择 [接口设置], 然后按【确定】键。
- 4 使用【▲】或【▼】选择 [打印接口 设置列表 ], 然后按【确定】键。
- 日按【开始】键。 打印接口设置列表
- $\overline{0}$  按 【用户工具/计数器】键。

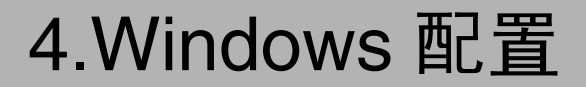

# 配置 TCP/IP

本节将说明如何配置 Windows 系统下 的 TCP/IP 和 IPP。

# 配置 Windows 95/98/Me 计算机

请按照以下步骤配置使用 TCP/IP 的 Windows 95/98/Me 计算机

1 打开 [ 控制面板 ], 然后双击网络图 标。请确认在 [ 配置 ] 标签上的 [ 已 安装下列网络组件 ] 框中选择了 [TCP/IP]

#### 注

- □ 如果没有选择, 请选择 TCP/IP。
- ❒ 在Windows Me中 若想使用IEE E 1394 (1394 上的 IP 地址)接 口,必须让TCP/IP包含在所使用 的 IEEE 1394 适配器中。将显示 如下信息

TCP/IP-> IEEE 1394 adaptor in use

□ 如果没有安装TCP/IP, 请单击[配 置 ] 标签上的 [ 添加 ], 安装该协 议。关于安装TCP/IP的更详细信 息 请参见 Windows 95/98/Me 帮 助

# 2 单击 [ 属性 ]。

 $\overline{\textbf{E}}$  使用相应的 IP 地址、子网掩码和其 它设置来配置 TCP/IP

向网络管理员确认设置是否正确

# 配置 Windows 2000 计算机

请按照以下步骤配置使用 TCP/IP 的 Windows 2000 计算机

- $\blacksquare$  在[开始]菜单中, 指向[设定], 然后 单击 [ 网络和拨号连接 ]。
- $\mathbf{B}$  双击[本地连接]。在[一般]标签上, 单击 [ 属性 ]
- C 请确认已在[一般]标签的[此连接使 用下列选定的组件 ] 框中选择了 [Internet Protocol (TCP/IP) ]。

#### 注

- □ 如果没有选择, 请选择 TCP/IP。
- □ 如果没有安装TCP/IP, 请单击[一 般 ] 标签上的 [ 安装 ], 安装该协 议。关于安装TCP/IP的更详细信 息 请参见 Windows 2000 帮助
- $\Omega$ 单击 [属性]。
- $\overline{5}$  使用相应的 IP 地址、子网掩码和其 它设置来配置 TCP/IP

向网络管理员确认设置是否正确

# 配置 Windows XP 计算机

请按照以下步骤配置使用 TCP/IP 的 Windows XP 计算机

- $\blacksquare$  在[开始]菜单中, 单击[控制面板], 然后单击 [ 网络和拨号连接 ]。
- 2 单击[网络连接], 然后双击[本地连 接 1。
	- 注
	- □ 若要使用 IEEE 1394 (1394 上的 IP地址)接口, 单击[1394连接]。
- $\mathbf{E}$  在 [ 一般 ] 标签上,单击 [ 属性 ]。
- $\Omega$  请确认在 $[-$ 般]标签的 $[$ 此连接使用 下列选定的组件 ] 框中已选择了 [Internet Protocol (TCP/IP) ]。

#### 注

- □ 如果没有选择, 请选择 TCP/IP。
- □ 如果没有安装TCP/IP, 请单击[一 般] 标签上的 [ 安装 ], 安装该协 议。关于安装TCP/IP的更详细信 息, 请参见 Windows XP 帮助。
- $\overline{5}$  单击 [ 属性 ]。
- $\overline{0}$  使用相应的 IP 地址、子网掩码和其 它设置来配置 TCP/IP

向网络管理员确认设置是否正确

# 配置 Windows Server 2003 计 算机

请按照以下步骤配置使用 TCP/IP 的 Windows Server 2003 计算机

- $\blacksquare$  在[开始]菜单中, 指向[控制面板], 指向 [ 网络连接 ], 然后单击 [ 本地 许接 ]。
	- 注
	- □ 若要使用 IEEE 1394 (1394 上的 IP地址)接口, 单击[1394 连接]。
- $\Omega$ 在 [ 一般 ] 标签上, 单击 [ 属性 ]。
- 请确认在[一般]标签的[此连接使用 下列选定的组件 ] 框中已选择了 [Internet Protocol (TCP/IP) ]。

#### 注

- □ 如果没有洗择, 请洗择 TCP/IP。
- □ 如果没有安装TCP/IP, 请单击[一 般] 标签上的 [ 安装 ], 安装该协 议。关于安装TCP/IP的更详细信 息 请参见 Windows Server 2003 帮助

 $\Omega$  单击 [ 属性 ]。

 $\overline{5}$  使用相应的 IP 地址、子网掩码和其 它设置来配置 TCP/IP 向网络管理员确认设置是否正确

# 配置 Windows NT 4.0 计算机

请按照以下步骤配置使用 TCP/IP 的 Windows NT 4.0 计算机

1 打开 [ 控制面板 ], 然后双击网络图 标。请确认在 [ 协议 ] 标签的 [ 网络 协议 ] 框中选择了 [TCP/IP 协议 ]

#### 注

- □ 如果没有选择, 请选择 TCP/IP。
- □ 如果没有安装TCP/IP, 请单击[协 议] 标签上的 [添加], 安装该协 议 关于安装TCP/IP的更详细信 息 请参见 Windows NT 4.0 帮 助
- 2 单击 [ 属性 ]。
- $\bf{E}$  使用相应的 IP 地址、子网掩码和其 它设置来配置 TCP/IP

向网络管理员确认设置是否正确

**4**

# 配置 NetBEUI

本节将说明如何配置使用 NetBEUI 的 Windows<sub>o</sub>

#### • 限制

❒ 在 Windows XP 系统中不能使用 NetBEUI.

#### 注

□ 在控制面板、手册或相关应用程序 中, NetBEUI 一般显示为 SMB。

# 配置 Windows 95/98/Me 计算机

请按照以下步骤配置使用 NetBEUI 的 Windows 95/98/Me 计算机

1 打开 [ 控制面板 ], 然后双击网络图 标。请确认在 [ 配置 ] 标签的 [ 已安 装下列网络组件 ] 框中列有 [NetBE  $U_{\rm 0}$ 

#### $\mathscr{O}$  :

- □ 如果没有安装 NetBEUI, 请单击 [ 配置 ] 标签上的 [ 添加 ], 安装 该协议。关于安装 NetBEUI 的 更详细信息, 请参见 Windows 95/98/Me 帮助
- ❒ 如果[NetBEUI→拨号适配器]被包 含在 [ 已安装下列网络组件 ] 列 表框中, 请洗择该项, 然后单击 [删除 ], 将该项删除。

 $\mathbf{Z}$  单击 [ 确定 ], 关闭 [ 网络 ] 对话框。

# 配置 Windows 2000 计算机

请按照以下步骤配置使用 NetBEUI 的 Windows 2000 计算机

- $\blacksquare$  在[开始]菜单中, 指向[设定], 然后 单击 [ 网络和拨号连接 ]。
- $\mathbf{B}$  双击[本地连接]。在[一般]标签上, 单击 [ 属性 ]。
- C 请确认已在[一般]标签的[此连接使 用下列选定的组件 ] 框中选择了 [NetBEUI 协议 ]。

#### 注

- □ 如果没有选择,请选择NetBEUI。
- □ 如果没有安装 NetBEUI, 请单击 [ 一般 ] 标签上的 [ 安装 ], 安装 该协议。关于安装NetBEUI的更 详细信息 请参见Windows 2000 帮助
- 4 单击 [ 确定 ], 关闭 [ 本地连接 ] 对话 框

# 配置 Windows NT 4.0 计算机

请按照以下步骤配置使用 NetBEUI 的 Windows NT 4.0 计算机

1 打开 [ 控制面板 ], 然后双击网络图 标。请确认在 [ 协议 ] 标签的 [ 网络 协议 ] 框中列有 [NetBEUI 协议 ]

#### 注

□ 如果没有安装 NetBEUI, 请单击 [协议 ] 标签上的 [ 添加 ], 安装 该协议。关于安装NetBEUI的更 详细信息, 请参见 Windows NT 4.0 帮助

- $\overline{2}$  更改 Lana 号码。单击 $[$ 服务 $]$ 标签, 单击 [ 网络服务 ] 框中的 [NetBIOS 接 口], 然后单击 [ 属性 ]。
- $\bm{\mathrm{E}}$  单击与[网络路由]栏中的Nbf协议对 应的 Lana 号码, 然后单击 [ 编辑 ]。
- $\Box$  键入 "0"作为 Lana 号码。

注

- ❒ 如果其它协议的 Lana 号码为 "0", 则必须将 Lana 号码更改为 非"0"数字。
- $\mathbf{5}$  单击 [ 确定 ]。
- $\overline{\mathbf{G}}$  单击 [ 关闭 ], 关闭 [ 网络 ] 对话框。

将显示重新启动的确认信息

 $\overline{\mathbf{a}}$ 单击 $\overline{\mathbf{b}}$   $\overline{\mathbf{b}}$   $\overline{\mathbf{c}}$ 

- 注
- □ 更改 Lana 号码后, 必须重新启动 计算机

# 5. 使用打印机功能

本章节包含关于将本设备配置成网络打印机的说明。关于正确配置的信息,请阅 读所使用网络有关的部分。

- ◆ 使用 Windows 2000/XP、Windows Server 2003 或 Windows NT 4.0 打印服务器打印 若要在 Windows 95/98/Me, Windows 2000/XP, Windows Server 2003 和 Windows NT 4.0 环境中将设备设定为网络打印机, 请参见第 43 页 "使用 [Windows](#page-50-0) 进行 [打](#page-50-0)印"。
	- 使用 Windows 2000/XP、Windows Server 2003 或 Windows NT 4.0 打印服务 器打印

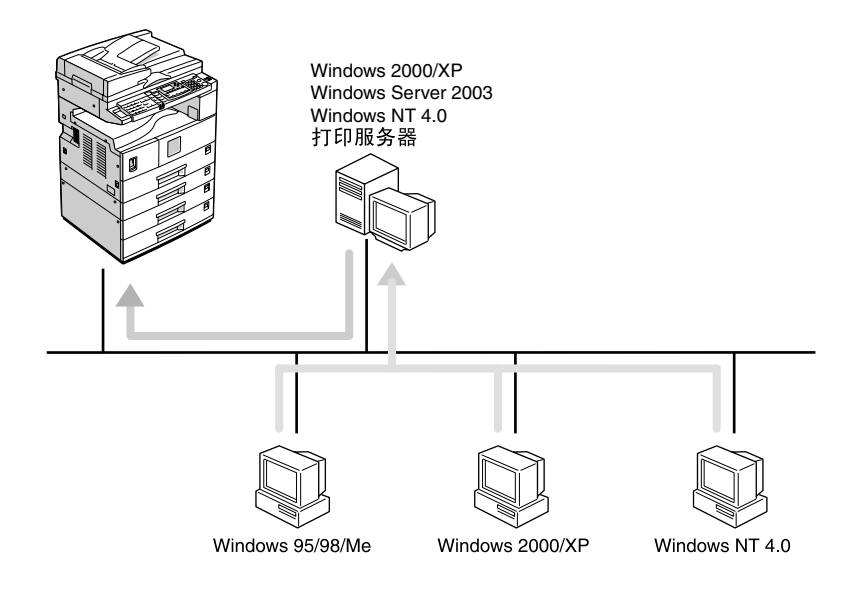

ZH AAW008S1

• 不使用打印服务器进行打印

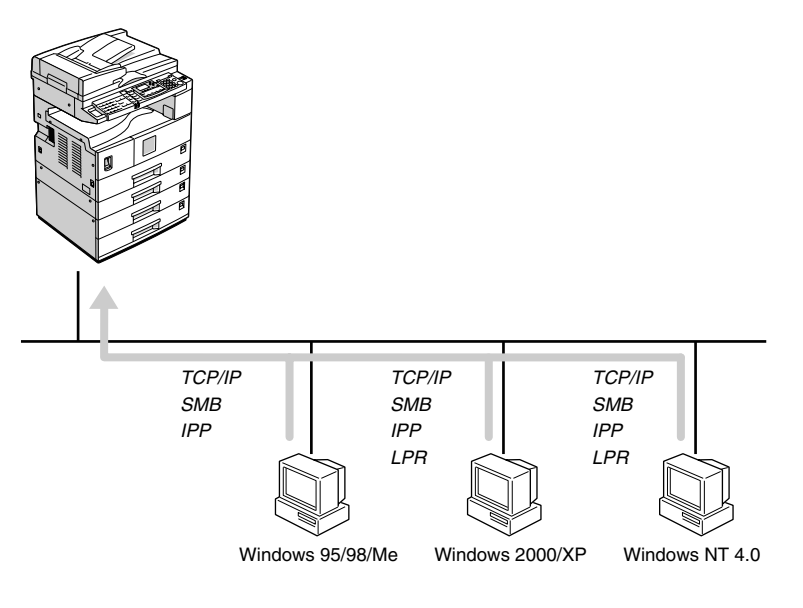

# 注

□ 在 Windows XP 系统中, 无法通过 NetBEUI 使用 SMB 进行打印。

#### ❖ 使用 Macintosh 进行打印

若要在 Macintosh 环境中将设备设定为网络打印机, 请参见第 46 页 " [使用](#page-53-0) [Macintosh](#page-53-0) 进行打印 "

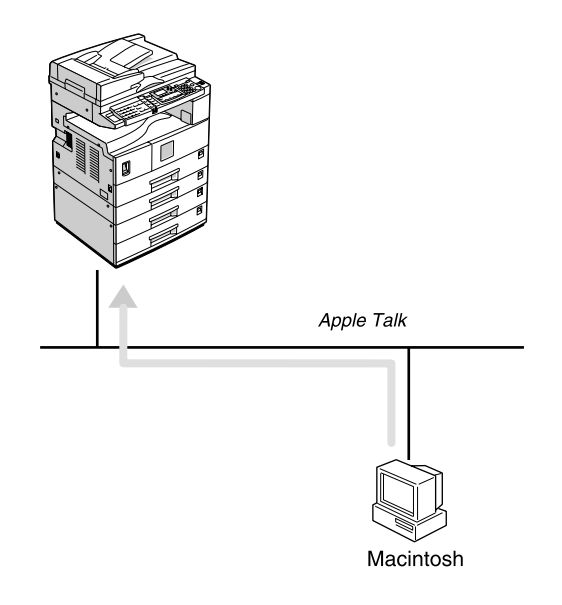

AAW010S1

AAW009S1

#### ❖ 用 NetWare 进行打印

若要在 [NetWare](#page-55-0) 环境中将设备设定为打印服务器, 请参见第48页"用 NetWare [进行](#page-55-0)打印 " 利用网络接口板 可将设备用作打印服务器或远程打印机

• 将设备配置成打印服务器

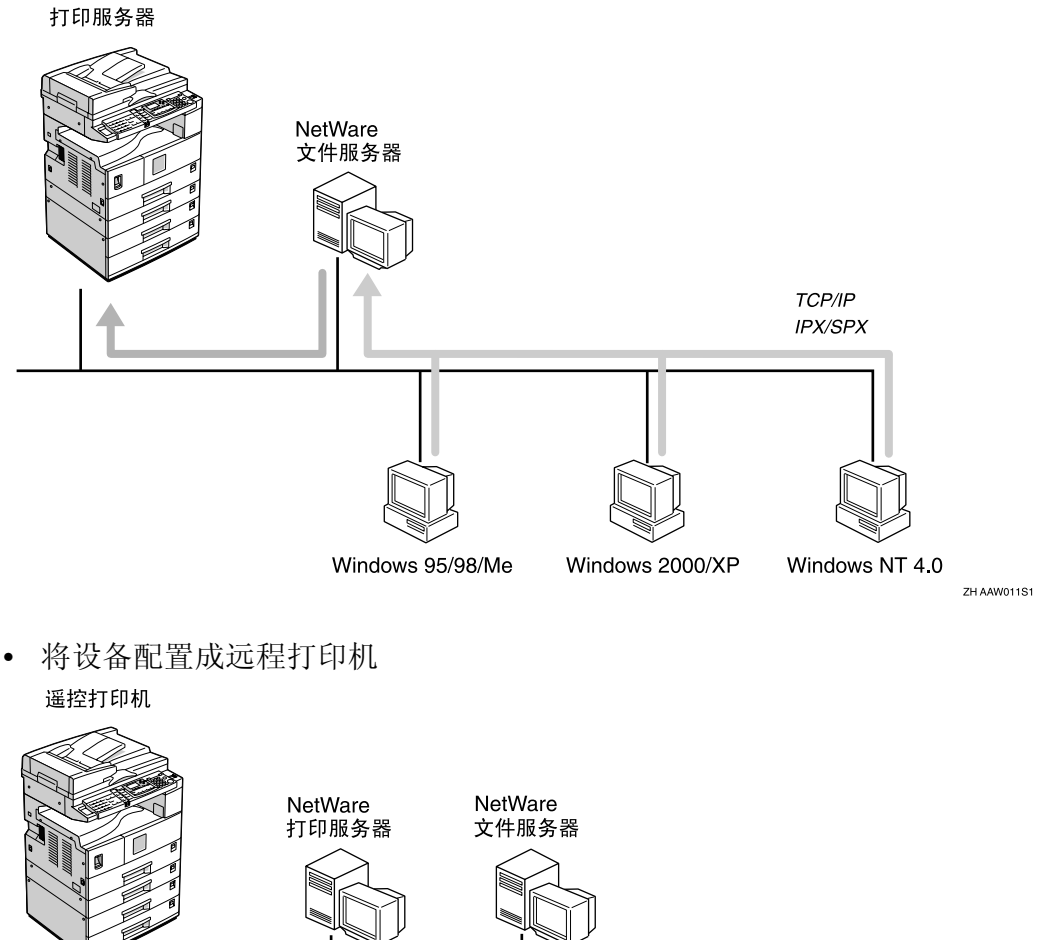

**IPX/SPX** Windows 95/98/Me Windows 2000/XP Windows NT 4.0

ZH AAW012S1

❖ 使用 UNIX 进行打印

……<br>关于 UNIX 打印的信息, 请访问我们的网站或向授权经销商咨询。

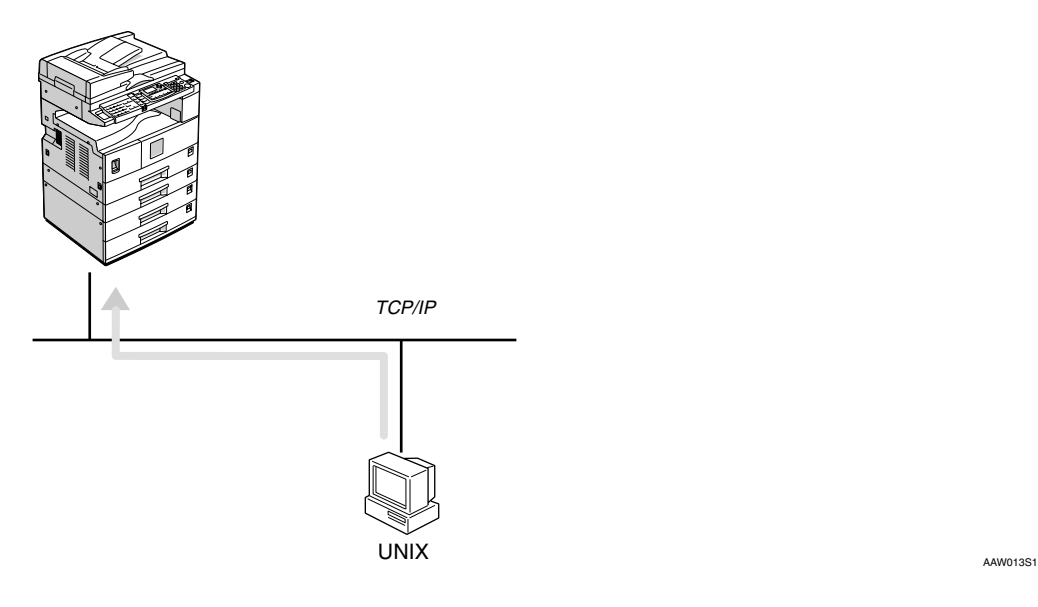

# <span id="page-50-0"></span>使用 Windows 进行打印

# 使用 Windows 2000/XP Windows Server 2003 或 Windows NT 4.0 打印服务器 打印

本节说明在将 Windows 2000/XP Windows Server 2003, Windows NT 4.0 Server 或 Windows NT 4.0 Workstation 用作打印服务器的网络中如何配置用 户计算机

当使用 Windows 2000/XP、Windows Server 2003 或 Windows NT 4.0 打印服 务器时, 请选择 Windows 2000/XP、 Windows Server 2003 或 Windows NT 4.0 上的共享打印机

本节将说明如何在每台用户计算机上 运行[添加打印机向导], 并将Windows 2000, Windows XP, Windows Server 2003 和 Windows NT 4.0 打印服务器添 加为网络打印机

这些说明适用于 Windows 98

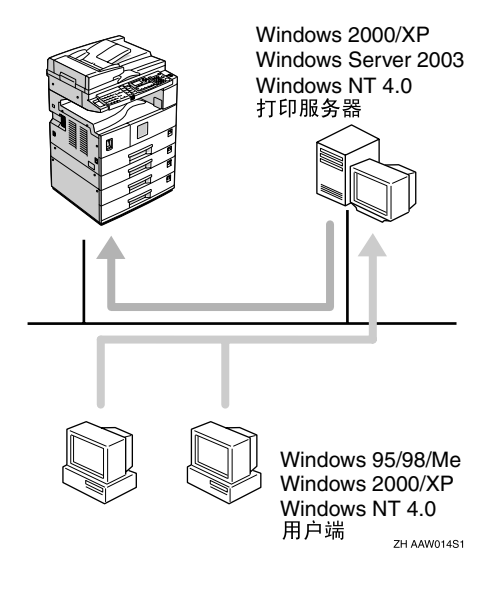

# 限制

- ❒ 当使用以 SmartDeviceMonitor for Client连接到设备的打印服务器时 无法使用恢复打印和并行打印
- □ 当使用 Windows XP打印服务器时, 用户机无法收到打印作业完成通 知

# 注

- ❒ 本节假设用户机已完成与 Windows  $2000/XP$  Windows Server 2003 或 Windows NT 4.0 打印服务器进行通 讯所需的配置 在正确设定和配置 用户机之前, 请勿开始执行以下步 骤
- ❒ 当将 Windows NT 4.0 用作打印服务 器时, 在连接打印服务器前, 请先 安装 Windows NT 4.0 打印机驱动程 序。在标有 "Printer/Scanner Drivers and Utilities" 的光盘上有 Windows NT 4.0 打印机驱动程序
- $\blacksquare$  在[开始]菜单中, 将光标指向[设定], 然后单击 [ 打印机 ]。
- 2 单击要使用的打印机图标。在[文件] 菜单中, 单击 [ 属性 ]。
- C <sup>单</sup>击[详细]标<sup>签</sup> 然后单击[添加<sup>端</sup>  $\Box$
- $\Omega$  单击 [ 网络 ], 然后单击 [ 浏览 ]。
- $\overline{5}$  在网络结构树上, 双击用作打印服 务器的计算机名称 将显示连接到网络的打印机。
- 6 单击要使用的打印机名称, 然后单 击 [ 确定 ]。
- $\overline{\mathbf{a}}$  单击 [确定]。
- $\overline{6}$  请确认端口名称已显示在[打印到以 下端口 1 框中, 然后单击 [ 确定 ]。

# 不使用打印服务器进行打印

不用连接到打印机服务器, 可将本设 备用作网络打印机 可配置如下端口:

❖ SmartDeviceMonitor 可通过 TCP/IP、IPP 或 NetBEUI 使 用 SmartDeviceMonitor 进行打印

#### 注

- ❒ 用附带的 CD-ROM 进行安装 SmartDeviceMonitor for Client 关于安装的更详细信息, 请参见 打印机参考 *1*
- ❒ 关于 SmartDeviceMonitor for Client 的更详细信息, 请参[见第](#page-66-0) 59 页 " 使用 [SmartDeviceMonitor](#page-66-0) for Client".
- ❖ 标准 TCP/IP 端口 可通过 TCP/IP 使用标准 TCP/IP 端 口进行打印

注

- □ 标准 TCP/IP 端口可以配合 Windows 2000/XP 或 Windows Server 2003 使用
- ❖ LPR 端口

可通过 TCP/IP 使用 LPR 端口进行 打印

#### 注

❒ LPR 端口可以配合 Windows 2000/XP, Windows Server 2003 或 Windows NT 4.0 使用

#### 更改端口设置

本节说明当已在 Windows 2000 中安装 打印机驱动程序后如何变更端口设 置

- $\Box$  在 [ 打印机 ] 窗口中, 单击要使用的 打印机图标。在 [ 文件 ] 菜单中, 单 击 [ 属性 ]。
- 2 单击[端口]标签, 然后单击[添加端  $\Box$

选择想使用的端口

#### **SmartDeviceMonitor**

- **●** 单击 [SmartDeviceMonitor], 然后单 击 [ 新端口 ]。
- ❷ 选择要使用的打印机。
	- ❖ TCP/IP
		- A 单击[TCP/IP] 然后单击[搜 索 ]。 将列表显示可用打印机。
		- ② 单击要使用的打印机, 然 后单击 [ 确定 ]。
	- 注
		- ❒ 将显示那些响应计算机广 播的打印机。若要打印到 此处没有列出的打印机, 请单击 [ 指定地址 ], 然后 输入打印机 IP 地址或主机 名称
	- ❖ NetBEUI
	- 注
		- ❒ 请勿在Windows XP中使用 NetBEUI<sub>o</sub>
		- ① 单击 [NetBEUI], 然后单击 [搜索 ]。 将列表显示可用打印机。
		- 6 单击要使用的打印机, 然 后单击 [ 确定 ]。

#### 注

- ❒ 将显示那些响应计算机广 播的打印机。要打印到此 处没有列出的打印机,请 单击 [ 指定地址 ], 然后输 入 NetBEUI 地址。请确认 网络上的 NetBEUI 地址已 显示在配置页中。关于打 印配置页的更详细信息 请参见打印机参考 *2* NetBEUI 地址在配置页上 以 "NRNPxxxxxxxx"形式 出现。以如下格式输入打 印机网络路径名称: "%% 计算机名称 \ 共享名称"。 切勿输入"\\"作为开头字 符, 只能使用"%%"。
- ❒ 不能超越路由器打印到打 印机

#### ❖ IPP

- $\circ$  单击 [IPP]。 将显示 IPP 设定对话框
- B 若要指定打印机的 IP 地 址, 请在 [ 打印机 URL] 框 中输入"http:// 打印机的 IP 地址 /printer"或 "ipp:// 打 印机的 IP 地址 /printer (例: IP 地址: 192.168.15.16 http://192.168.15.16/ printer

ipp://192.168.15.16/ printer ③ 根据需要, 在 [IPP 端口名 ]

- 框中输入用来识别打印机 的名称。请输入与现有端 口名称不同的名称 否则,在 [ 打印机 URL] 框 中输入的地址将被设定为 IPP 端口名称
- 4 如果使用代理服务器和 IPP 用户名,请单击 [ 详细设置 ] 并进行必要的设置
- **5 单击 [ 确定 ]。**

标准 TCP/IP 端口

- **❶** 单击 [ 标准 TCP/IP],然后单击 [ 新 端口 ]。
- **@** 在[添加标准TCP/IP打印机端口向 导 | 对话框中, 单击 | 下一页 ]。
- **6** 请在[打印机名称或IP地址]框中 输入打印机名称或 IP 地址,然后 单击 [ 下一页 ]。
- **4** 在[添加标准TCP/IP打印机端口向 导 | 对话框中, 单击 | 完成 ]。

LPR 端口

- **4 单击 [LPR 端口 ]**, 然后单击 [ 新端  $\Box$
- ❷ 请在 [ 提供 lpd 的服务器名称或地 址 ] 框中键入打印机的 IP 地址
- 6 在 [ 该服务器上的打印机或打印 队列名称 ] 框中键入 "lp", 然 后点击 [ 确定 ]。
- $3$  单击 [ 确定 ]。
- 4 确认所选择打印机的地址后, 单击 [ 关闭 ]。

# <span id="page-53-0"></span>使用 Macintosh 进行打印

本节说明如何配置Macintosh计算机以 便使用 EtherTalk。实际步骤可能会因 Mac OS 版本不同而不同。以下将说明 配置 Mac OS 9.1 和 Mac OS X v10.1 的 步骤 若正在使用 Mac OS 9.1 和 Mac OS X v10.1 以外的版本, 更详细信息请 参考附带在 Mac OS 中的说明书

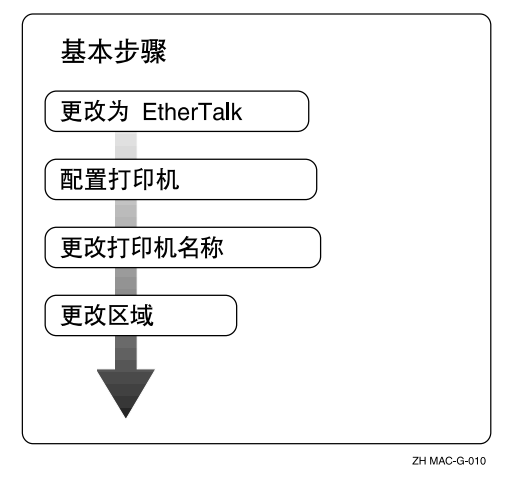

# 注

- □ 支持 Mac OS 8.6 及更新版本 (Mac OS X v10.0.x 除外
- □ 若要用 Macintosh 进行打印, 另需 PostScript 3 选购件

# 变更为 EtherTalk

请按照如下步骤配置Macintosh计算机 以便使用 EtherTalk

#### $\cancel{\mathcal{P}}$ 参老

关于安装EtherTalk所需软件的详细 信息, 请参见 Macintosh 手册。

#### Mac OS

- 1 打开[控制面板], 然后双击AppleTalk 图标
- 2 在 [ 连接经由 ] 弹出菜单中, 单击 [Ethernet]
- $\Omega$ 如果更改区域,请在 [ 当前区域 ] 弹 出菜单中选择某名称。
- **4** 关闭 [AppleTalk] 控制面板。
- $\mathbf{5}$  单击 [保存]。
- $\mathbf{\Omega}$  重新启动 Macintosh。

#### Mac OS X

#### 注

- □ 请准备好管理员名称和密码 (词 组)。更详信息请向 系统管理员 咨询
- 1 打开 [ 系统初始设置 ], 然后双点击 网络图标
- 2 从[显示] 菜单, 选择[内置Ethernet]。
- **3**点击 [AppleTalk] 标签。
- $\Box$  如果更改区域, 请在 [AppleTalk  $\boxtimes$ 域: ] 弹出菜单中选择某名称。
- $\overline{6}$  设置完成后, 请单击 [ 现在应用 ]。

# 配置打印机

用控制面板来启用 AppleTalk 协议。 默认值是启用

# $\cancel{\mathcal{S}}$ 参考

关于配置的更详细信息,请参见[第](#page-34-0) 27 页"[接口设置](#page-34-0) / 网络"。

# 变更打印机名称

如果网络中有多台型号相近的打印 机, 它们将使用同一名称。具有相同 名称的打印机在 [ 选配器 ] 对话框中具 有略微不同的名称。例如, 三台名为 "printer"的打印机在 [选配器 ] 对话框 的名称分别是"printer0"、"printer1" 和"printer2"。

若要在Macintosh EtherTalk环境中更改打 印机名称, 请使用标有 "Printer/Scanner Drivers and Utilities 标签光盘中的 Printer Utility for Mac

# 变更区域

若要在Macintosh EtherTalk环境中更改区 域配置, 请使用标有"Printer/Scanner Drivers and Utilities 标签光盘中的 Printer Utility for Mac

# 参考

关于使用 Printer Utility for Mac 的更 详细信息 请参见 *PostScript 3* 补充 说明, 它以 PDF 文件格式保存在标 有 "Printer/Scanner Drivers and Utilities"的光盘中。

# <span id="page-55-0"></span>用 NetWare 进行打印

本节将说明如何配置设备, 以便将其 用作 NetWare 环境中的打印服务器或 远程打印机

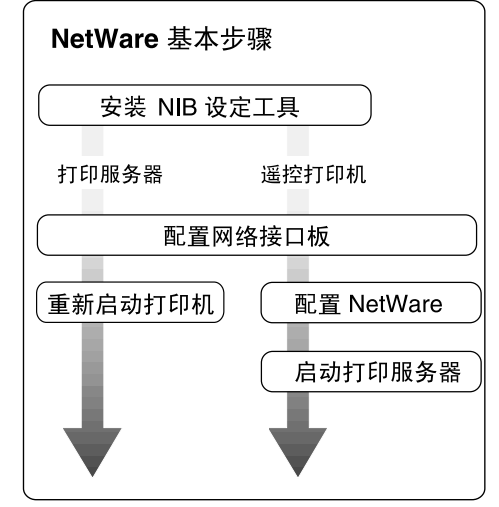

7H NW312-G-011-1

本节假定 NetWare 工作正常, 并且具 备运行NetWare打印服务的必要环境

### 注

□ 必须使用控制面板将 NetWare 设定 为启用 关于如何设定的更详细信 息 请参见第 13 页 " 在网络[中设定](#page-20-0) [设备](#page-20-0)"。

❖ SmartDeviceMonitor for Admin 若要在 NetWare 环境中使用打印 机 请使用 SmartDeviceMonitor for Admin 配置 NetWare 打印环境

# 注

- ❒ 如 果 在以下 环 境 中使用 SmartDeviceMonitor for Admin 来 配置 NetWare 打印环境, 需要由 Novell 提供的 NetWare Client 程 序:
	- Windows 95/98/Me 中的 NDS 模式
	- Windows 2000/XP, Windows Server 2003, Windows NT 4.0 中的 NDS 或结合模式
- ◆ SmartDeviceMonitor for Admin 列表显 示的打印机

SmartDeviceMonitor for Admin 列表 显示连接到网络的各打印机。 若在显示的列表中未找到打印机, 请参考从设备打印的配置页。关于 打印配置页的更详细信息, 请参见 打印机参考 *2*

# 设定为打印服务器

#### NetWare 3.x

- 1 请以 Supervisor 或同等身份登录到 文件服务器。
- $\mathbf{B}$  启动 SmartDeviceMonitor for Admin
- $\mathbf{E}$  在[组]菜单中, 将光标指向[搜索设 备 ], 然后单击 [IPX/SPX]。 将显示设备列表
- 4 在该列表中, 选择想要变更配置的 打印机
- $\overline{5}$ 在 [ 工具 ] 菜单中, 单击 [NIB Setup Tool]

启动 NIB Setup Tool

- $\overline{0}$  单击 [ 向导 ], 然后单击 [ 确定 ]。
- 根据需要在[设备名称:]框中输入打 印服务器名称, 然后单击[下一步]。
- $\dot{U}$  选择 [NetWare] 复选框,然后单击 [下 一步 ]
- $\Omega$ 单击[结合模式], 在[文件服务器名 称 : 1 框中输入文件服务器名称, 然 后单击 [ 下一步 ]。
	- 在 [ 文件服务器名称 :] 框中, 输 入想创建为打印服务器的文件服 务器名称 (最多 47 个字符数 字)。也可在 [ 浏览 ...] 对话框单 击[浏览...]选择某个文件服务器
- $\overline{\mathbf{1}}$  在[打印服务器名称:]框中输入打印 服务器名称, 在 [ 打印机名称 : ] 框 中输入打印机名称, 并在[打印队列 名称 : | 框中输入打印队列名称,然 后单击 [ 下一步 ]
	- 在 [ 打印服务器名称 :] 框中, 使 用不超过 47 个的字符输入 NetWare 打印服务器名称
	- 在 [ 打印机名称 : ] 框中, 使用不 超过47个的字符输入NetWare打 印机名称
	- 在 [ 打印队列名称 : ] 框中, 输入 要添加到 NetWare 的打印队列名 称
- 确认设置后, 单击 [ 下一步 ]。 这些设置开始生效,同时 NIB Setup Tool 关闭
- $\mathbf{E}$  退出 SmartDeviceMonitor for Admin.
- $\mathbf{E}$ 重新启动打印机。
	- 注
	- □ 为了正确配置打印机, 请在命令 提示中输入以下内容:
		- F:> USERLIST
	- □ 如果打印机按照配置正常工作, 打印服务器名称会作为连接用户 显示出来

#### NetWare  $4.x$ ,  $5/5.1$ , 6

#### ●●重要信息

- □ 必须在NetWare 4.x、5/5.1、6中使用 NDS 模式设定打印服务器
- **❖** 使用 NetWare 5/5.1 、 6
	- 将打印机用作打印服务器。不要 将它用作 PureIP环境中的远程打 印机
	- 如果使用 PureIP, 请将设备配置 成使用TCP/IP。关于该设置的更 详细信息, 请参见第 13 页"在 网络中设定设备"。
- **■**请以 administrator 或同等身份登录 到文件服务器
- **2** 启动 SmartDeviceMonitor for Admin。
- $\mathbf{E}$  在[组]菜单中, 将光标指向[搜索设 备], 然后单击[IPX/SPX]或[TCP/IP]。 将显示设备列表
- 4 在该列表中,选择想要变更配置的 打印机
- $\Box$  在  $\Box$  工具  $\Box$  菜单中, 单击 [NIB Setup Tool]

启动 NIB Setup Tool

#### $\cancel{\mathcal{S}}$ 参考

若在 PureIP 环境中使用 NetWare 5/5.1 或 NetWare 6, 请参考第 51 页 " 在 NetWare 5/5.1 6 环境中 使用 PureIP"。

- $\overline{G}$  单击 [ 向导 ], 然后单击 [ 确定 ]。
- G 根据需要在[设备名称:]框中输入打 印服务器名称,然后单击[下一步]。
- $\overline{E}$  选择 [NetWare] 复选框, 然后单击 [下 一步 ]
- $\Sigma$  单击 [NDS 模式 ], 在 [ 文件服务器名 称: ] 框中输入文件服务器名称, 在 [NDS 树 :] 框中输入 NDS 结构树名 称,并在 [NDS 上下文 :] 框中输入上 下文, 然后单击 [ 下一步 ]。
	- 在 [ 文件服务器名称 :] 框中, 输 入想创建为打印服务器的文件服 务器名称 (最多 47 个字符数 字)。也可在 [ 浏览 ...] 对话框单 击[浏览...]选择某个文件服务器
	- 在 [NDS 树 :] 框中, 输入想在其中 创建打印服务器的NDS结构树名 称 使用不超过 32 个的字母数 字字符(可使用"-"和"\_"))。 在 [ 浏览 ...] 对话框的列表中, 用 [ 浏览 ...] 选择某个 NDS 结构树
	- 在 [NDS 上下文:] 框中, 输入想在 其中创建打印服务器的NDS上下 文。作为上下文, 从较低的对象 顺序开始输入对象名称,名称间 用圆点分隔。例如,如果要在DS 下的 NET 中创建打印服务器, 应 输入"NET.DS"。

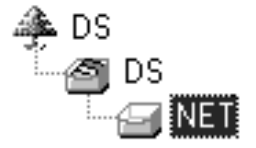

- $\overline{\mathbf{1}}$  在[打印服务器名称:]框中输入打印 服务器名称, 在 [ 打印机名称 : ] 框 中输入打印机名称,在 [ 打印队列 名称: ] 框中输入打印队列名称, 并 在 [ 队列卷 : ] 框中输入打印队列卷, 然后单击 [ 下一步 ]。
	- 在 [ 打印服务器名称 :] 框中, 使 用不超过 47 个的字符输入 NetWare 打印服务器名称
	- 在 [ 打印机名称 : ] 框中,使用不 超过47个的字符输入NetWare打 印机名称
	- 在 [ 打印队列名称 :] 框中,输入 要添加到 NetWare 的打印队列名 称
- 在[队列卷:]中输入打印队列卷 作为卷, 从较低级对象输入对象 名称,名称间用圆点分隔。也可 在 [ 浏览 ...] 对话框单击 [ 浏览 ...] 选择某个卷
- $\mathbf{H}$  确认设置后, 单击 [ 下一步 ]。

# $\mathbf{E}$  单击 [完成]。

这些设置开始生效,同时 NIB Setup Tool 关闭

 $\mathbf{E}$  很出 SmartDeviceMonitor for Admin.

## Ⅱ 重新启动打印机。

注

□ 为了正确配置打印机, 请在命令 提示中输入以下内容:

F:>NLIST USER /A/B

□ 如果打印机按照配置正常工作, 打印服务器名称会作为连接用户 显示出来

#### 在 NetWare 5/5.1 6 环境中使用 PureIP

#### 注

- □ 当不使用 IPX 时, 建议在网页浏览 器中将打印服务器协议从 [TCP/IP+IPX] 改为 [TCP/IP]
- **■**请以 administrator 或同等身份登录 到文件服务器。
- **2** 启动 SmartDeviceMonitor for Admin。
- $\mathbf{E}$  在[组]菜单中, 将光标指向[搜索设 备 ], 然后单击 [IPX/SPX]。 将显示设备列表
- 4 在该列表中, 选择想要变更配置的 打印机
- $\bigcup$  在  $\lceil$  工具  $\rceil$  菜单中, 单击  $\lceil$  NIB Setup Tool]
	- 启动 NIB Setup Tool。
- $\overline{0}$  单击 [ 属性表 ], 然后单击 [ 确定 ]。
- G 根据需要在[设备名称:]框中输入打 印服务器名称
- $\overline{U}$  单击 [NetWare] 标签, 然后进行下列 设定:
	- 在[登录模式]区域, 单击[文件服 务器模式 ] 或 [NDS 模式 ]

注

- □ 若选择了 [ 文件服务器模式 ], 将根据步骤 ❸ 中输入的字符 串选择连接地址。
- □ 若选择了 [NDS 模式 ], 将根据 步骤 4 中输入的字符串选择 连接地址。
- ❷ 在[打印服务器名称:]框中, 输入 打印服务器名称。

## • 限制

- □ 输入不超过 47 个的字母数字 字符。
- ❸ 在 [文件服务器名称: ]框中, 输入 要在其中创建打印服务器的文件 服务器名称

通过单击 [ 浏览 ...], 可在 [ 浏览 ...]对话框的列表中选择一个文件 服务器

#### ▼ 限制

- □ 输入不超过 47 个的字母数字 字符
- **4** 在 [NDS 树 :] 框中, 输入要在其中 创建文件服务器的 NDS 结构树 名称

通过单击 [浏览 ...], 可从各自列 表中选择NDS结构树名称和NDS 上下文名称。

- ▼ 限制
- ❒ 输入不超过 32 个的字母数字 字符 (可使用"-"和"-")。

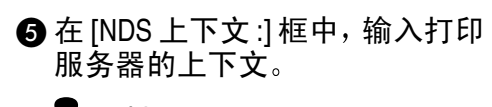

▼限制

□ 输入不超过127个的字母数字 字符

注

□ 作为上下文, 从较低的对象顺 序开始输入对象名称,名称间 用圆点分隔。例如,如果要在 d 下的 NET 中创建打印服务 器, 应输入 "d"。

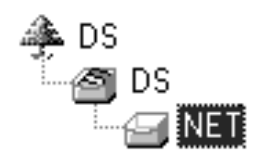

- 6 在 [ 打印服务器操作模式 ] 区域, 单击 [ 作为打印服务器 ]。
- **<sup>● 单击[确定], 关闭[NIB Setup Tool-**</sup> 网卡列表 ] 对话框。

 $\Omega$  很出SmartDeviceMonitor for Admin.

完成该步骤后, 按照第 54 页 ["](#page-61-0) [NetWare 4.x](#page-61-0)、5/5.1、6"中的日开始 的步骤操作设备。但是步骤 m-3以 及 四-4 不必执行。

# 设定为远程打印机

#### NetWare 3.x

- A 请以 administrator <sup>或</sup>同等身份登<sup>录</sup> 到文件服务器
- **2** 启动 SmartDeviceMonitor for Admin。
- 在[组]菜单中, 将光标指向 [搜索设 备 ], 然后单击 [IPX/SPX]。 将显示设备列表
- 4 在该列表中, 选择想要变更配置的 打印机
- **■** 在 [ 工具 ] 菜单中, 单击 [NIB Setup Tool]

启动 NIB Setup Tool

- $\overline{\mathbf{G}}$  单击 [ 属性表 ], 然后单击 [ 确定 ]。 [NIB Setup Tool 显示网卡列表 ] 对 话框
- <span id="page-59-1"></span><span id="page-59-0"></span>■ 单击 [NetWare] 标签, 然后进行下列 设定:
	- 1 在[打印服务器名称:]框中, 输入 打印服务器名称。
		- 限制
		- ❒ 输入不超过 47 个的字母数字 字符
	- 2 在 [文件服务器名称:]框中, 输入 要在其中创建打印服务器的文件 服务器名称。

通过单击 [ 浏览 ...], 可在 [ 浏览 ...]对话框的列表中选择一个文件 服务器。

- 限制
- ❒ 输入不超过 47 个的字母数字 字符
- 6 在 [ 打印服务器操作模式 ] 区域, 单击 [ 作为远程打印机 ]。

<span id="page-60-1"></span>4 在 [ 远程打印机编号 ] 框中, 输入 打印机号码

重要信息

- ❒ 使用与将要在打印服务器中 创建的打印机相同的打印机 号码
- **6** 单击[确定], 关闭[NIB Setup Tool-网卡列表 ] 对话框。

 $\overline{\mathbf{B}}$   $\mathbb{R}$   $\mathbb{H}$  SmartDeviceMonitor for Admin.

- $\Omega$  在命令提示中输入 "PCONSOLE"。
	- F:> PCONSOLE
- $\text{I}$  按如下方式创建打印队列:

#### 注

- □ 如果正在使用当前定义的打印队 列, 请转到步骤 m
- A 在[可用选项]菜单中 单击[打印 队列 1,然后按 【ENTER】键。
- **@** 按【INSERT】键, 然后输入打印 队列名称。
- **<sup>3</sup>** 按【ESCAPE】键, 返回到 [ 可用 选项 | 菜单。

# <span id="page-60-0"></span> $\mathbf{\Omega}$  按如下方式创建打印机:

- 1 在[可用选项]菜单中, 单击[打印 队列 ], 然后按【ENTER】键。
- 2 若要创建新打印服务器, 请按 【INSERT】键, 然后输入打印服 务器名称

#### 注

❒ 如果正在使用当前定义的打印 服务器, 请从 [ 打印服务器 ] 列 表中选择一个打印服务器。

#### 重要信息

- ❒ 使用与 NIB Setup Tool 中指定 的相同名称。(步骤 n-●)。
- 6 在[打印队列]菜单中, 单击[打印 服务器配置 ]。
- 4 在 [ 打印服务器配置 ] 菜单中, 单 击 [ 打印机配置 ]。

6 选择显示为"未安装"的打印 机

# 重要信息

- ❒ 使用与使用 NIB Setup Tool 指 定的远程打印机号码相同的 号码。 (步骤 [7-4])。
- 6 如果要更改打印机名称,请输入 新名称。

#### 注

- □ 名称 "Printer x"被指定为该 打印机名称。"x"表示所选择 的打印机号码。
- G 单击 [ 远程并行 LPT1] 作为打印 机类型

将自动配置 IRQ、缓冲区大小、 启动形式和队列服务模式。

- $\bigcirc$  按 【ESC】键, 然后当出现确认 信息时单击 [ 是 ]。
- $\Omega$  按 【ESC】键, 返回到 [ 打印服务 器配置 1 菜单。
- $\mathbf \Omega$  按如下方式将打印队列分配到所创 建的打印机:
	- 1 在 [ 打印服务器配置 ] 菜单中, 单 击 [ 打印机处理队列 ]。
	- 2 选择在步骤 [ 中创建的打印机。
	- **<sup>3</sup>按【INSERT】键, 选择打印机处** 理的队列。

#### 注

- □ 一次可以选择多个队列。
- 4 按照屏幕上的说明来进行其它必 要的设定

完成上述步骤后, 确认已分配了 队列。

 $\mathbf{E}$  - 直按 【ESC】键, 直到出现"退 出吗?",然后单击 [ 是 ] 以退出 PCONSOLE

 $\mathbf I$   $\mathbf I$   $\pi$  NetWare 服务器键盘上输入以下 内容, 启动打印服务器。 如果正在运行, 先退出, 然后重新 启动 ❖ 退出 CAREE: unload pserver ❖ 启动

> CAREE: load pserver 打印服务器名称

注

- □ 如果打印机按照配置正常工作, 将显示 "Waiting for job"。
- □ 至此, NetWare 3.x 结束。

<span id="page-61-0"></span>NetWare  $4.x$ ,  $5/5.1$ , 6

- **请以 administrator 或同等身份登录** 到文件服务器。
- **2** 启动SmartDeviceMonitor for Admin。
- $\mathbf{E}$  在[组]菜单中, 将光标指向[搜索设 备 ],然后单击 [IPX/SPX]。 将显示设备列表
- 4 在该列表中, 选择想要变更配置的 打印机
- $\Box$  在  $\Box$  工具  $\Box$  菜单中, 单击 [NIB Setup Tool]
	- 启动 NIB Setup Tool
- $\overline{\mathbf{U}}$  单击 [ 属性表 ], 然后单击 [ 确定 ]。 [NIB Setup Tool 显示网卡列表 ] 对 话框
- <span id="page-61-5"></span><span id="page-61-3"></span>■ 单击 [NetWare] 标签, 然后进行下列 设定:
	- 在[登录模式]区域, 选择[文件服 务器模式 1或 INDS 模式 1。

#### 注

- □ 若选择了 [ 文件服务器模式 ], 将根据步骤 ❸ 中输入的字符 串选择连接地址。
- □ 若选择了 [NDS 模式 ], 将根据 步骤 4 中输入的字符串选择 连接地址
- <span id="page-61-4"></span>❷ 在[打印服务器名称:1框中, 输入 打印服务器名称

▓重要信息

- □ 使用与将要在 NWadmin (F-6)中设定的打印服务器相同 的名称
- 限制
- □ 输入不超过 47 个的字母数字 字符

<span id="page-61-1"></span>**❸** 在 [文件服务器名称: ]框中, 输入 要在其中创建打印服务器的文件 服务器名称。 通过单击 [ 浏览 ...], 可在 [ 浏览

...]对话框的列表中选择一个文件 服务器

- ▼ 限制
- ❒ 输入不超过 47 个的字母数字 字符
- <span id="page-61-2"></span>**4** 在 [NDS 树 :] 框中, 输入要在其中 创建文件服务器的 NDS 结构树 名称 通过单击 [ 浏览 ...], 可从各自列

表中选择NDS结构树名称和NDS 上下文名称。

- 限制
- ❒ 输入不超过 32 个的字母数字 字符(可使用"-"和"")。
- **6** 在 [NDS 上下文 :] 框中, 输入想在 其中创建打印服务器的上下文。
	- 限制
	- ❒ 输入不超过127个的字母数字 字符
- 6 在 [ 打印服务器操作模式 ] 区域, 单击 [ 作为远程打印机 ]。
- <span id="page-62-5"></span>● 在 [ 远程打印机编号 ] 框中, 输入 打印机号码

重要信息

- □ 使用与将要在打印服务器 (M-**4**) 中创建的打印机相同的号 码。
- **B** 单击[确定], 关闭[NIB Setup Tool-网卡列表 1 对话框。

 $\mathbf{G}$   $\mathbb{R}$   $\mathbb{H}$  SmartDeviceMonitor for Admin.

<span id="page-62-0"></span> $\Omega$  在 Windows 中, 启动 NWAdmin。

 $\mathcal{S}_{\mathcal{S}}$ 参考

关于NWadmin的更详细信息,请 参考附带在 NetWare 中的操作说 明书

<span id="page-62-4"></span> $\text{I}$  按如下方式创建打印队列:

#### 注

- ❒ 如果正在使用当前定义的打印队 列,请转到步骤 m。
- A 在目录树中选择打印队列所在的 容器对象, 然后单击 [ 对象 ] 菜 单中的 [ 创建 ]。
- 2 在[新对象类]框中, 单击[打印队 列 ],然后单击 [ 确定 ]。
- 6 在 [ 打印队列名称 ] 框中, 输入打 印队列名称
- 4 在[打印队列卷]框中, 单击[浏览] 按钮。
- 6 在 [ 可用对象 ] 框中, 单击在其中 创建了打印队列的卷, 然后单击 [ 确定 ]
- 6 检查设定后, 单击 [ 创建 ]。

<span id="page-62-3"></span>11 按如下方式创建打印机:

■ 选择打印机所在的容器对象, 然 后单击 [ 对象 ] 菜单中的 [ 创建 ]。

- ❹ 在[新对象类]框中, 单击[打印机], 然后单击 [ 确定 ]。如果正在使用 NetWare 5/5.1、6, 请单击 [ 打印 机 (非 NDPS) ]。
- 6 在 [ 打印机名称 ] 框中, 输入打印 机名称
- ❹ 选择 [ 定义其他属性 ] 复选框, 然 后单击 [ 创建 ]。
- $\mathbf{\Omega}$  按如下方式将打印队列分配到所创 建的打印机:
	- 单击[分配],然后单击[分配]区域 中的 [ 添加 ]。
	- 2 在 [ 可用对象 ] 框中, 单击在步骤 [K](#page-62-3) 中创建的队列 然后单击 [ 确 定 1。
	- 6 单击[配置], 并在[打印机类型]列 表单击[并行],然后单击[通信]。
	- 4 单击[通信类型]区域中的[手工装 载 ], 然后单击 [ 确定 ]。
	- 6 检查设定后, 单击 [ 确定 ]。
- <span id="page-62-1"></span> $\mathbf E$  按如下方式创建打印服务器:
	- **4 选择使用 NIB Setup Tool (步** 骤 日20)指定的上下文, 然后 在 [ 对象 ] 菜单中单击 [ 创建 ]。
	- 2 在[新对象类]框中, 单击[打印服 务器 ], 然后单击 [ 确定 ]。 如果正在使用 NetWare 5/5.1、6, 请单击[打印服务器 (非NDPS) ]。
	- 6 在 [ 打印服务器名称 ] 框中, 输入 打印服务器名称

#### <span id="page-62-2"></span>▓重要信息

- □ 使用与在 NIB Setup Tool (步 骤 n-2)中指定的相同名称。
- 4 选择 [ 定义其他属性 ] 复选框, 然 后单击 [ 创建 ]。

- <span id="page-63-3"></span><span id="page-63-0"></span>N 按如下方式将打印机分配到所创建 的打印服务器:
	- ❶ 单击[分配],然后单击[分配]区域 中的 [ 添加 ]。
	- ❷ 在 [ 可用对象 ] 框中, 单击在步骤 [J](#page-62-4) 中创建的队列 然后单击 [ 确 定 1。
	- $\bigcirc$  在 [打印机]框中, 单击在步骤  $\bigcirc$ 中分配的打印机, 然后单击 [ 打 印机号码 ]。
	- D 输入打印机号码 然后点击 [ 确 定 ]。

#### <span id="page-63-2"></span><span id="page-63-1"></span>● 心理要信息

□ 使用与在 NIB Setup Tool (步 骤7-2)中指定的远程打印机 号码相同的号码。

6 检查设定后, 单击 [ 确定 ]。

 $\mathbf \dot{w}$  在 NetWare 服务器键盘上输入以下 内容, 启动打印服务器。

如果正在运行, 先退出, 然后重新 启动。

#### ❖ 退出

CAREE: unload pserver

❖ 启动

CAREE: load pserver 打印 *\_* 服务器 *\_* 名称

# 设定用户计算机

本节说明当使用 NetWare 打印服务器 时, 如何设定用户计算机。

#### 注

- □ 使用所使用操作系统附带的 Novell Client 版本或最新版本
- ❒ 本节假设用户计算机上已经安装了 NetWare Client 应用程序, 并且已经 正确配置, 可以与 NetWare 打印服 务器正常通讯。否则,请在开始设 定步骤之前,请安装必要的应用程 序。

#### Windows 95/98/Me

若要设定 Windows 95/98/Me 用户计算 机,请执行以下步骤:

# 准备

在开始执行以下步骤之前, 请登录 到 NetWare 文件服务器

■ 安装要用作"本地打印机"的打印 机驱动程序

### 参考

关于安装打印机驱动程序的更详 细信息,请参见打印机参考 1。

#### 注

- □ 安装过程中可选择任何端口。但 建议使用 LPT1
- $\Omega$ 在[开始]菜单中,将光标指向[设定], 然后单击 [ 打印机 ]。
- 2 在 [ 打印机 ] 窗口中, 单击要使用的 打印机图标
- $\Omega$ 在 [ 文件 ] 菜单中, 单击 [ 属性 ]。
- $\overline{5}$  单击[详细]标签, 然后单击[添加端  $\Box$
- $\overline{0}$  单击 [ 网络 ], 然后单击 [ 浏览 ]。

 $\blacksquare$  在结构树窗口, 双击文件服务器名 称

将显示队列。

- $\overline{6}$  单击要打印的队列, 然后单击 [ 确 定 1。
- $\Omega$ 单击 [确定]。

在 [ 打印到以下端口 ] 框中, 出现通 向打印机的网络路径

- 10 单击 [ 确定 ] 关闭打印机属性对话 框, 然后重新打开。
- $\Pi$  单击 [ 打印机设置 ] 标签。
- $\mathbf \Omega$  取消对[换页]和[启用条幅页]复选框 的选择。

#### 注

□ 不必选择这些复选框, 应在打印 机驱动程序中指定它们。如果此 时选择了它们, 打印机可能无法 正常打印

当使用 PostScript 打印机驱动程 序时

请执行以下步骤设定PostScript打印 机驱动程序:

**●** 单击 [PostScript] 标签。

- $\bigcirc$  单击 [ 高级 ]。
- **6** 取消对 [Send CTRL+D before job] 和 [Send CTRL+D after job]复选框的选 择
- M <sup>单</sup><sup>击</sup> [ 确定 ] 关闭打印机属性对话 框

Windows 2000/XP, Windows NT 4.0

请执行以下步骤设定 Windows 2000/XP, Windows NT 4.0 用户计算 机:

# ■准备

在开始执行以下步骤之前, 请登录 到 NetWare 文件服务器

1 双击 [ 我的网络位置 ], 找到您想要 使用的队列, 然后双击它。 将显示 [ 打印机 ] 对话框。

注

□ 当使用 Windows NT 4.0 时, 桌面 出现网上邻居图标而不是我的网 络位置图标

## $\overline{2}$ 点击 [ 是 ], 然后点击 [ 确定 ]。 添加打印机向导启动。

**E** 将标有 "Printer/Scanner Drivers and Utilities"的光盘插入到光盘驱 动器中, 然后单击 [Have Disk]。 如果安装菜单自动启动, 请讲到下 一步。否则,请参见打印机参考 1。

■ 按照屏幕上的说明来完成打印机驱 动程序的安装。

# *N* NDPS

使用 NDPS 运行本设备。运行要求如 下

• NetWare 版本:  $5/5.1$ , 6

❖ 打印机驱动程序和操作系统

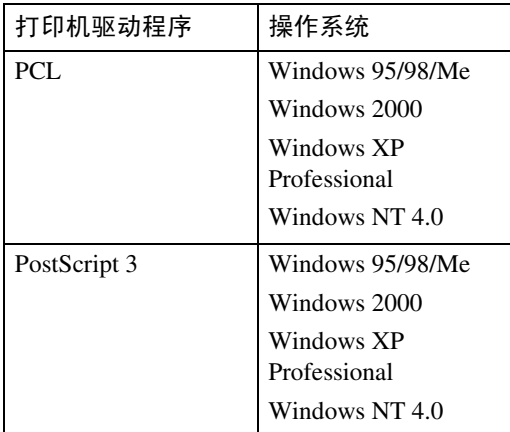

若要使用 NDPS 运行本设备, 必需 NDPS 网关

- Novell NDPS 网关 关于使用 Novell NDPS 网关的更详 细信息,请参考所附带的说明书。
- Custom NDPS 网关 关于使用 Custom NDPS 网关的更详 细信息,请向授权的经销商咨询。

. . . . . . . . .

# -iPrint

 $\overline{a}$ 

本设备不支持 iPrint

# <span id="page-66-0"></span>6. 使用 SmartDeviceMonitor for **Client**

# SmartDeviceMonitor for Client

SmartDeviceMonitor for Client 配有下列功能。建议所有使用该打印机的用户安装 该软件。

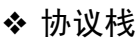

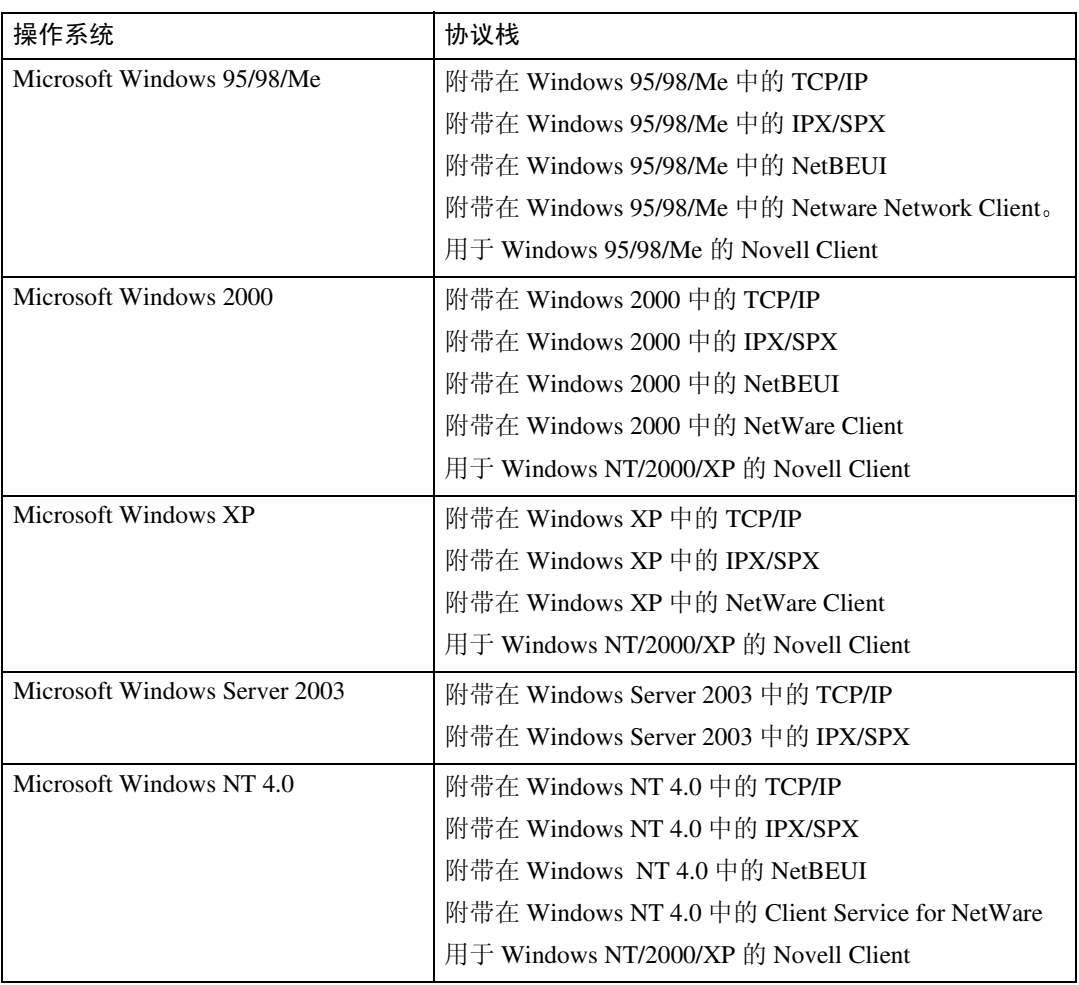

# ❖ 它有什么功能

- 对等打印功能
	- 不经过打印服务器直接在网络打印机上打印。
	- 若在指定打印机上堆积太多作业或由于错误而停止打印 (恢复打印), 则在替代打印机上打印
	- 将多个打印作业分配给多个打印机 (并行打印)。
	- 执行指定用于恢复打印 / 并行打印的打印机预先分组登录。
- 通知功能
	- 在数据传输或打印过程中若在指定打印机中出现错误, 将显示错误信 息
	- 当完成打印时将打开一通知窗口。也可选择通知打印状态, 如仅当执行 恢复打印时显示通知。
	- 打印、文档存储和 LAN-Fax 传输后出现一条完成信息。
- 若在打印或传输某打印作业过程中发生错误, 则将显示错误信息。
- 监视功能
	- 可通过计算机查看设备关于打印、剩余纸张等信息。
	- 同时监视多台正在使用的打印机。
	- 检查打印机网络设定和设备详细信息
	- 使用用户 ID 检查打印作业日志
- 使用打印机功能接收打印完成和文档存储报告, 以及使用 LAN-Fax 功能打 印的完成 文档的存储和传输
- 最多显示 100 个打印作业

限制

- □ 可为恢复 / 并行打印打印机和发出指令打印机的选项配置设定相同的设置。 如果在替代打印机中没有安装进行打印所必需的选购件,如进纸装置等,则 该功能被关闭。
- ❒ 请在恢复 /并行打印打印机和发出指令打印机中装入相同尺寸的纸张 当指 定特定纸盘进行打印时, 请在该纸盘也装入相同纸张。
- ❒ 如果恢复 / 并行打印打印机和发出指令打印机的类型和附属设备不同 可能 无法打印出相同的结果。
- □ 若选择样张打印或锁定打印, 将无法执行恢复 / 并行打印。
- $\mathcal{S}_{\mathcal{S}}$ 参考

关于使用恢复打印 / 并行打印的更详细信息 请参见 SmartDeviceMonitor for Client 帮助

#### 设定网络监视功能

若要使用 SmartDeviceMonitor for Client 查看打印机状态, 您必须预先配置 SmartDeviceMonitor for Client, 以便使之监测要查看状态的打印机。

## **1** 启动 SmartDeviceMonitor for Client。

SmartDeviceMonitor for Client 图标出现在任务栏的右下方

2 右键单击 SmartDeviceMonitor for Client 图标, 查看所需要的设备是否在显示 的快捷菜单上。

关于设备状态图标的详细信息, 请参见 SmartDeviceMonitor for Client 帮助。

 $\overline{\textbf{E}}$  若所需要的设备未出现,请单击快捷菜单上的 [ 选项 ...]。 将显示 [SmartDeviceMonitor for Client 一选项 ] 对话框。

4 选择要监视的设备,并选择 [ 待监视 ] 复选框。

#### $\mathscr{D}$  注

□ 若选择 [ 在任务栏上显示 ] 复选框, 即可将设备状态显示在任务栏的 SmartDeviceMonitor for Client 图标上。

 $\overline{\mathbf{5}}$  单击 [ 确定 ]。

对话框关闭,开始监视所选择的设备。

#### 显示设备的状态

按照如下步骤用 SmartDeviceMonitor for Client 监视设备状态

**日** 启动 SmartDeviceMonitor for Client。

2 设备状态被显示在任务栏的 SmartDeviceMonitor for Client 图标上。

#### 注

- ❒ 关于这些状态图标的更详细信息 请参见 SmartDeviceMonitor for Client 帮 助
- $\bf{E}$  若要查看状态的更详细信息,请右击 SmartDeviceMonitor for Client 图标,然 后选择所需的设备。

相应设备的状态显示在对话框中

#### 注

❒ 关于对话框中每个项目的更详细信息 请参见 SmartDeviceMonitor for Client 帮助

# 7. 使用 SmartDeviceMonitor for Admin

# SmartDeviceMonitor for Admin

使用 SmartDeviceMonitor for Admin, 不仅可以监视网络打印机状态, 而且还可变 更使用 TCP/IP 或 IPX/SPX 协议的网络接口板配置

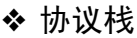

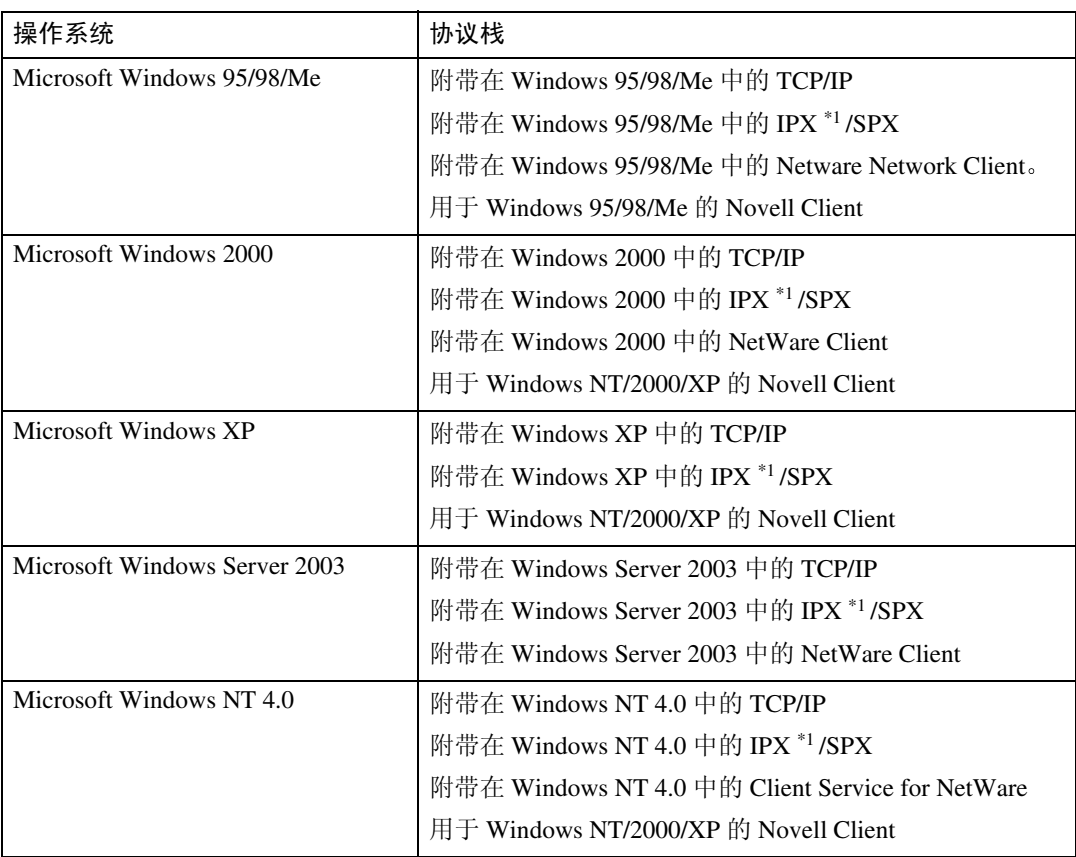

<span id="page-70-0"></span> $*1$  IPX 用于检视设备。

# ❖ 它有什么功能

- 限制从控制面板进行某些设定, 禁止对某些项目进行变更。
- 选择装入设备的纸张类型
- 切换到或退出节能模式
- 检查关于打印、纸张量的信息等。
- 同时监视多台打印机。当有许多打印机时,可将它们分组和分类以便管理。
- 检查设备的网络设定和详细设备信息
- 更改设备的网络设定
- 检查从计算机发送的打印作业详细信息
- 通过用户代码检查打印、传真 (LAN-Fax)、扫描、复印文档的作业记录。
- 为每个用户代码选择打印和扫描等功能
- 用计算机更改并保存储存在设备中的号码和电子邮件地址
- 检查每个传真作业记录项目。
- 检查分组设备的设定并显示状态变化
- 使用地址管理工具管理 LAN-Fax 号码和发送和接收互联网传真的地址
- 保护电子邮件发送这的姓名和文件夹

#### 参考

关于这些设置的详细信息, 请参见 SmartDeviceMonitor for Admin 帮助。

#### • 限制

- □ 对于下列功能必需 TCP/IP。
	- 使用工具
		- 锁定控制面板菜单
		- 选择纸张类型
		- 管理用户信息
		- 地址管理工具
		- 载入传真日志
		- 使用 SmartDeviceMonitor for Admin 启动 Web 浏览器。
# 更改网卡接口板配置

## ▼ 限制

- □ 若要使用 NIB Setup Tool, 必需 Internet Explorer 4.01 或更高版本
- **1** 启动 SmartDeviceMonitor for Admin。
- $\mathbf{B}$ 在[组]菜单中, 将光标指向[搜索设 备], 然后单击[TCP/IP]或[IPX/SPX]。 将显示设备列表

### 注

- ❒ 选择想要变更其配置的设备协 议。
- $\bm{\Sigma}$ 在该列表中,选择想要变更其配置 的设备。
- $\Box$  在 [ 工具 ] 菜单中, 单击 [NIB Setup Tool]

启动 NIB Setup Tool

- $\overline{5}$  单击 [ 属性表 ], 然后单击 [ 确定 ]。
- 6 更改设备名称和说明。
- $\blacksquare$  单击 [ 确定 ]。 出现确认信息
- $\overline{\textbf{G}}$  单击 [ 确定 ]。

注

□ 关于改变设备名称, 注释, 及其 它各项目的详细信息,请参见 NIB Setup Tool 帮助

# 显示设备状态

按照如下步骤用 SmartDeviceMonitor for Admin 查看设备状态

- **1** 启动 SmartDeviceMonitor for Admin。
- 2 在[组]菜单中,将光标指向[搜索设 备], 然后单击[TCP/IP]或[IPX/SPX]。 设备状态在列表中用图标表示

#### 注

- ❒ 关于这些状态图标的更详细信 息, 请参见 SmartDeviceMonitor for Admin 帮助
- **E** 若要查看更详细信息, 请从列表中 选择所需设备, 然后在 [ 设备 ] 菜单 中单击 [ 打开 ]

相应设备的状态显示在对话框中

# 注

❒ 关于对话框中每个项目的更详细 信息 请参见SmartDeviceMonitor for Admin 帮助

# 锁定控制面板菜单

- **1** 启动SmartDeviceMonitor for Admin。
- $\Omega$  在[组]菜单中, 将光标指向[搜索设 备], 然后单击[TCP/IP]或[IPX/SPX]。 将显示设备列表

## 注

- ❒ 选择想要变更其配置的设备协 议
- **E** 在该列表中, 选择想要变更其配置 的设备
- $\Box$  在[工具]菜单中, 将光标指向[设备 设置 1, 然后单击 [ 锁定操作面板菜 单 1。

将出现用来输入密码的对话框

 $\overline{\mathbf{5}}$ 输入用户名和密码, 然后单击 [确 定 1。

#### 注

- □ 若要使用出厂默认账户, 不要输 入 用 户 名 并 输入密码 "password".
- $\overline{\Omega}$  在"锁定打印机操作面板"上,单 击 [ 使有效 ], 然后单击应用图标。

#### $\cancel{\mathcal{S}}$ 参考

关于使用Web浏览器查看状态信 息和变更设置的更详细信息, 请 参见 Web 浏览器上的帮助

# 选择纸张类型

- **1** 启动SmartDeviceMonitor for Admin。
- 2 在[组]菜单中,将光标指向[搜索设 备],然后单击[TCP/IP]或[IPX/SPX]。 将显示设备列表

# 注

- ❒ 选择想要变更其配置的设备协 议。
- $\bm{\Sigma}$ 在该列表中, 选择想要变更其配置 的设备。
- $\Box$  在[工具]菜单中, 将光标指向[设备 设置 ], 然后单击 [ 选择纸张类型 ]。 将出现用来输入密码的对话框
- $\overline{\mathbf{5}}$ 输入用户名和密码, 然后单击 [确 定 ]。

# 注

□ 若要使用出厂默认账户, 不要输 入 用 户 名 并 输入密码 "password".

在 Web 浏览器上检查纸张类型, 并 进行纸张设定

#### $\cancel{\mathcal{P}}$ 参老

关于使用Web浏览器查看状态信 息和变更设置的更详细信息,请 参见 Web 浏览器上的帮助

# 管理用户信息

- **1** 启动SmartDeviceMonitor for Admin。
- 2 在[组]菜单中,将光标指向[搜索设 备], 然后单击[TCP/IP]或[IPX/SPX]。 将显示设备列表

# 注

- ❒ 选择想要变更其配置的设备协 议
- $\Omega$ 在该列表中,选择想要变更其配置 的设备
- 1 在[工具]菜单中, 单击[用户管理工 具 ]。 将出现用来输入密码的对话框

 $\overline{\mathbf{5}}$  输入密码, 然后单击 [ 确定 ]。

- 注
- □ 出厂默认密码是 "password"。 启动用户管理工具。

关于使用用户管理工具的更详细信 息,请参见用户管理工具帮助。

# 载入传真日志

- **1** 启动SmartDeviceMonitor for Admin。
- 2 在[组]菜单中,将光标指向[搜索设 备], 然后单击[TCP/IP]或[IPX/SPX]。 将显示设备列表

## 注

- ❒ 选择想要变更其配置的设备协 议
- $\Omega$ 在该列表中,选择想要变更其配置 的设备。
- $\Box$  在[工具]菜单中, 单击[加载传真日 志 1。
- E 检查显示在Web浏览器中的加载<sup>传</sup> 真日志区域,并更改设定。 详细说明,请参见 Web 浏览器上的 帮助

# 管理地址信息

- **1** 启动SmartDeviceMonitor for Admin。
- 2 在[组]菜单中,将光标指向[搜索设 备], 然后单击[TCP/IP]或[IPX/SPX]。 将显示设备列表

# 注

- ❒ 选择想要变更其配置的设备协 议
- **E** 在该列表中, 选择想要变更其配置 的设备
- 4 在[工具]菜单中, 单击[地址管理工 具 ]。 将出现用来输入密码的对话框
	-
- $\overline{\mathbf{5}}$ 输入密码,然后单击 [确定]。

#### 注

□ 出厂默认密码是 "password"。 启动地址管理工具

# 参考

关于地址管理工具的详细信息, 请参见地址管理工具帮助。

# 配置节能模式

- **1** 启动SmartDeviceMonitor for Admin。
- 2 在[组]菜单中,将光标指向[搜索设 备], 然后单击[TCP/IP]或[IPX/SPX]。 将显示设备列表
- $\boldsymbol{\Sigma}$ 在[组]菜单中,将光标指向[节能模 式 ]。 关于节能模式设定的详细信息,请 参见 SmartDeviceMonitor for Admin 帮助

# 注

- □ 若要改变该区域的所有设备, 请 将光标指向 [ 按组设置 ]。
- □ 若仅要改变所选择的设备, 请将 光标指向 [ 分别设置 ]。
- □ 当将光标指向 [ 分别设置 ] 时, 将 不显示 [ 定时器设置 ]。

8. 使用 Web 浏览器配置网络接 口板

可用 Web 浏览器查看设备状态并更改其设置

#### ❖ 它有什么功能

可用计算机 Web 浏览器远程查看设备状态并指定其设置 在 Web 浏览器中可使用如下功能

- 显示设备状态 / 设置
- 检查打印作业状态和记录, 或删除打印作业。
- 管理通讯簿
- 进行设备的设定

#### ❖ 配置设备

这需要安装 TCP/IP。将设备配置成可使用 TCP/IP, 就可使用 Web 浏览器调整 设置

## 参考

关于配置设备以便可使用 TCP/IP 的详细信息, 请参见第13页 "在[网络](#page-20-0)中 [设定设备](#page-20-0)"。

- ❖ 浏览器
	- Windows
		- Microsoft Internet Explorer 5.5 或更新版本
		- Netscape Navigator 6.2 或更新版本
	- Macintosh
		- Netscape Navigator 6.2 或更新版本
	- 限制
	- ❒ 若所使用的Web浏览器低于所推荐的版本或不能使用[JavaScript]和[Cookie] 可能会出现显示和操作问题
	- □ 若正在使用代理服务器, 请改变 Web 浏览器设置。关于这些设置请向网络 管理员咨询。
	- □ 有时单击[向前]后,并不显示前一页。在这种情况下,请单击[刷新]或[重新 装载]。
	- □ 此设备信息无法自动刷新。当要刷新设备信息时, 请单击 Web 浏览器上的 [ 重新加载 ] 或 [ 刷新 ],或单击工作区域上的 [ 刷新 ]。

#### ❖ 指定地址

在 [ 地址 ] 框输入地址 ( 如 http://XXX.XXX.XXX.XXXX, X 是 IP 地址号 ) 。 若设备的主机名已登录在 DNS 服务器或 WINS 服务器, 请输入该名。

# 移到首页

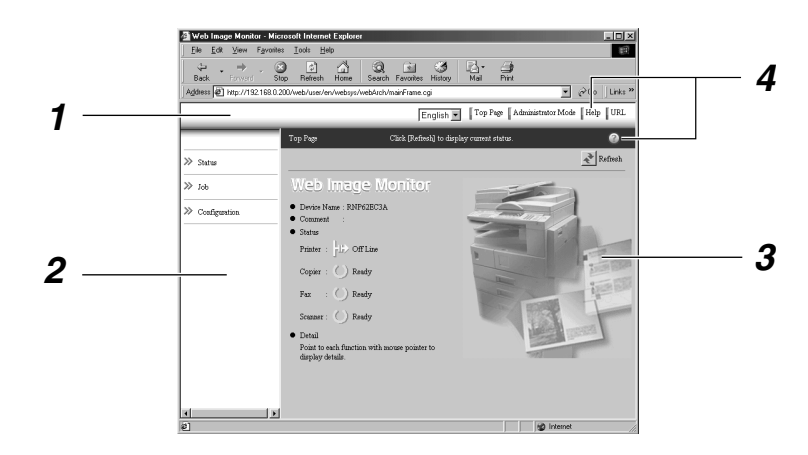

#### *1.* 标题区域

可使用 [URL] 来登录喜欢的 URL。若要查 看帮助部分,请单击 [帮助]。

#### *2.* 菜单区域

这些菜单用于配置网络接口板和检查设备 的状态。

#### *3.* 机器没有响应

显示设备状态、网络接口板名称和说明。

#### *4.* 帮助

若要查看帮助部分,请单击 [帮助]。

# 键入菜单配置和模式

用户模式和管理员模式中, 显示在菜单中的项目不同。

用户模式中,所选择菜单下的工作区域显示设备状态,而在管理模式中则显示设 备状态和设置

# 注

❒ ❍ 表示可显示的设备状态

□●表示可变更的设备设置。

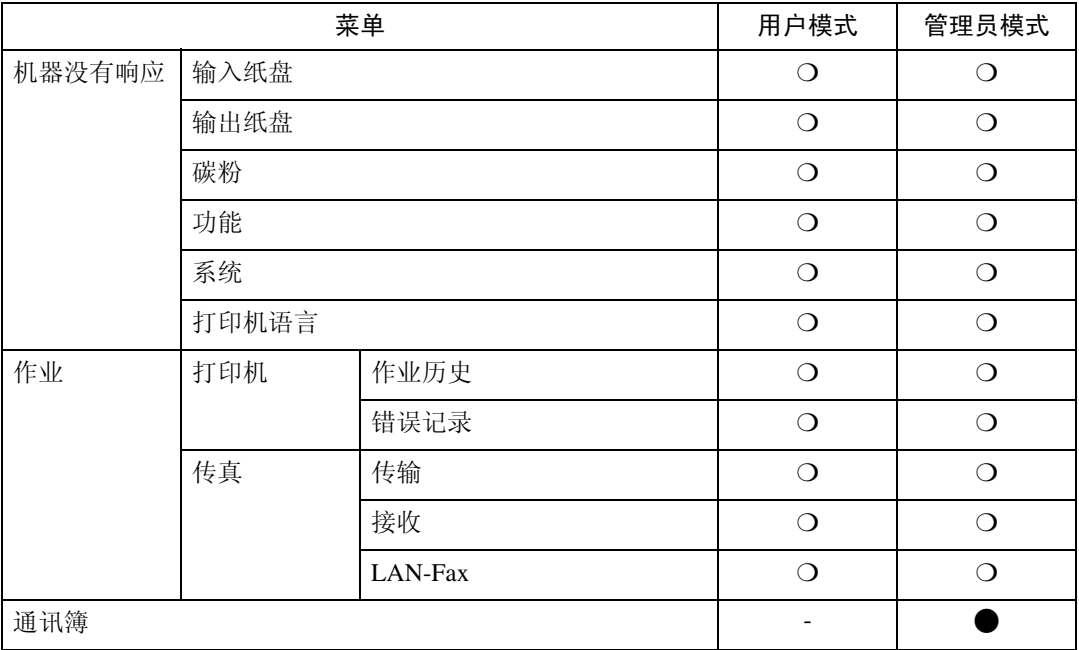

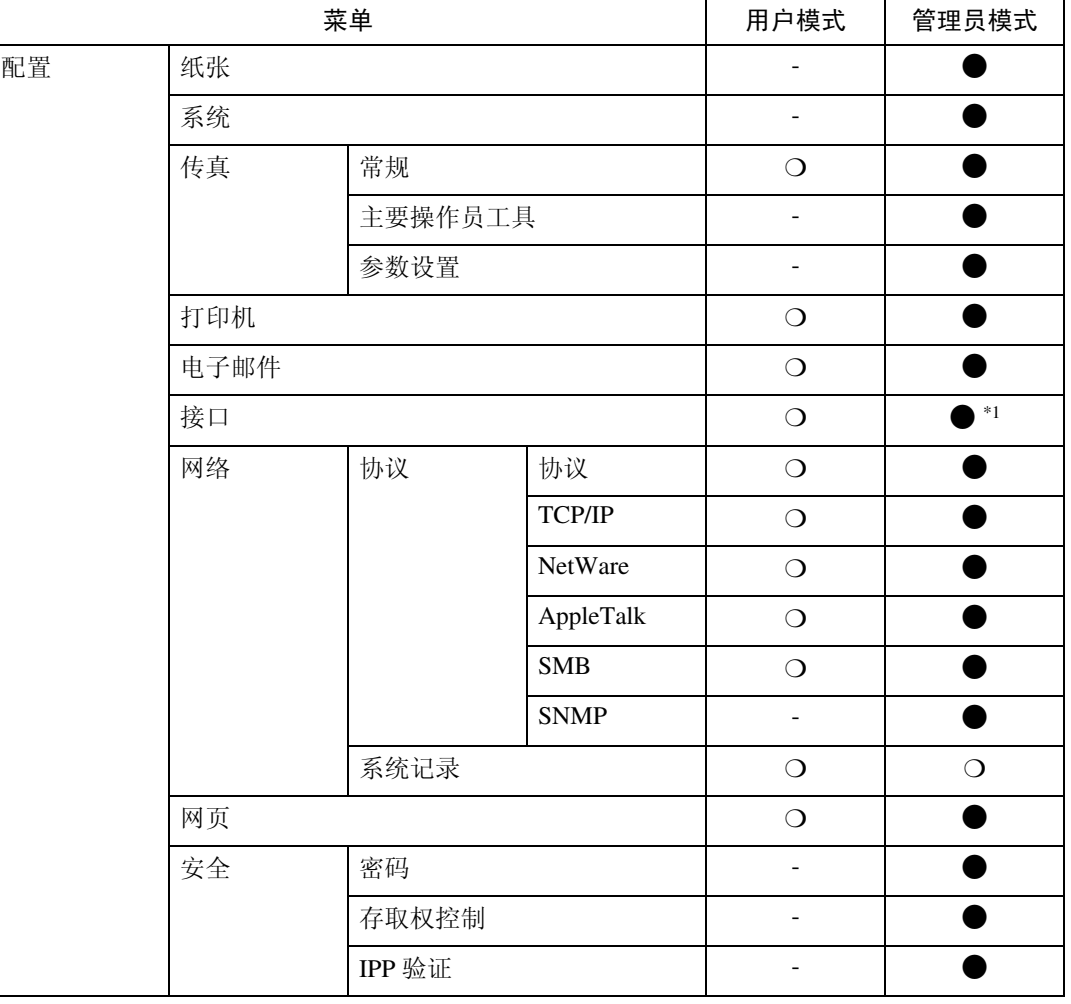

**8**

<span id="page-79-0"></span>\*1 您可以进行 IEEE 802.11b、 IEEE 1394 或并行接口设定。您也可以检查以太网状态。

# 参考

关于显示状态和变更设置的更详细信息,请参见第75页"[使用](#page-82-0) Web 浏览器中 的[帮助](#page-82-0)"。

# 验证网络接口板的设置

# $\mathbf 1$  启动 Web 浏览器。

 $\Omega$ 在 [ 地址 ] 框中, 输入设备的 IP 地址 (如 http://XXX.XXX.XXX.XXX, X 是 IP 地址数字)。

所选择的设备状态出现在 Web 浏览 器上

# $\Sigma$ 在菜单区域,单击选择的菜单。

若出现子菜单, 单击子菜单。

参考

关于各项目的更详细信息,请参 见第 75 页 " 使用 Web [浏览](#page-82-0)器中 的[帮助](#page-82-0)"。

# 配置网络接口板设置

1 启动 Web 浏览器。

 $\Omega$ 在 [ 地址 ] 框中, 输入设备的 IP 地址 (如 http://XXX.XXX.XXX.XXX, X 是 IP 地址数字)。

所选择的设备状态出现在 Web 浏览 器上

- $\bf{E}$  单击 [管理员模式]。 将显示用来输入密码和用户名的对 话框
- 1 输入用户名和密码,然后单击 [确 定 1。 若要使用出厂默认账户,不要输入 用户名并输入密码"password"。
- $\overline{\mathbf{5}}$ 在菜单区域, 选择项目, 然后进行 必要的设定。

 $\overline{0}$ 单击 $\overline{1}$ 应用 $\overline{1}$ 。

传输配置

参考

关于进行这些设定的更详细信 息, 请参见第 75 页 " [使用](#page-82-0) Web 浏览器[中的](#page-82-0)帮助"。

# <span id="page-82-0"></span>使用 Web 浏览器中的帮助

当首次使用帮助时, 单击标题区域中 的 [帮助 ] 或工作区域中标有"?"的 图标以显示如下画面。从该画面, 有 如下两种方式可检杳帮助:

- ❖ 使用因特网检查帮助 可以检查最新版本的帮助
- ❖ 下载并查看帮助 可将帮助下载到计算机硬盘并查 看。与帮助 URL 一样, 不用连接到 因特网, 只要指定本地文件路径即 可查看帮助文件。

#### 注

- □ 在标题区域单击 [ 帮助 ],一般会出 现帮助内容。
- ❒ 只要单 击 工 作 区 域 的 帮 助 图 标 "?",一般将会出现工作区域中所 显示项目的帮助

# 下载帮助

- $\mathbf{\Omega}$  在 [OS] 列表中,选择操作系统。
- 2 在 [ 语言 ] 列表中, 选择语言。
- 1 单击 [ 下载 ]。
- 4 按照显示在屏幕上的提示信息下载 帮助。
- 日保存下载的压缩文件,然后解压 缩

#### 注

□ 若要查看下载的帮助, 指定解压 缩该文件时的保存路径

☆ 将该地址 (URL)链接到 [ 帮助 ] 按钮

可将【帮助】按钮的地址 (URL)链 接到计算机或 Web 服务器上的帮助文 件

- A 将计算机中的帮助文件下载到希望 的位置
- ② 使用 Web 浏览器转到首页, 然后单 击 [ 管理员模式 ]。
- ③ 输入密码 (不必输入用户名),并 单击 $[$ 确定 $]$ 。
- ④ 单击 [ 配置 ], 然后单击 [ 网页 ]。
- 6 在[帮助URL]框中, 输入帮助文件的 路径 如果已将帮助文件复制到"C:\HE LP\EN", 请输入"文件 ://C:/HE LP/"。例如, 如果已将文件复制到 Web 服务器, 且索引 URL 是"http:// a.b.c.d/HELP/EN/index.html",请输  $\lambda$  "http://a.b.c.d/HELP/".
- **⑥ 单击 [ 应用 ]。**

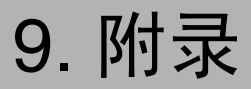

# 通过 telnet 的远程维护

通过 telnet, 可查看打印机状态和配置 网络接口板。

### 注

- □ 应该指定密码, 以便只有网络管理 员或具有网络管理员权限的人员才 能使用远程维护。
- ❒ 此密码与使用 Web 浏览器配置网络 接口板时的密码相同。
- □ 如果通过远程维护更改密码, 其它 密码也会被更改。

# 使用 telnet

可按照如下步骤使用 telnet

- ▼ 限制
- ❒ 同一时间只能有一个人员登录并进 行远程维护
- $\blacksquare$  使用设备的 IP 地址或主机名称, 启 动 telnet。
	- % telnet *IP\_* 地址
	- 注
	- □ 为了使用主机名称(而不使用 IP 地址), 您必须将其写入主机文 件

2 输入密码。

- $\mathscr{D}$  注
- □ 默认设置是 "password"。

C 输入命令

参考

关于 telnet 命令的更详细信息, 请参见第78页"[命令列](#page-85-0)表"。

# **4** 退出 telnet。

msh> logout

配置更改后, 会显示一条信息, 询 问您是否保存所作的更改

 $\bm{\mathsf{U}}$  输入 "ves"保存更改, 然后按 【ENTER】键。

如果不想保存更改,请输入"no", 然后按【ENTER】键。如果想进行 其它更改, 请输入"return", 然后 按【ENTER】键。

# 注

- ❒ 如果显示 Cannot write NVRAM information",将不会保存更改。 根据需要重复上述步骤
- □ 设置变更保存后, 网络接口板会 自动复位
- □ 当网络接口板复位时, 将完成已 经传送到设备的活动打印作业 但是,尚未传送的作业将被取 消

# <span id="page-85-0"></span>命令列表

使用 "Cannot write NVRAM information 命令可以显示远程维护用 途

## $\mathscr{D}$  注

- □ 输入"help"显示可用命令列表。 msh> help
- □ 键入 "help command\_name" 将显示 有关该命令的语法信息

msh> help 命令 *\_* 名称

#### <span id="page-85-4"></span>TCP/IP 地址

使用"ifconfig"命令可以配置设备的 Ethernet 接口、 IEEE 1394 接口 /IEEE 802.11b 和 TCP/IP (IP 地址、子网掩 码、广播地址、默认网关地址)。

#### ❖ 参考

msh> ifconfig

#### ❖ 配置

msh> ifconfig 接口*\_*名称 参数 地址

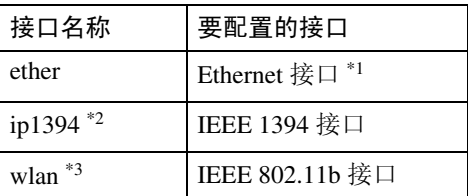

- <span id="page-85-1"></span>\*1 如果未输入接口名称, 则会自动设 定为 Ethernet 接口
- <span id="page-85-2"></span>\*2 当安装了选购的 1394 接口板时有 效
- <span id="page-85-3"></span>\*3 当安装选购的802.11b接口组件时可 以指定一个接口

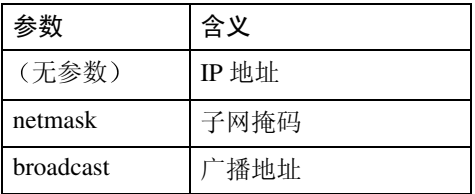

#### ❖ 更改接口

当使用选购的802.11b接口组件时可 以指定Ethernet接口或IEEE 802.11b 接口

msh> ifconfig  $\frac{1}{2}$ up

# 注

❒ 不可指定选购的 IEEE 1394 接口 板 (ip1394)。

在下例配置中, 在 Ethernet 接口中使用 IP 地址 192.168.15.16

msh> ifconfig ether 192.168.15.16

在下例配置中, 在 Ethernet 接口中使用 子网掩码 255.255.255.0

msh> ifconfig ether netmask 255.255.255.0

#### 注

- ❒ 这会影响所使用的 IP 地址中的网络 接口板配置
- ❒ TCP/IP 设定与 Ethernet 接口和 IEEE 802.11b 接口的设定相同
- □ 若要输入十六进制地址, 请在前面 加上前缀 " $0x$ "。

-地址

#### ❖ 子网掩码

此数字用于在网络上以数字方式 "掩蔽"或隐藏 IP 地址, 它消除了 网络上所有设备地址相似的那些部 分

## ❖ 广播地址

在网络上向特定设备发送数据的特 定地址

## 注

- □ 如需获取上述地址, 请与网络管理 员联系
- □ 如果不知道要配置的地址, 请使用 设备的默认地址
- ❒ Ethernet接口和IEEE 802.11b接口具 有相同的 TCP/IP 地址 当更改接口 时, 原先的设置将应用于新接口。
- □ 当安装洗购的 1394 接口板时, 设定 子网掩码以避免与 Ethernet 接口板 或 1394 接口重叠

. . . . . . . . . . .

#### 存取控制

使用"access"命令杳看和配置存取控 制。也可指定两个或多个存取范围。

#### ❖ 参考

msh> access

#### ❖ 配置

msh> access ✩ range 起始 *-* 地址 终止 *-* 地址

• ☆代表1至5的目标号码。(最 多可以登录和选择 5 个存取范 围。)

例: 若要指定 192.168.0.10 至 192.168.0.20之间的可存取 IP 地址: msh> access 1 range 192.168.0.10 192.168.0.20

### 注

- □ 存取范围限制工作站依靠地址进 行打印 如果您不需要限制打 印, 设定 " $0.0.0.0$ "。
- □ 如果起始地址比终止地址大, 输 入无效
- □ 可以指定最多 5 个存取范围。如 果目标号码省略, 输入无效。
- □ Web 浏览器或 telnet 以外的通讯 将受到存取控制的限制
- ❖ 存取控制初始化

msh> access flush

#### 注

□ 初始化将恢复出厂默认设置, 因 此 所有存 取 范 围 将 变 为  $^{66}$  0.0.0.0<sup>"</sup>

#### **DHCP**

使用"dhcp"命令配置 DHCP 设置。

❖ 参考

利用下面的命令可显示当前 DHCP 设置

msh> dhcp

❖ 配置

可配置 DHCP 设置

msh> dhcp 接口 名称 [on|off]

#### 注

- ❒ 选择[on]启用DHCP 选择[off]关 闭 DHCP。
- ❖ 接口优先权配置

可指定优先权控制哪些接口可获得 DHCP 参数

msh> dchp priority 接口 *\_* 名 称

#### 注

- □ 当本设备上连接有多个接口时, 设 定优先权非常有用
- □ 若未选择某接口, 即使连接有多个 接口, 将根据当前设定的优先权显 示该接口

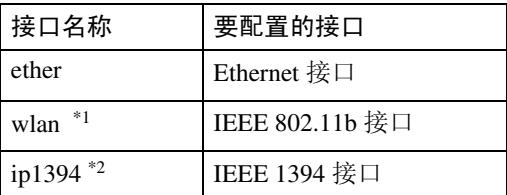

<span id="page-87-0"></span>\*1 当安装了选购的 802.11b 接口组件时有 效

<span id="page-87-1"></span>\*2 当安装了选购的 1394 接口板时有效

参考

关于 DHCP 的更详细信息, 请参见 第 92 页"使用 DHCP"。

#### 协议

使用 "set"命令可允许 / 禁止每个协 议的远程存取。

msh> set  $\hbar \mathcal{W}$  {up|down}

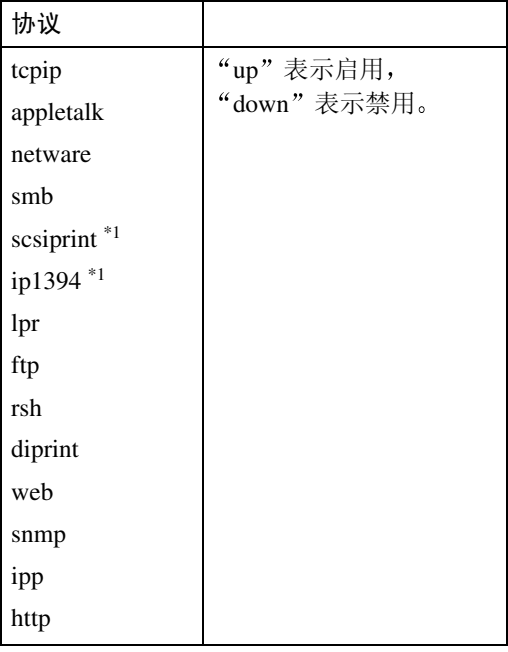

<span id="page-87-2"></span>\*1 当安装了 1394 接口板时有效

#### 注

- ❒ 如果禁止通过TCP/IP进行远程存取 并注销,将不能使用远程存取。如 果操作有误,可使用控制面板启用 通过 TCP/IP 进行存取。
- □ 当您禁止通过 TCP/IP 存取时, 您也 将被禁止使用 ip1394、lpr、 ftp、 rsh, diprint, web, snmp, ipp  $\frac{2}{\pi}$ http

#### ❖ 显示屏

利用下 面 的 命 令 可 显 示 当前的 tcpip、appletalk、netware 和 smb 设 置

msh> set protocol

### <span id="page-88-0"></span>打印机状态

可用以下命令获取关于打印机当前状 态的信息

#### msh> 命令

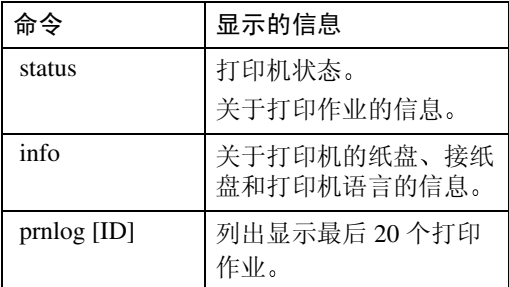

# 注

□ 如果在 prnlog 命令后加上 ID 号码, 将显示关于打印作业的详细信息。

# $\mathcal{S}_{\mathcal{z}}$ 参考

关于使用这些命令所返回数据含义 的更详细信息,请参见[第](#page-104-0)97页"了 [解显示](#page-104-0)的信息"。

#### 网络接口板配置设置信息

使用"show"命令可以显示网络接口 板配置设置。

msh> show [-p]

## 注

□ 添加"-p"(如上所示),可一次显 示一个屏幕的信息

# 参考

关于使用该命令所返回数据含义的 更详细信息,请参见第[102](#page-109-0)页"配 置网络接[口板](#page-109-0) "

#### 系统日志信息

使用"syslog"命令可显示系统日志中 存储的信息

msh> syslog

### $\mathcal{L}_{\mathcal{B}}$ 参

有关所显示信息的详细信息, 请参 见第 107 页 "[系统](#page-114-0)日志信息"。

#### SNMP

使用"snmp"命令可显示和编辑 SNMP 配置设置, 如社区名称。

#### 限制

❒ 1394 接口板仅支持 TCP/IP

#### 注

- ❒ 可配置编号为1至10的10个SNMP存 取设置中的一个。
- □ 若更改区域名称, 必须更改计算机 设置。请参见第 94 页 " SNMP"。
- □ 默认的存取设置 1 和 2 如下:

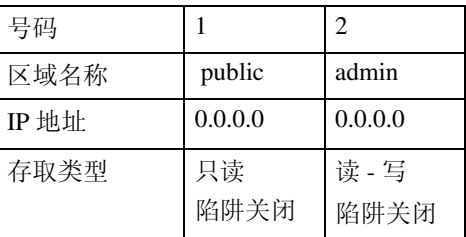

#### ❖ 显示屏

显示 SNMP 信息和可用协议。

msh> snmp ? 利用下面的命令可显示所登录指定 号码的设置。

msh> snmp [注册*\_*号码] 如果省略号码, 将显示所有存取设 置

msh> snmp [-p]

## 注

□ 添加"-p"(如上所示),可一 次显示一个屏幕的信息。

❖ 区域名称配置

可设定所登录号码的区域名称。

msh> snmp 号码 name 区域 *\_* 名称

#### $\mathscr{D}$ 注

❒ 区域名称最多可以包含 15 个字 符

#### ❖ 存取类型配置

可从下列存取类型中选择: msh> snmp 号码 type 存取 *\_* 类型

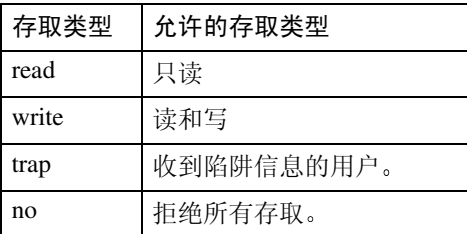

#### ❖ 协议配置

应使用以下命令来启用或禁用协 议。如果将协议设定为禁用, 该协 议的所有存取设置将被禁用:

msh> snmp  $\{ip \mid ipx\}$   $\{on \mid$ off}

• "on"表示启用, "off"表示禁 用。

若要更改存取设置协议, 请使用以 下命令。但是, 如果使用上述命令 禁用协议, 在此处启用它无效。

msh> snmp 号码 active {ip | ipx} {on | off}

#### ❖ 存取配置

可根据所使用的协议来配置主机地 址

仅当主机具有 "read-only"或 "readwrite"存取类型的地址时, 网络接 口板才会接受来自主机的请求。输 入"0"则使网络接口板接受来自任 何主机的请求,而不要求特定的存 取类型。

msh> snmp  $\exists \overline{H}$  {ip | ipx} 地址

#### 注

- □ 若要指定 TCP/IP 协议, 请输入 "ip"和一个空格, 然后输入 IP 地址
- □ 若要指定 IPX/SPX 协议, 请输入 "ipx"和一个空格,然后输入 IPX 地址和一个小数点, 最后输 入网络接口板的 MAC 地址。

下例说明如何用IP地址192.168.15.16 来配置登录号码 3:

msh> snmp 3 ip 192.168.15.16

下例说明如何用IPX地址7390A448 和 MAC 地址 00:00:74:62:5C:65: 来 配置登录号码 3: msh> snmp 3 ipx 7390A448:0000

#### IPP

使用"ipp"命令可以配置 IPP 设置。

#### ❖ 查看设置

利用下面的命令可显示当前 IPP 设 置

msh> ipp 输出示例

timeout=900(sec) auth=off

- "timeout"设置指定当无法建立 连接时, 计算机重试连接网络打 印机以传送打印作业的秒数。
- "auth"设置表示用户验证模式。

#### ❖ IPP 超时配置

指定当打印作业因故中断时, 在取 消打印作业之前等待的秒数。该时 间可在 30 至 65535 秒之间设定

msh> ipp timeout {30 - 65535}

#### ❖ IPP 用户验证配置

使用IPP用户验证可以限制通过IPP 进行打印的用户。 默认设置是  $``off"$ 

- msh> ipp auth
- {basic|digest|off}
- "basic"和 "digest"是用户验证 设置
- "off"取消用户验证。

### 注

□ 如果选择 "basic"或 "digest", 关于如何配置用户名称请参见下 一节"配置 IPP 用户验证"。最 多可以使用 10 个用户名称

#### ❖ 配置 IPP 用户验证

使用下面的命令:

msh> ipp user 将显示如下信息:

Input user number (1 to  $10)$ :

输入号码、用户名称和密码。

IPP user name:user1 IPP password:\*\*\*\*\*\*\*

- 完成配置后, 将显示如下信息:
- IPP configuration changed.

#### 直接打印端口

当使用直接打印端口时,可以直接从 连接到网络和打印机的计算机进行打 印

使用"diprint"命令可更改直接打印端 口设置

#### ❖ 查看设置

利用下面的命令可显示当前直接打 印端口设置:

msh> diprint 输出示例:

port 9100 timeout=300(sec) bidirect off

- "Port"指定直接打印端口的端 口号。
- "bidirect"设置指示直接打印端 口是否为双向端口

#### ❖ 设定超时

可指定从网络接收数据时使用的超 时间隔

msh> diprint timeout *[30˜65535]*

#### 注

❒ 出厂默认设置是 300 秒

#### ❖ 直接打印端口的双向配置

可以使用此设置来配置直接打印端 口是否为双向端口。默认设置是  $``off"$ .

msh> diprint bidirect {on  $|$  off $|$ 

# 注

□ 如果选择"on", Windows 2000 中的 SmartDeviceMonitor for Client 或标准 TCP/IP 可能无法正 常工作

#### **Netware**

使用"netware"命令可配置 NetWare 设定, 如打印服务器名称或文件服务 器名称

msh> netware 参数

| 参数                                                     | 设置                                                     |
|--------------------------------------------------------|--------------------------------------------------------|
| pname                                                  | 使用不超过 47 个字符输入<br>NetWare 打印服务器名称。                     |
| fname                                                  | 使用不超过 47 个字符输入<br>NetWare 文件服务器名称。                     |
| encap<br>[802.3/802.2/<br>snap/<br>ethernet2/<br>auto] | 选择 encap 类型。                                           |
| rnum                                                   | 指定远程打印机号码。                                             |
| timeout                                                | 设定超时。                                                  |
| mode<br>{pserver   ps}                                 | 选择打印服务器模式。                                             |
| mode<br>{rprinter   $rp$ }                             | 选择远程打印机模式。                                             |
| context                                                | 指定 NDS 上下文名称。                                          |
| sap interval                                           | 指定 SAP 间隔。<br>每个间隔可以设定在 0 至<br>3600 秒范围内, 以 1 秒递<br>增。 |
| login server                                           | 指定"用所选择的文件服务<br>器"作为登录模式。                              |
| login tree                                             | 指定"用所选择的 NDS 结构<br>树"作为登录模式。                           |
| tree <i>NDS</i> 结<br>构树名称                              | 选择要登录的 NDS 结构树。                                        |

#### SMB

使用"smb"命令可以配置或删除 NetBEUI 设置, 如计算机名称或工作 组名称

msh> smb 参数

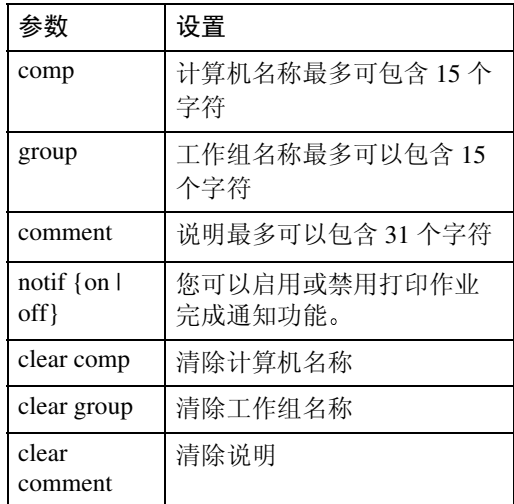

# 注

□ 不能使用以 "RNP" 或 "rnp" 打头 的计算机名称

#### 路由

使用"route"命令可以控制路由表。 此命令允许您配置和显示路由信息 使用此命令可从远程计算机更改网络 配置

# 注

❒ 最多可有 16 个路由表

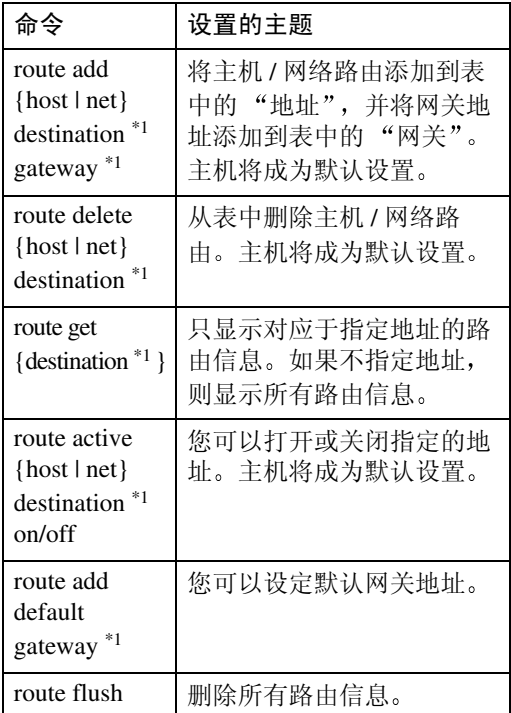

<span id="page-92-0"></span>\*1 IP 地址

#### SLP

使用"slp"命令可以配置 SLP 设置。

在 NetWare5/5.1 6 的 PureIP 环境中使 用 SLP 可搜索 NetWare 服务器。使用 slp 命令可配置SLP multi-cast-packet 所使用的 TTL 值

## 注

- □ TTL 的默认设置是"1"。搜索只能 在本地部分进行 如果路由器不支 持多点传送, 即使增大 TTL 值也没 有可用的设置
- □ 可接受的 TTL 值为 1 至 255。 msh> slp ttl  $\{1 - 255\}$

#### SPRINT

使用"sprint"命令可以在 IEEE 1394 上查看和配置 SCSI 打印 (SBP-2)

### 限制

□ 若已安装了选购的IEEE 1394板, 则 可使用此功能

#### ❖ 查看设置

使用下面的命令可显示当前 IEEE 1394 (SCSI print) 设置:

msh> sprint

# ◆ IEEE 1394 (SCSI print) 的双向配置

msh> sprint bidi {on | off}

使用此设定可选择 IEEE 1394 (SCSI print) 是否为双向端口。默认设置是  $\alpha$  on  $\alpha$ 

#### 设定 IEEE 802.11b

使用"wiconfig"命令配置 IEEE 802.11b 设置

## ▼ 限制

❒ 当安装了选购的802.11b接口组件时 可以进行这些设置

### ❖ 查看设置

使用下面的命令可显示当前 IEEE 1394 (SCSI print) 的设置:

msh> wiconfig 使用下面的命令可显示 IEEE 802.11b 卡的信息

msh> wiconfig cardinfo

# 注

❒ 如果 IEEE 802.11b 接口工作不正 常,将不会显示 IEEE 802.11b 卡 信息

#### ❖ 配置

msh> wiconfig 参数

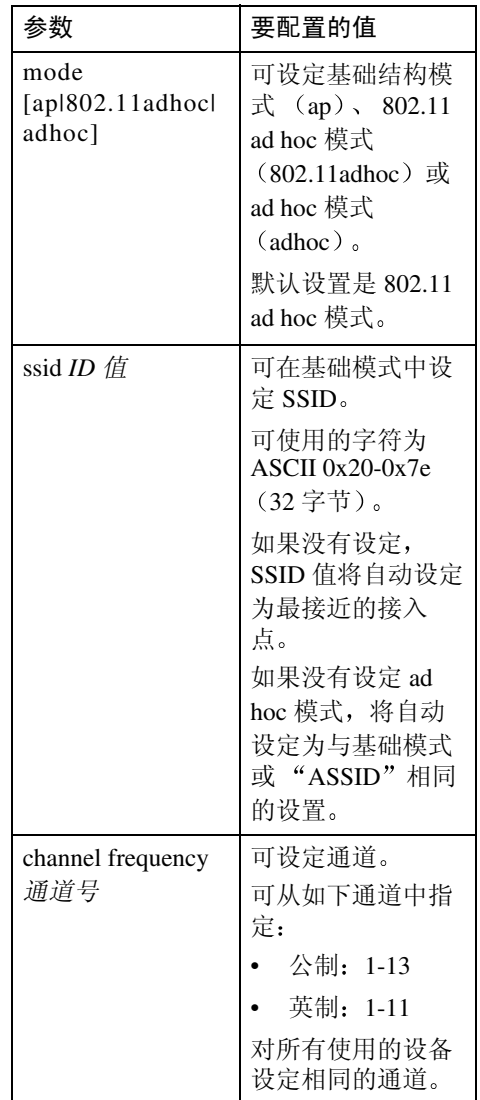

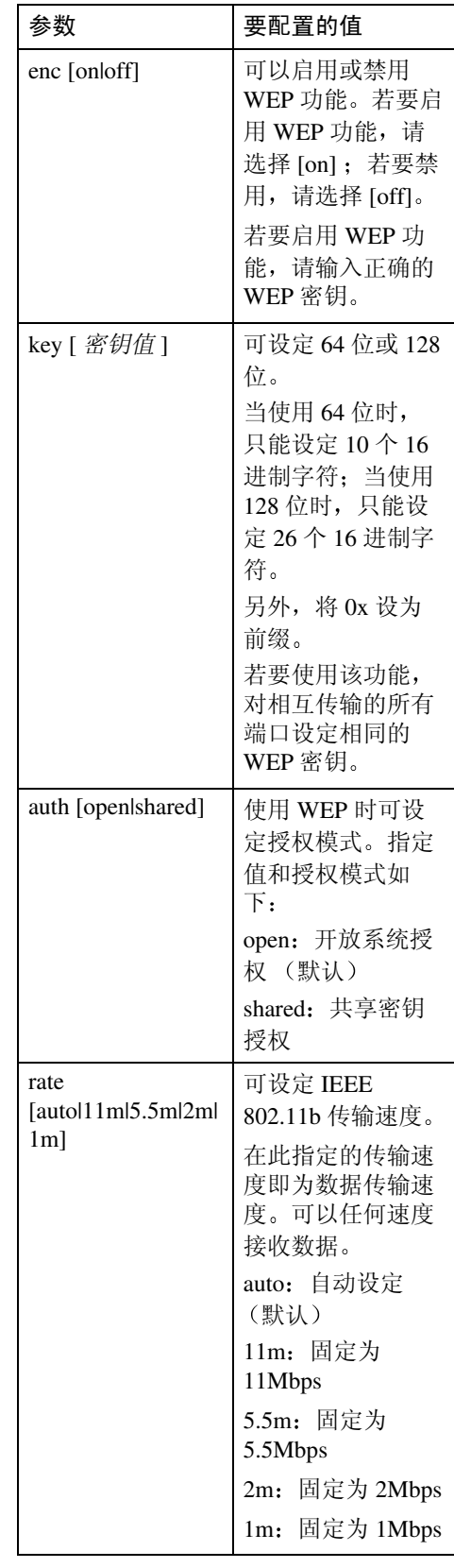

# 注

- □ 当将接口变更为 IEEE 802.11b 时, 请参见第 78 页 [" TCP/IP](#page-85-4) 地址 "。
- □ 当配置 IEEE 802.11b TCP/IP 时, 请 参见第 78 页 [" TCP/IP](#page-85-4) 地址 "。

#### 更改主机名称

使用"hostname"命令更改打印机名 称

msh> hostname 接口 名称 打印机 *\_* 名称

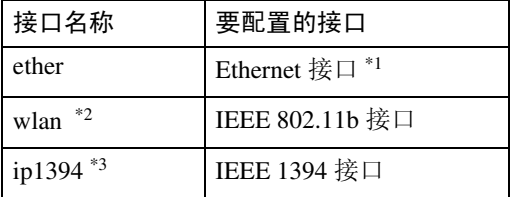

- <span id="page-94-0"></span>\*1 如果不输入接口名称, 则会自动设定 为 Ethernet 接口
- <span id="page-94-1"></span>\*2 当安装了选购的 802.11b 接口组件时有 效
- <span id="page-94-2"></span>\*3 当安装了选购的 1394 接口板时有效

## 注

- ❒ 使用不超过15个的字符输入打印机 名称
- □ 不能使用以"RNP"或"rnp"打头 的打印机名称。
- ❒ Ethernet接口和IEEE 802.11b接口具 有相同的打印机名称

#### <span id="page-94-3"></span>**WINS**

使用"wins"命令可以配置 WINS 服 务器设置

#### ❖ 查看设置

使用下列命令可显示 WINS 服务器 IP 地址

msh> wins 输出示例

msh> wins WINS Configuration: 接口 名称: WINS: On primary server 0.0.0.0 secondary server 0.0.0.0 ScopeID Current configuration: primary server 0.0.0.0 secondary server 0.0.0.0 hostname *主机 名称* ScopeID

# $\mathscr{D}$  :

❒ 如果从 DHCP 获得的地址与 WINS IP 地址不同, 则 DHCP 地 址为有效地址

#### ❖ 配置

使用"set"命令启用或禁用WINS。 msh> wins *接口 名称* {on|off}

• "on"表示启用: "off"表示禁 用。

#### ❖ 设定 WINS 服务器地址 可设定 WINS 服务器的地址

msh> wins 接口 名称 {primary|secondary} *IP\_* 地 址

- "primary"用来设定初级 WINS 服务器的地址。
- "secondary"用来设定次级 WINS 服务器的地址

❖ NBT 范围 ID 设置

可配置 NBT 范围 ID

- ▼ 限制
- ❒ 使用不超过31个的字符输入范围  $ID<sub>o</sub>$

msh> wins 接口 名称 scope 范围 *\_ID*

#### 注

❒ 若从 DHCP 和 WINS 接收到不同 的范围 ID, 则从 DHCP 接收到的 范围 ID 优先

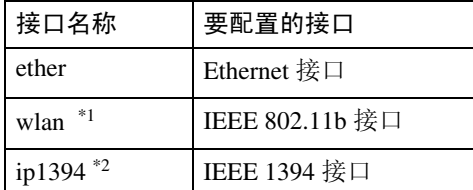

- <span id="page-95-0"></span>\*1 当安装了选购的802.11b接口组件时 有效
- <span id="page-95-1"></span>\*2 当安装了选购的 1394 接口板时有 效

#### AutoNet

使用"autonet"命令可以配置 AutoNet 设置

#### ❖ 显示屏

使用下 面 的 命 令 可 显 示 当前的 AutoNet 设置

msh> autonet

#### ❖ 配置

可配置 AutoNet 设置

msh> autonet 接口 名称 [on|off]

### 注

❒ 选择 [on] 启用 AutoNet

❒ 选择 [off] 禁用 AutoNet

#### ❖ 接口优先权配置

可指定优先权控制哪些接口可获得 AutoNet 参数

msh> autonet priority *接口 \_* 名称

#### 注

- ❒ 当本设备上连接有多个接口时 设定优先权非常有用
- □ 若未选择某接口, 即使连接有多 个接口,也将根据当前设定的优 先权显示该接口

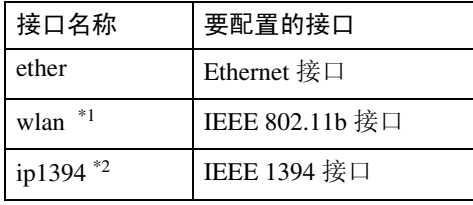

- <span id="page-95-2"></span>\*1 当安装了选购的802.11b接口组件时 有效
- <span id="page-95-3"></span>\*2 当安装了选购的 1394 接口板时有 效

#### $\cancel{\mathcal{S}}$ 参考

关于安装 AutoNet 的详细信息, 请参见第93页"使用AutoNet"。

#### 变更密码

使用"passwd"命令可更改远程维护 密码。

#### ● 心理要信息

□ 切勿忘记或丢失密码。

注

- □ 默认密码是 "password"。
- $\mathbf{\Omega}$  输入 "passwd"。

msh> passwd

- 2 输入当前的密码。 Old password:
	-
- 2 输入新密码。 New password:

# 注

- □ 密码必须由3至8个字母、数字字 符和符号组成。密码区分大小 写。例如, " $R$ "与"r"不同。
- □ 此密码与使用Web浏览器配置网 络接口板时使用的密码以及 NIB Setup Tool 中使用的密码相同 如果通过 telnet 更改密码, 其它 密码也会被更改。

# 4 再次输入新密码。

Retype new password:

#### DNS

使用"dns"命令可以配置或显示 DNS (Domain Name System) 设置

#### ❖ 查看设置

使用下面的命令可显示当前DNS设 置

msh> dns

❖ 使用从DHCP服务器获得的DNS服 务器

下列命令启用 / 禁用从 DHCP 服务 器获得的 DNS 服务器

msh> dns dhcp {valid | invalid}

• 如果使用从 DHCP 服务器获得的 DNS 服务器, 请选择 "valid"。 否则请选择"invalid"。 如果设定"valid", 从 DHCP 服 务器获得的 DNS 服务器优先

#### ❖ DNS 服务器配置

使用下列命令启用 / 禁用设定 DNS 服务器地址:

msh> dns 号码 server 服务器 *\_* 地址

以下为在 DNS 1 服务器上配置 IP 地 址 192.168.15.16 的例子

msh> dns 1 server 192.168.15.16

- 最多可登录 3 个 DNS 服务器号 码
- 不能使用"255.255.255.255"作 为 DNS 服务器地址

#### 域名

使用"domainname"命令可以显示或 配置域名设置

可配置 Ethernet 接口、IEEE 1394 接口 或 IEEE 802.11b 接口。

#### ❖ 查看设置

使用下列命令可显示当前域名:

msh> domainname

### ❖ 接口域名配置

使用下列命令可显示或设定 Ethernet 接口域名、 IEEE 1394 接口或 IEEE 802.11b 接口

msh> domainname *接口 名称* 域名 *\_* 名称 以下是在 Ethernet 接口上配置域名 的例子:

msh> domainname ether 域名 *\_* 名称

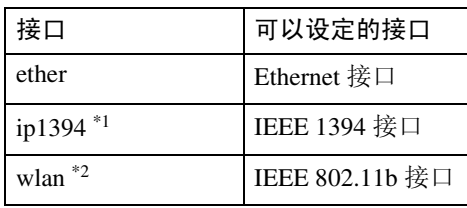

<span id="page-96-0"></span>\*1 当安装了选购的 1394 接口板时有 效

<span id="page-96-1"></span>\*2 当安装了选购的802.11b接口组件时 有效

#### 注

❒ 区域名称最多可以包含63个字母 数字等字符

# -设定协议

本节说明的协议将提供各种可在本设 备上使用的功能

# 重要信息

□ 若禁用某协议, 则不能使用由该协 议提供的功能。

# 参考

关于设定这些协议的更详细信息, 请与网络管理员联系

# ❖ TCP/IP

- 使用 ftp、 lpr、 rsh/rcp、 diprint、 http, ipp, web, wins, ip1394,  $s$ nmp  $*1$ 或 smb  $*2$  的功能 \*1 使用 TCP/IP 时 SNMP 通讯
	- \*2 使用 TCP/IP 时 SMB 通讯

#### <span id="page-97-1"></span><span id="page-97-0"></span>注

□ 不能在各协议之间切换, 但是关 闭或禁用 TCP/IP 也将禁用 smtp 和 dns。

#### ❖ AppleTalk

• 在Macintosh系统中使用AppleTalk 时的打印机功能

# 注

❒ 当设备中安装了支持 PostScript 3 的模块时才能配置该设置

## ❖ NetWare

• 使用 NetWare 服务器时的打印机 功能

# 注

- □ 在 PureIP 环境中, 即使已关闭或 禁用该协议, 也只能使用打印服 务器
- ❒ 关闭或禁用 NetWare 也将禁用利 用 IPX/SPX 的 SNMP 通讯。

#### ❖ SMB

- 使用SmartDeviceMonitor for Client 时的打印机功能
- 使用Microsoft Windows网络时的 打印机功能

# ❖ SCSI 打印

• 使用 IEEE 1394 接口 (SCSI 打 印 时的打印机功能

### ❖ IP1394

• 使用 IEEE 1394 接口 (基于 1394 的 IP)时的打印机功能

## ❖ LPR

- 使用标准TCP/IP时的打印机功能
- 使用命令行时的打印机功能

## ❖ FTP

- 使用命令行时的打印机功能
- 使用传输服务器时的扫描仪功能
- 使用命令行时获得设备信息的功 能

## ❖ RSH/RCP

- 使用命令行时的打印机功能
- 使用网络 TWAIN 驱动程序时的 扫描仪功能
- 使用命令行时获得设备信息的功 能

## ❖ DIPRINT

• 使用SmartDeviceMonitor for Client 时的打印机功能

## ❖ WEB

• Web 浏览器功能

## ❖ SNMP

- 使用打印机驱动程序时的双向通 讯功能
- 使用 SmartDeviceMonitor for Client/Admin 时获得设备信息 的功能

#### ❖ IPP

- 使用SmartDeviceMonitor for Client 时的打印机功能
- ❖ HTTP
	- Web 浏览器功能
	- 使用SmartDeviceMonitor for Client 时的打印机功能
	- 使用 SmartDeviceMonitor for Client/Admin 时获得设备信息 的功能
	- 注
	- ❒ 禁用 http 也将禁用 ipp 和 web

# <span id="page-99-0"></span>使用 DHCP

可在 DHCP 环境下使用打印机。可在 WINS服务器运行时将打印机NetBIOS 名称登录到 WINS 服务器上

可同时连接 Ethernet 接口和 IEEE 1394 (基于 1394 的 IP1394) 接口, 但必须 注意如下事项:

- ❖ 当两个接口上都设有静态 IP 地址 时
	- IP 地址: 若接口 IP 地址相互重 叠 将选择 Ethernet 接口
	- 子网掩码: 若接口子网掩码相互 重叠, 将洗择 Ethernet 接口。
	- 网关地址: 将应用所选择的值。

#### 注

- □ 请在接口中设定的子网内部设定 网关地址
- □ 若某值超出接口所选择的子网范 围, 设备将使用"0.0.0.0"运行。

#### ❖ 当从 DHCP 服务器获得地址时

• IP 地址、子网掩码: 可配置由某 个 DHCP 服务器分配的地址

#### 注

- ❒ 若 IP 地址相互重叠或选择了 相同的子网 IP 地址, 有效值 仅分配给优先接口
- □ 在默认设置下, Ethernet 为优 先接口
- AutoNet: 以 169.254 打头且未被 网络使用的临时IP地址被分配给 优先接口

# 注

❒ 默认优先接口是 IEEE 1394 接 口 (基于 1394 的 IP)。

• 网关地址、DNS 服务器地址和域 名: 可配置由 DHCP 服务器分配 给优先接口的地址 若网关地址超出接口所选择的子 网范围, 设备将使用 "0.0.0.0" 运行

注

- □ 在默认设置下, Ethernet 为优 先接口
- ◆ 当存在静态IP地址和由DHCP分配 的地址时
	- IP 地址、子网掩码: 若某静态 IP 地址与 DHCP 分配的地址相同 或静态子网掩码地址与 DHCP 分 配的子网掩码地址重叠, 设备将 使用静态 IP 地址接口

#### 注

- ❒ 默认状态下将设定为带DHCP 设置的接口。
	- 网关地址 : 使用手动输入 的地址运行。

#### $\mathscr{D}$  :

□ 若未选择某静态地址, 或被设定 为 0.0.0.0 将使用由 DHCP 分配 地址的接口。

#### 注

- ❒ 将打印机NetBIOS名称登录到WINS 服务器上的打印机必须配置 WINS 服务器。请参见第87页"WINS"。
- □ 支持的 DHCP 服务器: Microsoft DHCP 服务器一包含在 Windows 2000 Server, Windows Server 2003 和 Windows NT 4.0 中: DHCP 服务 器包含在 NetWare 和 UNIX 中
- □ 如果您不使用 WINS 服务器, 将打 印机 IP 地址保存到 DHCP 服务器 这样每次都会分配相同的 IP 地址
- □ 若要使用 WINS 服务器, 请使用控 制面板将 WINS 服务器设置变更为 "启用"。
- □ 利用 WINS 服务器, 可通过远程网 络打印机端口配置主机名称
- □ 不支持 DHCP 中继代理。如果在网 络上通过 ISDN 使用 DHCP 中继代 理, 将会增大线路费用。这是由于 每当打印机传送一个数据包时, 计 算机都连接到 ISDN 线路
- □ 若存在多个 DHCP 服务器, 请对所 有服务器使用相同的设置。设备利 用 DHCP 服务器中首先响应的数据 运行。

# <span id="page-100-0"></span>使用 AutoNet

如果打印机 IP 地址没有由 DHCP 服务 器自动分配, 打印机会自动选择以 169.254 打头且网络上未使用的临时 IP 地址

# 注

- ❒ DHCP 服务器指定 IP 地址优先于 AutoNet 选择的地址
- ❒ 可在配置页上确认当前的 IP 地址 关于配置页的更详细信息,请参见 打印机参考 *2*
- □ 当AutoNet运行时, NetBIOS 名称不 需要在 WINS 服务器登录
- □ 本设备不能与不具备 AutoNet 功能 的设备通讯。

# <span id="page-101-0"></span>SNMP

本设备配有 SNMP (Simple Network Management Protocol) 代理功能, 它可在 E thernet/ 无线 LAN 接口以 UDP 和 IPX 协议运行, 或在 IEEE 1394 (1394 上的 IP 地址) 接口以 UDP 协议运行。使用 SNMP 管理器, 可获取有关本设备的信息。 默认区域名称是"public"和"admin"。可使用这些区域名称来获取 MIB 信息。

# 进重要信息

□ 若将设备的区域名称从默认设置改变为其它名称, 请使用 SNMP 设置工具变更 计算机的设置。更详细信息,请参见 SNMP 设置工具帮助。

# 注

- □ 使用 SNMP 设置工具之前, 请安装 SmartDeviceMonitor for Admin。
- □ 请按照以下步骤启动 SNMP 设置工具:
	- Windows  $95/98$ /Me, Windows  $2000$ , Windows NT 4.0: 在 [ 开始 ] 菜单中, 将光标指向 [ 程序 ], 指向 [SmartDeviceMonitor for Admin], 然后单击 [SNMP 设置工具 ]。
	- Windows  $XP_2$  Windows Server 2003: 在 [ 开始 ] 菜单中, 将光标指向 [ 程序 ], 指向 [SmartDeviceMonitor for Admin], 然后单击 [SNMP 设置工具 ]。
- ❖ 所支持的 MIB
	- MIB-II
	- PrinterMIB
	- HostResourceMIB
	- RicohPrivateMIB

# 显示屏上的出错信息

本节将说明在显示屏上会出现的与网络有关的最常见信息。若出现本节未说明的 信息,请按照信息提示进行操作。

# 不带代码编号的信息

# 参考

在关闭主电源开关之前, 请参见一般设定指南。

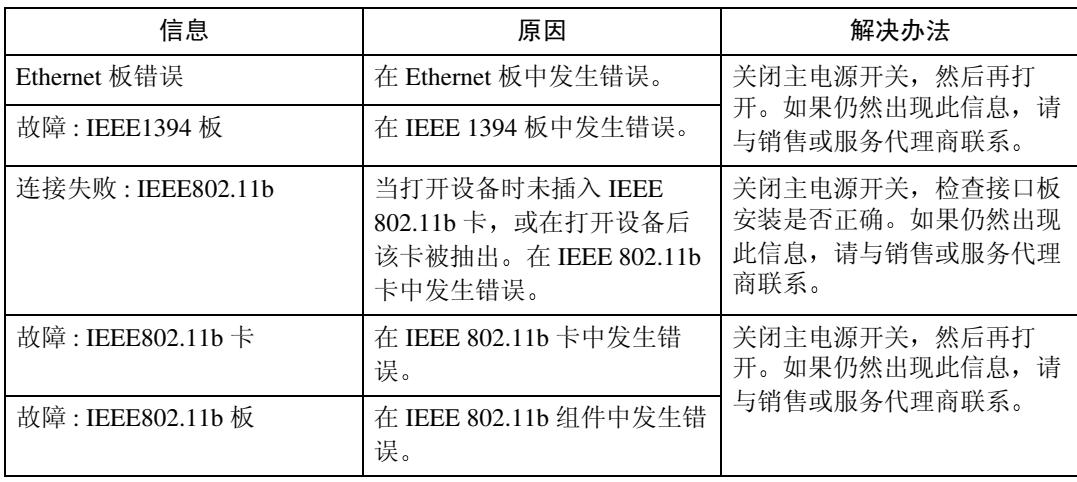

# 带代码编号的信息

# 注

□ 出现在显示屏上报告某错误的信息如下所示。

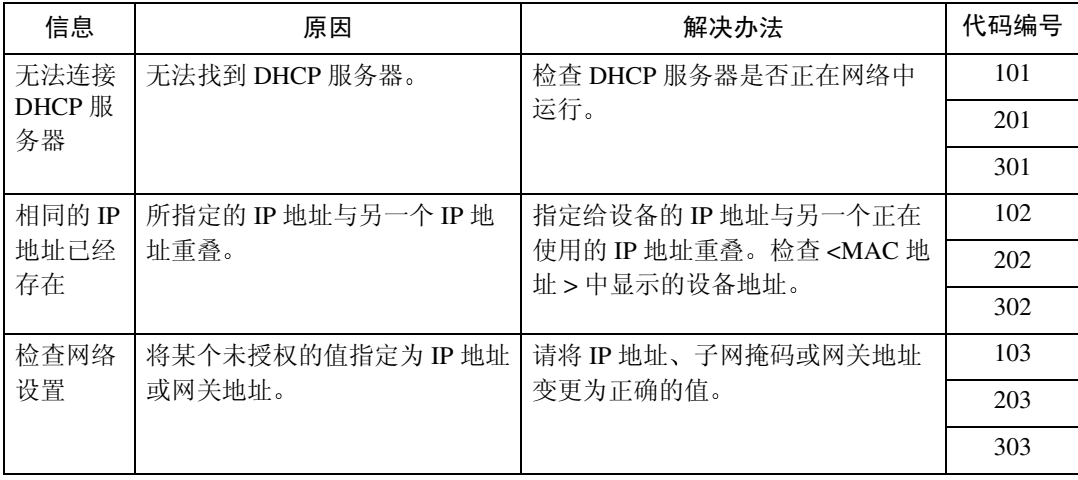

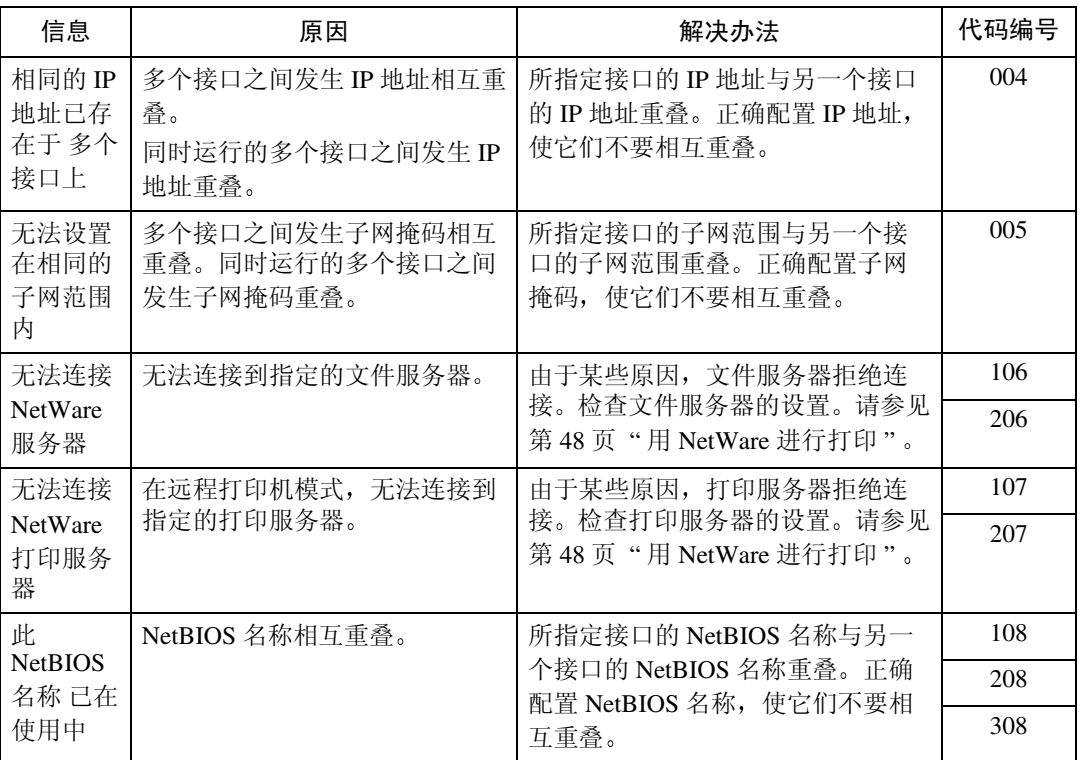

#### ❖ 代码编号

显示故障接口

- 1XX: Ethernet
- 2XX: IEEE 802.11b
- 3XX: IEEE 1394
- 0XX: 与接口无关

#### ❖ 信息显示的优先顺序 当同时发生多个错误时 接口优先顺序

- 1.Ethernet
- 2. IEEE 802.11b
- 3.IEEE 1394

协议优先顺序

- 1.TCP/IP
- 2.NetWare
- 3.NetBEUI
- 4.AppleTalk

注

□ 当出现同一协议下的多个信息时, 按照代码的升序排列。

# <span id="page-104-0"></span>了解显示的信息

本节说明如何阅读网络接口板返回的状态信息。

# 打印作业信息

可使用以下命令来查看打印作业的状态:

• telnet: 使用" status"命令。请参见第 81 页"打[印机](#page-88-0)状态"。

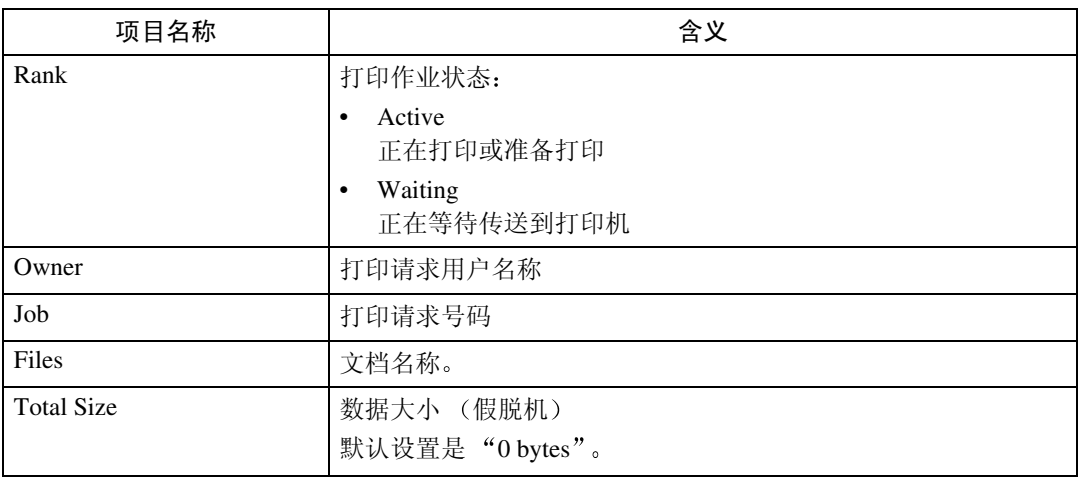

# 打印日志信息

打印日志用于记录最近打印的 20 项作业 可使用下面的命令来显示此日志

• telnet: 使用"prnlog"命令。请参见第 81 页"打印机[状态](#page-88-0)"。

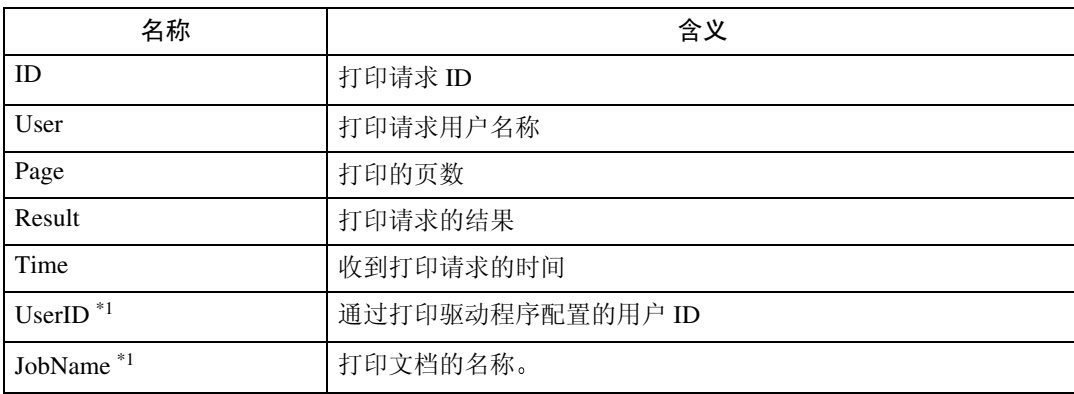

<span id="page-104-1"></span>\*1 当使用 ID 输入 "prnlog"命令时, 显示 UserID 和 JobName 信息。

# 设备状态和配置

可使用 telnet 或 UNIX 检查设备状态和配置

#### ❖ telnet

使用"info"或"status"命令。

#### ❖ UNIX

使用"lpr"或"lpstat"命令, 或 rsh、 rcp 或 ftp 的"stat"、"info"参数。

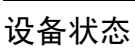

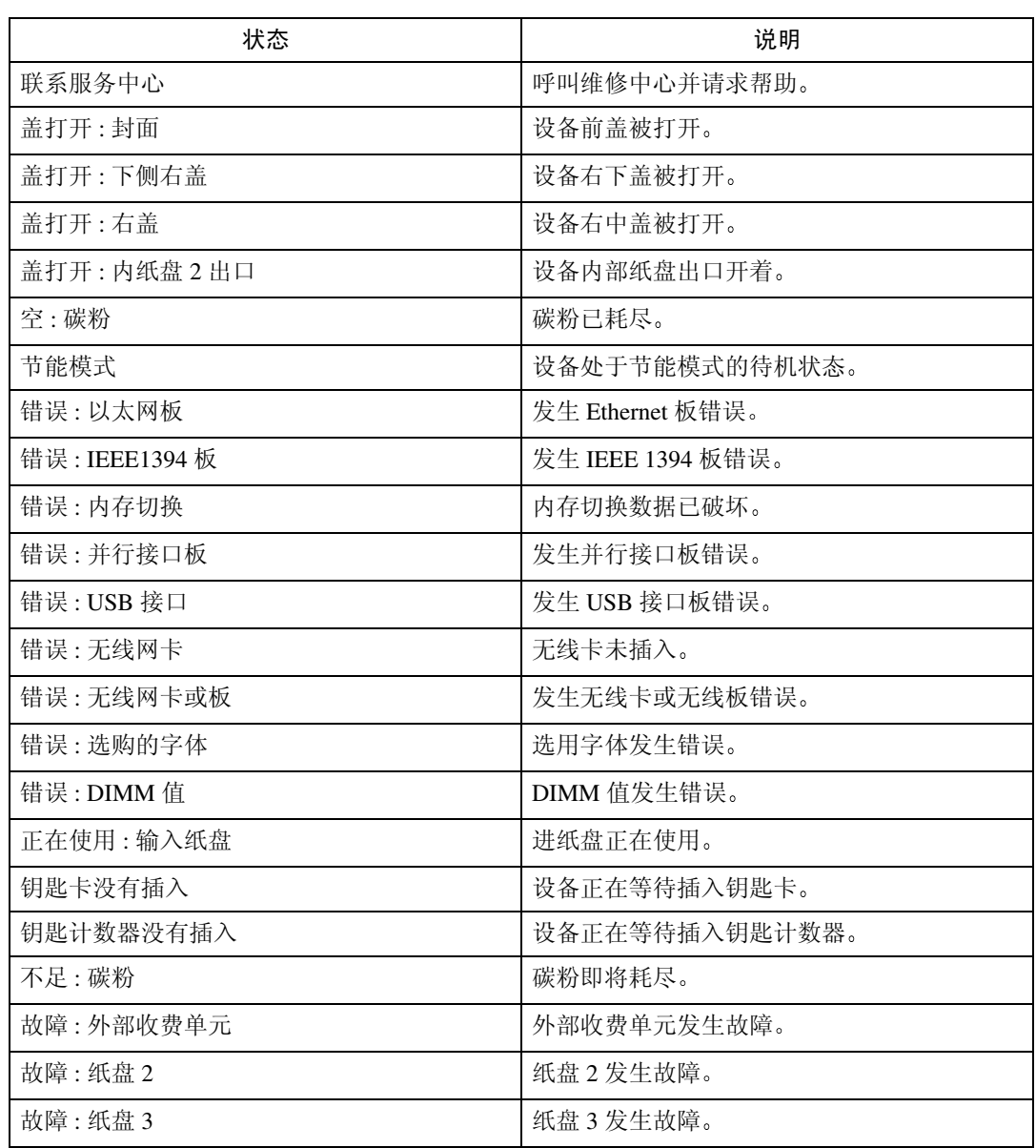

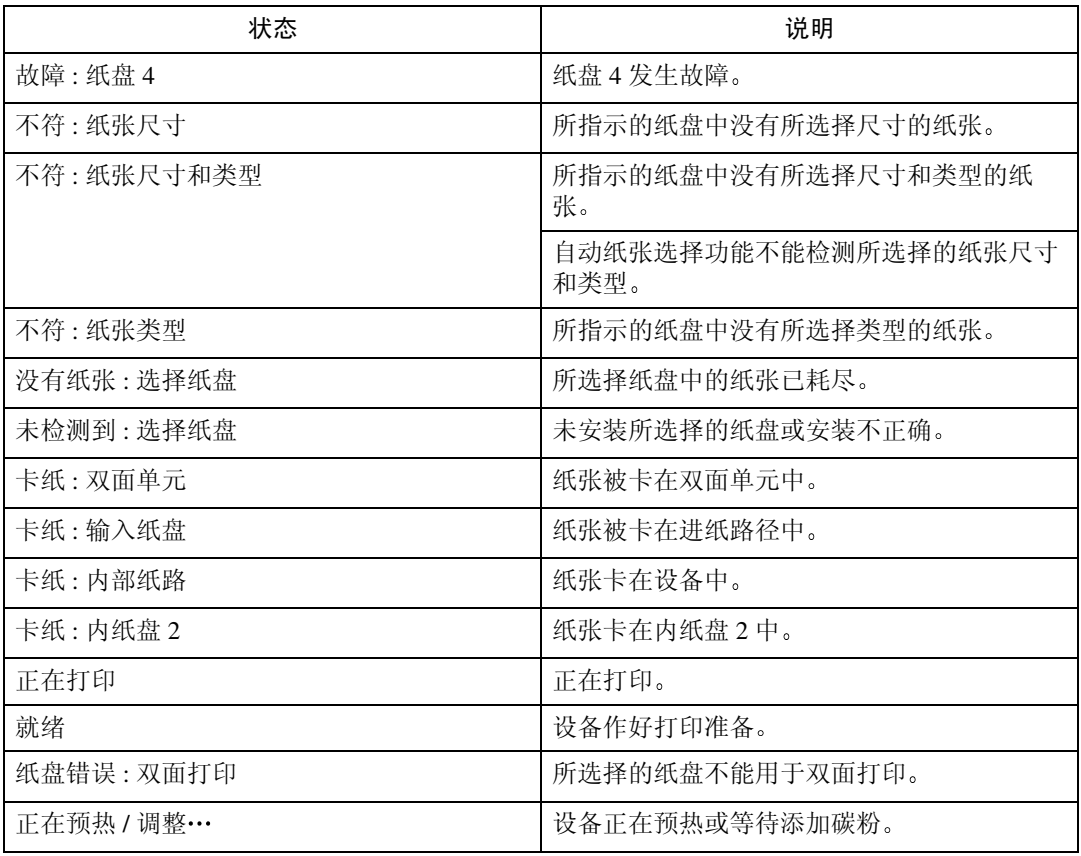

# 设备配置

# 注

□ 当前设置显示时带有 "\*" (星号)。 ❒ 关于 \*1-\*5, 请参见下表

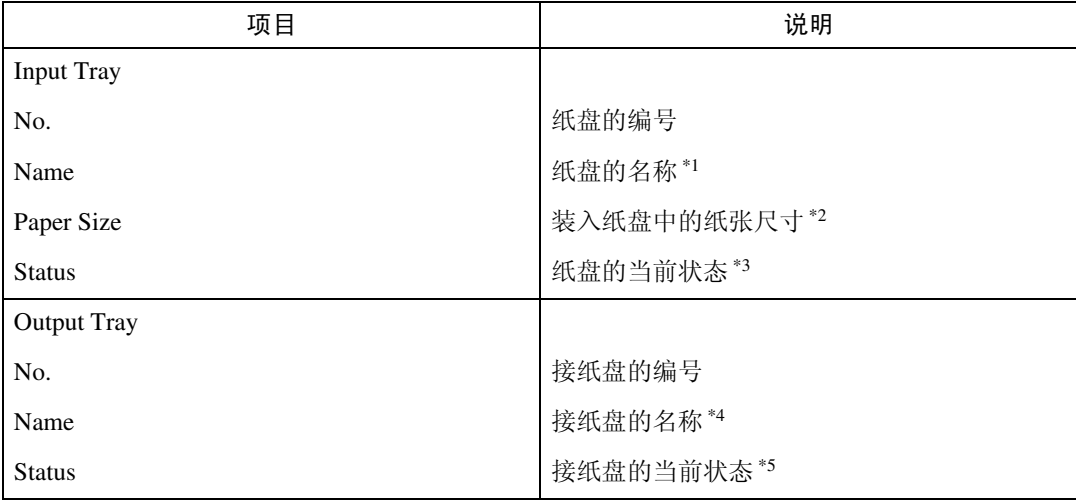

◆ \*1 输入纸盘: 名称

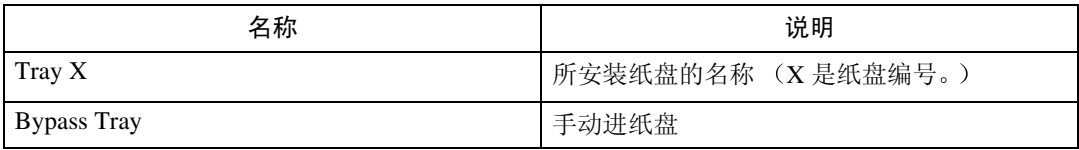

# ◆ \*2 输入纸盘: 纸张尺寸

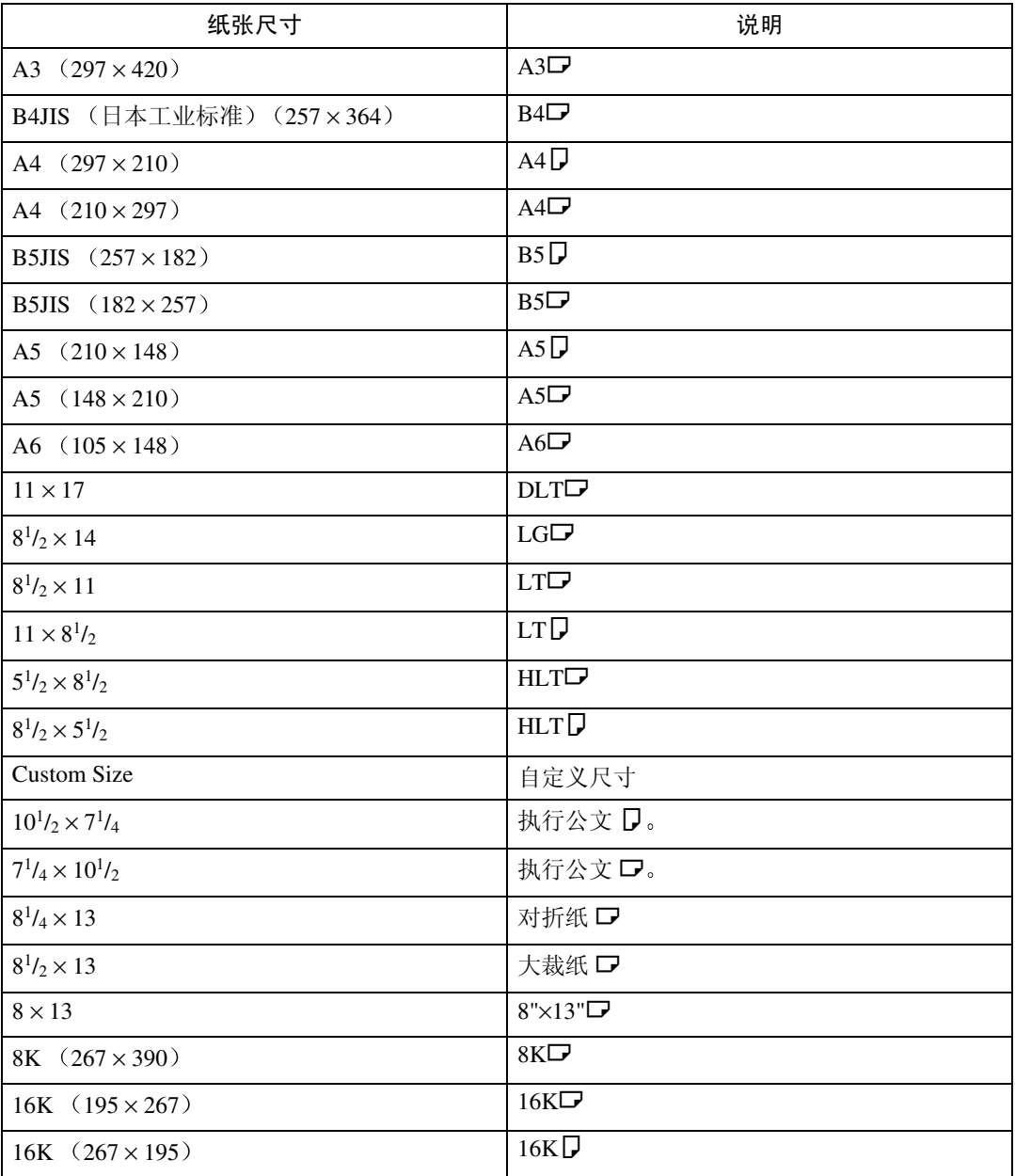
# ◆ \*3 输入纸盘: 状态

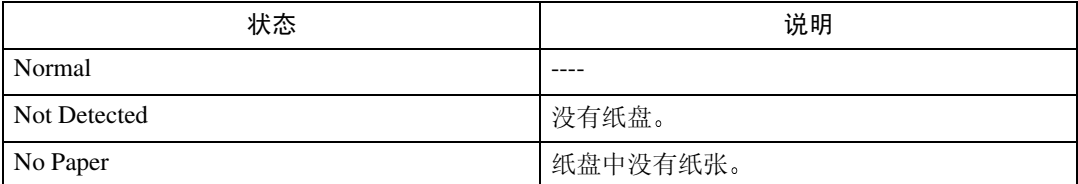

# ◆ \*4 接纸盘: 名称

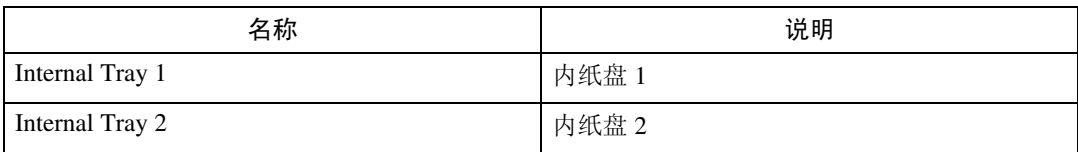

# ◆ \*5 接纸盘: 状态

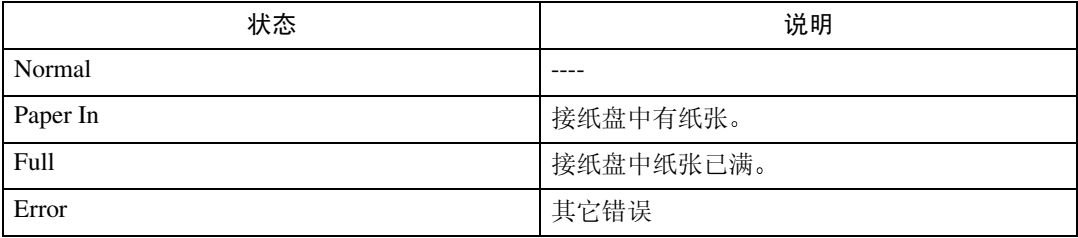

# <span id="page-109-0"></span>配置网络接口板

可以使用下面的命令来显示网络接口板设置

• telnet: 使用"show"命令。请参见第 81 页"网络接口板配[置设置信息](#page-88-0)"。

| 项目名称                 | 含义                    |
|----------------------|-----------------------|
| Common               |                       |
| Mode                 |                       |
| Protocol Up/Down     | "Up"表示启用; "Down"表示禁用。 |
| AppleTalk            |                       |
| TCP/IP               |                       |
| NetWare              |                       |
| <b>SMB</b>           |                       |
| IP over 1394 *1      |                       |
| SCSI print *1        |                       |
| Ethernet interface   |                       |
| Syslog priority      |                       |
| <b>NVRAM</b> version |                       |
| Device name          |                       |
| Comment              |                       |
| Location             | 内部版本号                 |
| Contact              |                       |
| Soft switch          | 内部版本号                 |
| AppleTalk            |                       |
| Mode                 | 所选的 AppleTalk 协议      |
| Net                  | 网络号码                  |
| Object               | Macintosh 打印机名称       |
| Type                 | 打印机类型                 |
| Zone                 | 打印机所属区域的名称            |

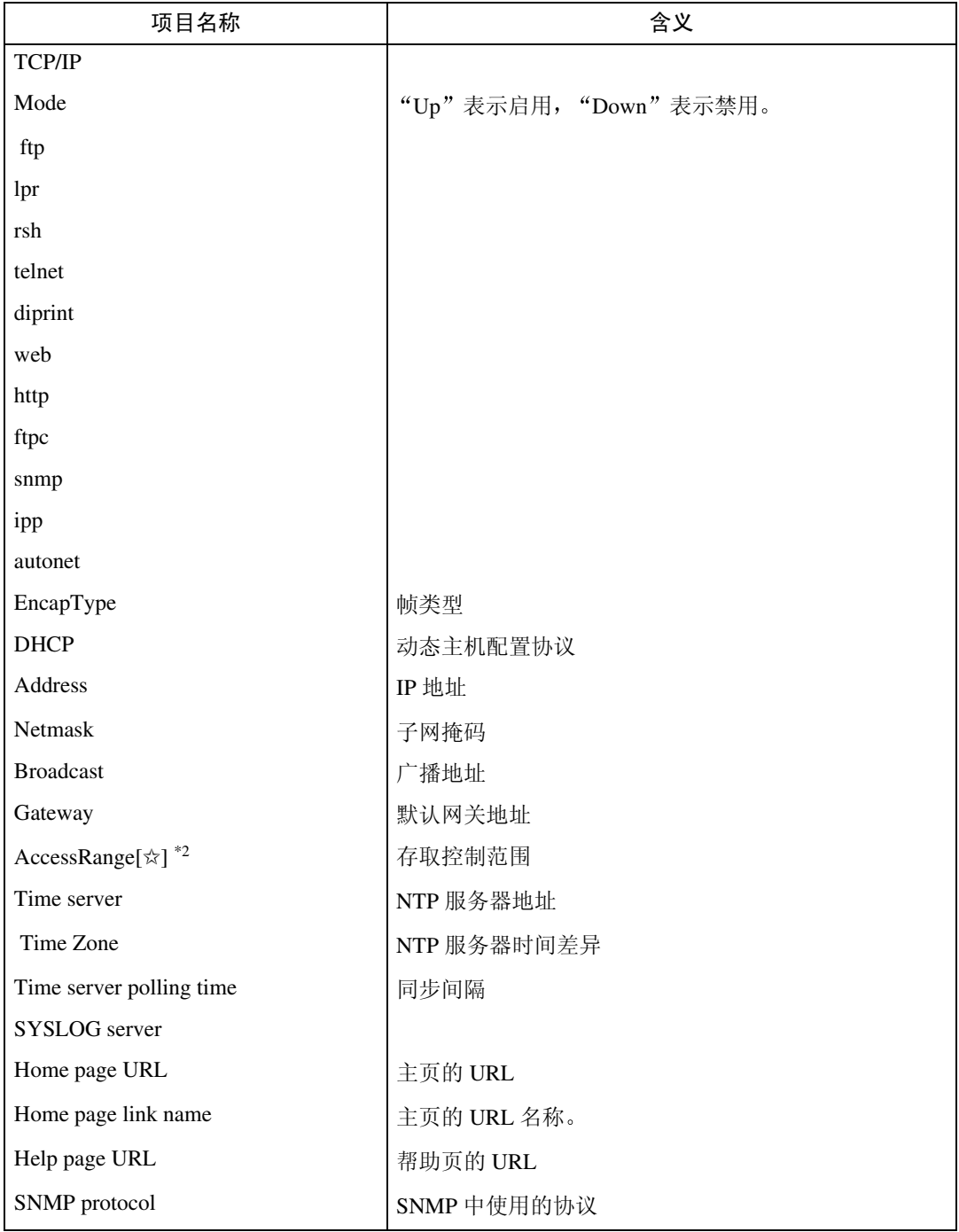

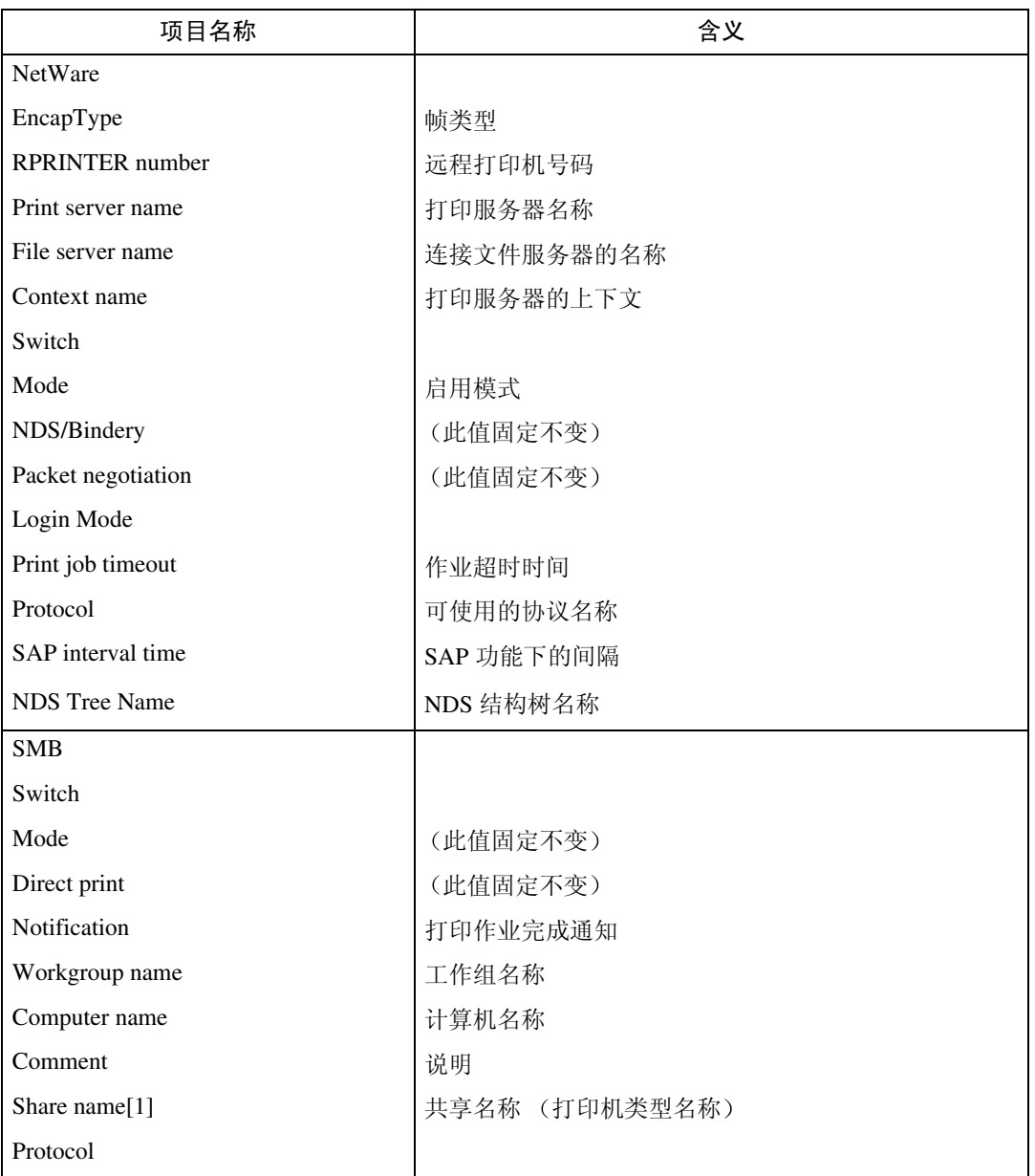

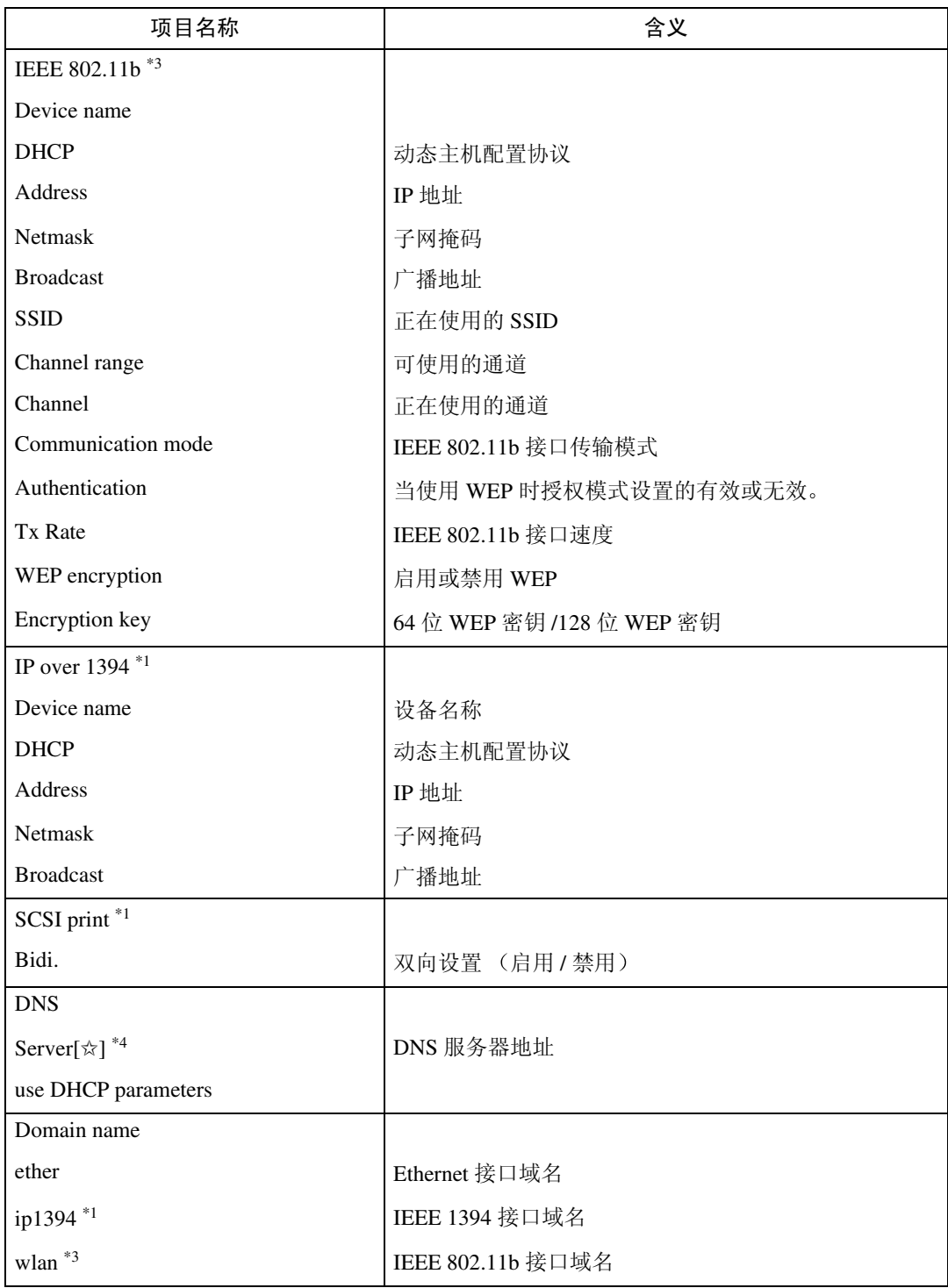

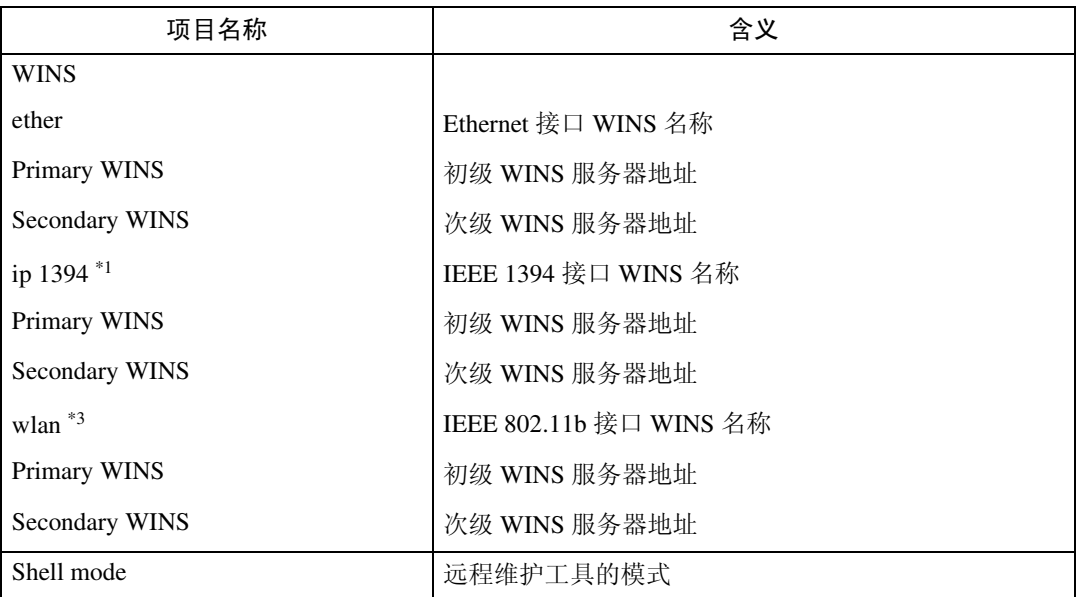

<span id="page-113-0"></span>\*1 当安装选购的 1394 接口板时可显示这些项目名称

<span id="page-113-1"></span> $^{\ast2}$  ☆代表 1 至 5 的目标号码

<span id="page-113-2"></span>\*3 当安装选购的 802.11b 接口组件时可显示这些项目名称

<span id="page-113-3"></span> $^{\ast 4}$  ☆ 代表 1 至 3 的目标号码

# <span id="page-114-1"></span>信息列表

下面是写入设备系统日志的信息列表。可使用"syslog"命令来查看系统日志。

# <span id="page-114-0"></span>系统日志信息

可使用以下方法来查看系统日志:

• telnet: 使用" syslog"命令。请参见第 81 页"系统[日志](#page-88-1)信息"。

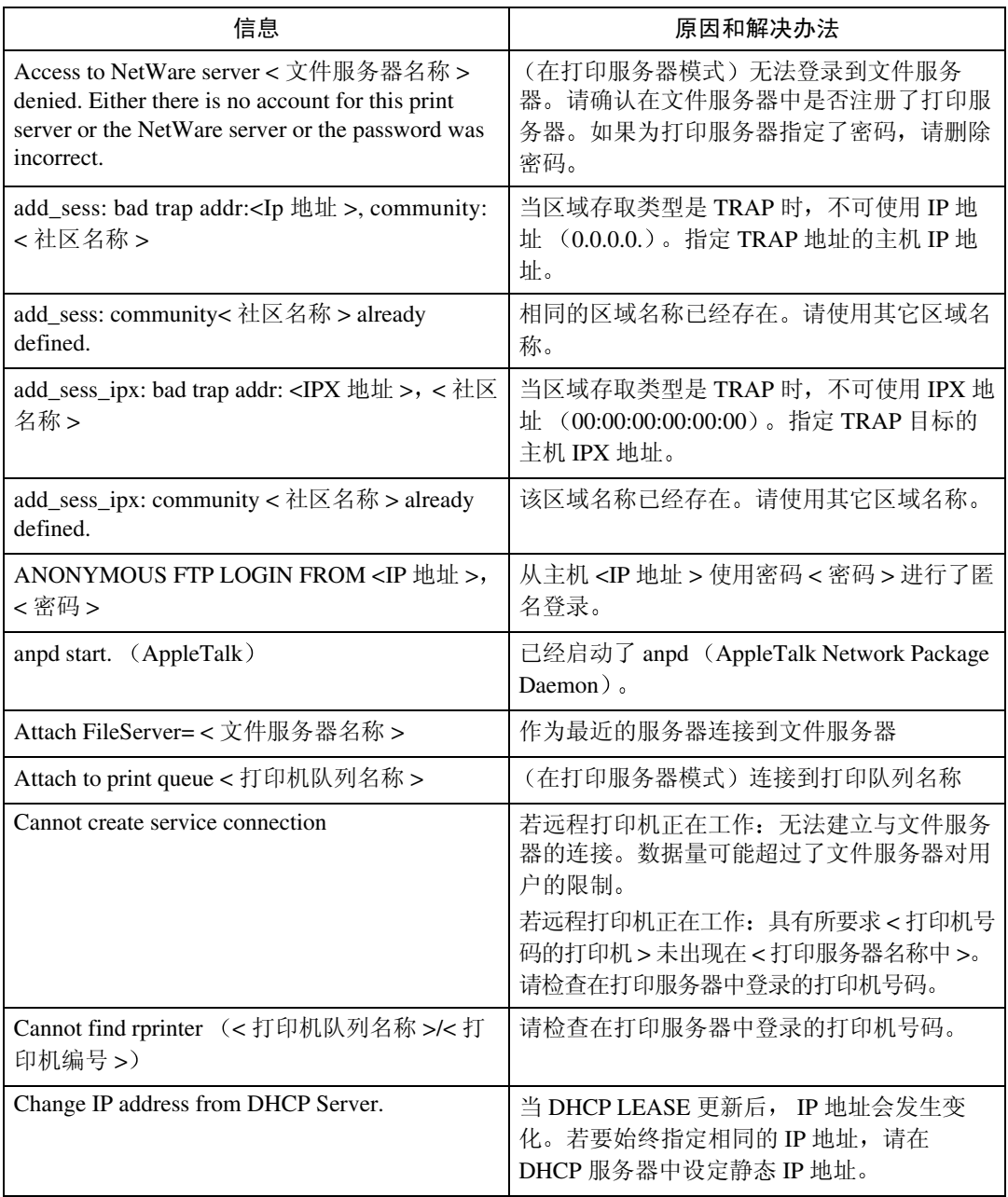

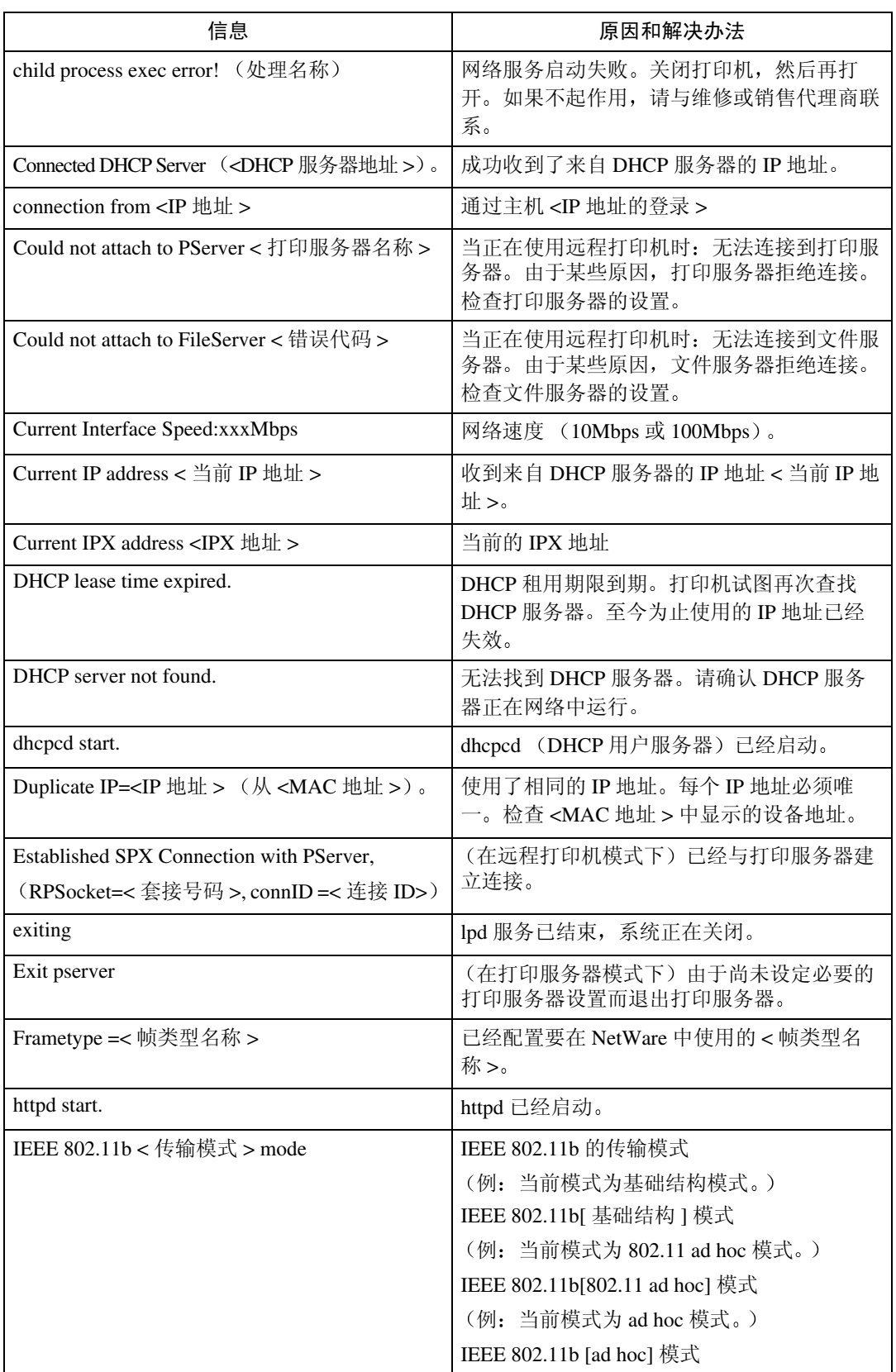

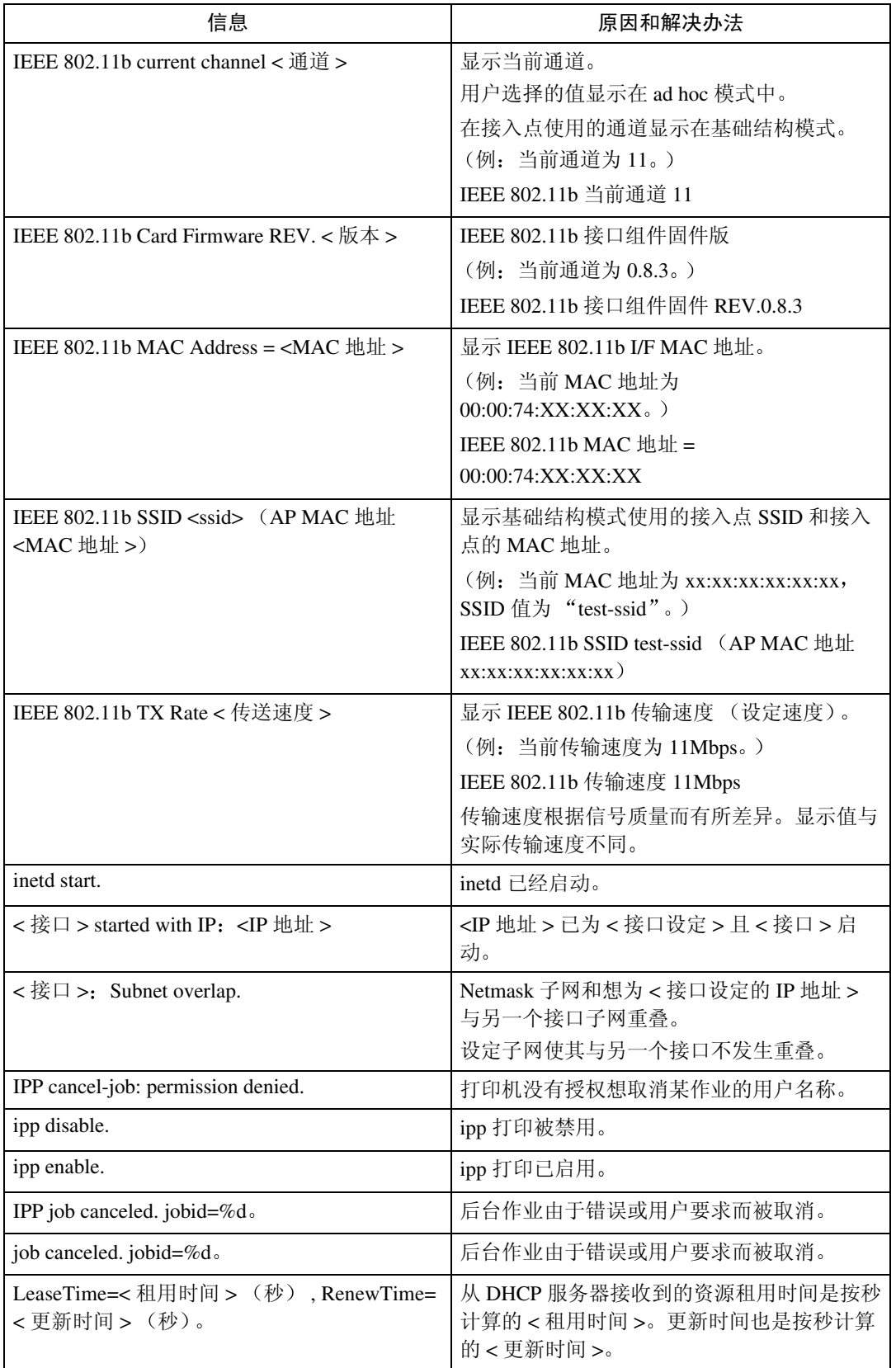

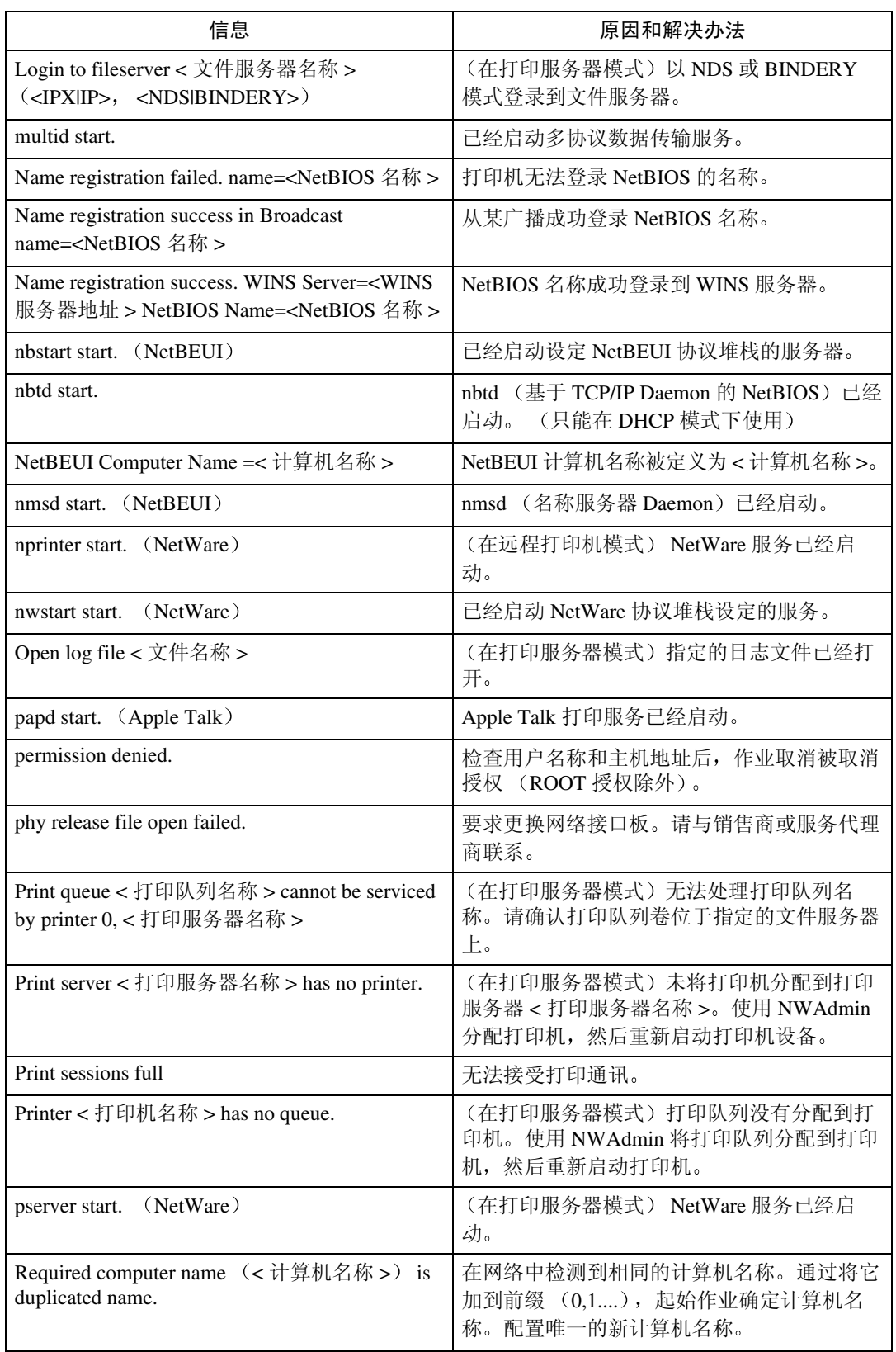

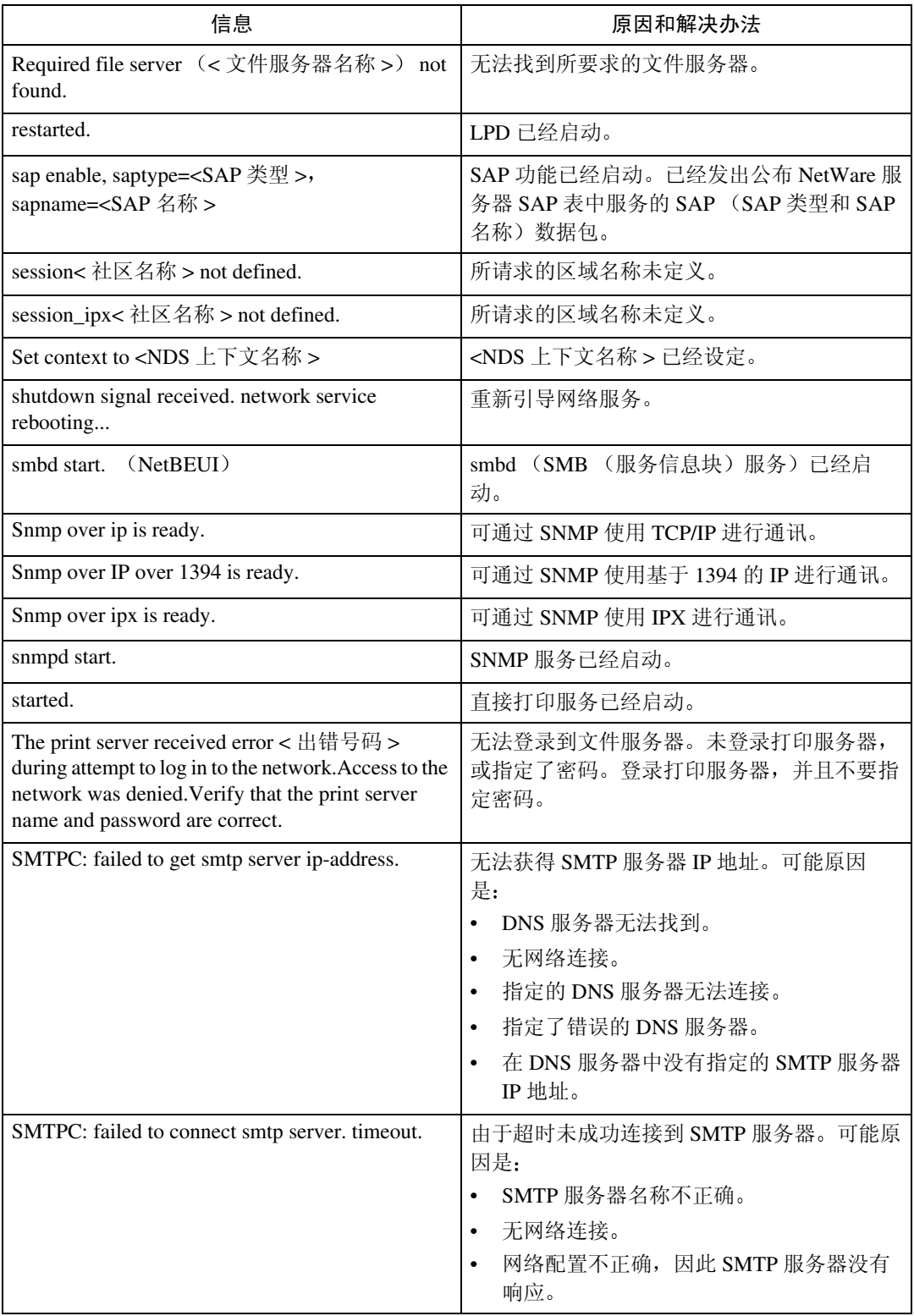

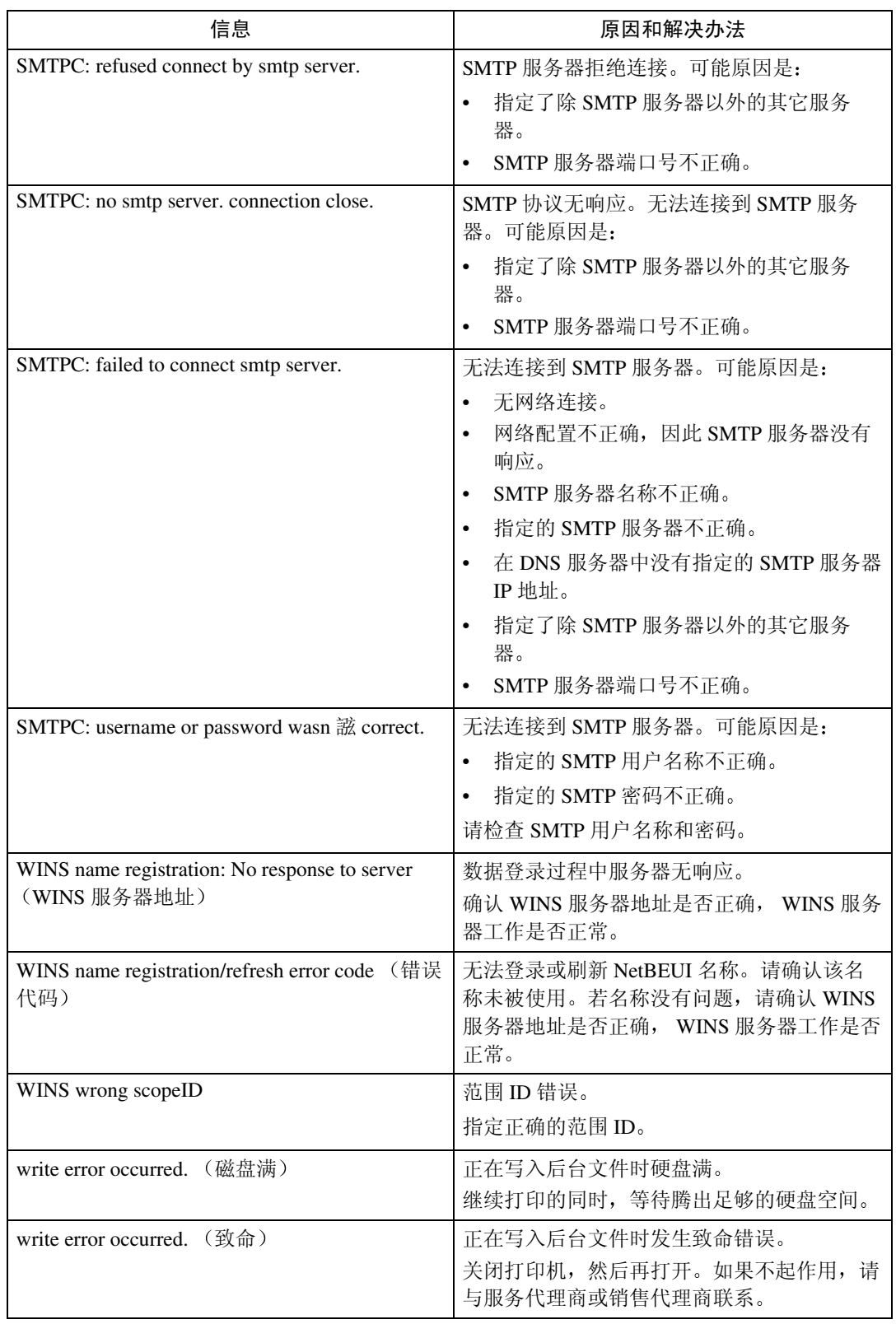

# 当使用 Windows Terminal Service/MetaFrame 时

# 操作环境

可支持下列操作系统与 MetaFrame 的 组合

- ❖ Windows NT Server 4.0 Terminal Server **Edition** 
	- MetaFrame 1.8 SP3/FR1 SP3
	- MetaFrame XP 1.0 SP1/SP2/FR1
- ❖ Windows 2000 Server /Advanced Server
	- MetaFrame 1.8 SP3/FR1 SP3
	- MetaFrame XP 1.0 SP1/SP2/FR1/FR2

# 所支持的打印机驱动程序

- ◆ 当Windows Terminal Service正在运行 时
	- PCL5e
	- PCL6
	- PostScript 3
- 注
- □ 不支持 RPCS 打印机驱动程序。
- ❒ 当安装了 Windows Terminal Service 时, 即使不启动该程序, 某些 RPCS 打印机驱动程序功能可能也无法正 常工作。

# 限制

能

Windows Terminal Service 系统环境会 受到如下限制

这些限制是由于 Windows Terminal Service 或 MetaFrame 的工作方式引起 的。

◆ 当正在打印时 (Windows Terminal Service) 当打印文件中包含大量位图图像或 字体时,某些图像或字体可能会丢 失 强烈建议在进行实际作业之 前, 在网络环境中测试一下该功

# ◆ 当使用 [ 自动创建用户打印机 ] (MetaFrame) 时

利用 [ 自动创建用户打印机 ], 可选 择通过将用户本地打印机数据复制 到 MetaFrame 服务器而创建的逻辑 打印机 强烈建议在进行实际作业 之前, 在网络环境中测试一下该功 能

- 某些选购设备, 如文件制成机或 大容量纸盘, 在设备断开连接后 它们的设置不会保存在服务器 中。每次用户计算机登录到服务 器时, 选购设备的设置都将复位 到默认设置
- 当打印大量位图图像或通过拨号 电话线如 ISDN 在 WAN 环境中 使用服务器时, 根据具体的数据 速率,打印可能禁用或出现错 误。
- 当使用 MetaFrame XP 1.0 或更高 版本时, 建议根据环境配置可从 [Citrix 管理台 ] 获得的 [ 用户打印 机带宽 ]

**9**

- 若在服务器中发生打印错误, 而 且无法删除打印作业或 [ 自动创 建用户打印机], 建议进行如下操 作
	- MetaFrame 1.8 SP3, Meta-Frame XP 1.0 SP1/FR1 在登记表中配置 [ 删除未完成 打印作业 ] 设置。关于更详细 信息,请参见 MetaFrame 中的 Readme 文件
	- MetaFrame XP 1.0 FR2 在 Citrix 管理台的 [ 打印机属 性管理 ] 中配置 [ 在注销时删 除待处理打印作业 ]。
- ◆ 当使用 [ 打印机驱动程序复制 ] (MetaFrame) 时

[ 打印机驱动程序复制 ] 是专门用来 在服务器群的所有服务器中分发打 印机驱动程序的功能 强烈建议在 进行实际作业之前, 在网络环境中 测试一下该功能。

• 若未能正确复制打印机驱动程 序, 建议直接在每个服务器中安 装该程序

# <span id="page-122-1"></span>预防措施

使用网络接口板时, 请注意以下事项。 如果需要进行配置, 请执行如下相应 的步骤。

# 将拨号路由器连接到网络

当使用 NetWare (文件服务器) 时

当 NetWare 文件服务器和打印机分别 位于路由器的对立两侧时, 数据包会 不断地来回传输,并可能增加通讯费 用。数据包传输是NetWare的功能,因 此必须更改路由器的配置 如果所使 用的网络不允许您配置路由器,请配 置设备本身

#### ❖ 配置路由器

过滤数据包, 使它们不经过拨号路 由器

## 注

- ❒ 在打印机配置页上打印过滤打印 机的 MAC 地址。关于打印配置 页的更详细信息,请参见打印机 参考 *2*
- ❒ 关于当无法配置路由器时配置打 印机的更详细信息, 请参见下面 的说明。

在 NetWare 中配置打印机

- 按照本说明书前面已说明的设定方 法, 配置文件服务器。
- 2 设定 NetWare 环境的帧类型。

# 参考

关于选择帧类型的更详细信息, 请参见第 13 页 " [在网络中设定](#page-20-0) [设备](#page-20-0)"。

不使用 NetWare 配置打印机

<span id="page-122-0"></span>1 当不打印时, 网络接口板通过网络 传输数据包。将 NetWare 设定为 "禁用。

## 参考

关于配置某协议的更详细信息, 请参见第 13 页 " [在网络中设定](#page-20-0) [设备](#page-20-0)"。

#### 当使用网络应用程序时

如果设备连接到网络,请在设定设备 或更改设置时遵守下列事项

关于更详细的信息, 请参阅 ScanRouter 传输软件和 DeskTopBinder 的操作说 明和帮助

### ❖ 当网络环境中连接了拨号路由器 时

必须用 ScanRouter 传输软件, Auto Document Link 或 DeskTopBinder 对 要连接的传输服务器进行正确设 定。另外, 请用 ScanRouter 传输软 件管理应用程序的 I/O 设定对所连 设备讲行设定。

如果网络环境发生变化, 则必须通 过本设备, 用户计算机的管理应用 程序, Auto Document Link 和 DeskTopBinder 对传输服务器进行 必要的变动。另外,请用 ScanRouter 传输软件管理应用程序的 I/O 设定 对所连设备进行正确设定。

#### ●●重要信息

□ 如果本设备被设定为通过拨号路 由器连接到传输服务器, 每次启 动到传输服务器的连接时, 路由 器都会拨号并进入在线状态。因 此会产生电话费用

### ❖ 当使用拨号接入连接到计算机时

- 不要在使用拨号接入的计算机上 安装 ScanRouter 传输软件
- 当在使用拨号接入的计算机上使 用 ScanRouter 传输软件, Desk-TopBinder, Auto Document Link 或 TWAIN 驱动程序时, 当连接 到传输服务器和其他设备时, 根 据具体设置,可能会进行拨号连 接。如果计算机设定为自动连接 到因特网, 将不会显示确认对话 框, 这样可能会在用户未觉察的 情况下产生电话费用。为了防止 不必要的连接, 应设定计算机使 之在建立连接前总是显示确认对 话框。当使用上述软件时, 不要 进行不必要的连接

# NetWare 打印

#### 换页

不应在 NetWare 中配置换页。 在 Windows 中换页由打印机驱动程序控 制。如果配置了 NetWare 换页, 打印 机可能无法正常工作。如果要更改换 页设置 必须在Windows中进行配置

- 在 Windows 95/98/Me 中, 取消打印 机属性对话框中 [ 打印机设置 ] 标签 上的 [ 换页 ] 复选框内的选择符。
- 在 Windows 2000/XP 中, 取消打印 机属性对话框中[NetWare设定值]标 签上的 [ 换页 ] 复选框内的选择符。
- 在 Windows 4.0 中, 取消打印机属 性对话框中 [NetWare 设定值 ] 标签 上的 [ 换页 ] 复选框内的选择符。

#### 条幅页

不应在 NetWare 中配置条幅页。如果 要更改条幅页设置, 必须在 Windows 中进行配置

- 在 Windows 95/98/Me 中, 取消打印 机属性对话框中 [打印机设置] 标签 上的 [ 启用条幅页 ] 复选框内的选择 符
- 在 Windows 2000/XP 中, 取消打印 机属性对话框中[NetWare设定值]标 签上的 [ 启用条幅页 ] 复选框内的选 择符
- 在 Windows NT 4.0 中, 取消打印机 属性对话框中 [NetWare 设定值 ] 标 签上的 [ 启用条幅页 ] 复选框内的选 择符

**9**

## 重置设备后进行打印

重置远程打印机后,与打印服务器的 连接会中断 30-40 秒钟, 然后才能重新 连接。根据 NetWare 规范, 在此期间 可以接受打印作业, 但不会打印。

当将设备用作远程打印机时, 在重置 后需要等待大约 2 分钟, 才能开始打 印

# 当 IPP 与 SmartDeviceMonitor for Client 一起使用时

当在 SmartDeviceMonitor for Client 中 使用 IPP 时, 请注意以下事项:

- 网络打 印 机 每 次 只 能 从 SmartDeviceMonitor for Client 接收 一项打印作业 当网络打印机正在 打印时, 在该作业完成之前, 其他 用户无法访问网络打印机。在这种 情况下, SmartDeviceMonitor for Client会一直尝试访问网络打印机 直到重试时间结束
- 如果 SmartDeviceMonitor for Client 仍无法访问网络打印机并且超时, 它将停止传输打印作业。在这种情 况下, 应在打印队列窗口中取消暂 停状态 SmartDeviceMonitor for Client 将继续访问网络打印机。可 从打印队列窗口删除打印作业,但 通过网络打印机取消某打印作业可 能导致其它用户传输的下一个打印 作业无法正常打印。
- 如果因故中断了 SmartDeviceMonitor for Client 传输的打印作业并且网络 打印机取消了此作业, 请重新发送 此打印作业
- 无论采用何种协议, 其它计算机发 送的打印作业不会显示在打印队列 窗口中。
- 如果多个用户用 SmartDeviceMonitor for Client 将打印作业发送到网络打 印机, 打印顺序可能与作业发送顺 序不同

• IP 地址用于 SmartDeviceMonitor for Client 端口名称, 因此不能用于 IPP 端口名称

# 当安装了 IEEE 80211.b 接口 组件 (洗购件)时

当在网络中使用 LAN 接口时, 请注意 如下要点:

#### <span id="page-124-0"></span>❖ 当移动设备时

当移动设备位置时请拆下天线 移动设备位置后 请重新安装天 线,并确认:

- 天线未被遮挡
- 天线之间相距 40 至 60mm, 且二 者不会相互接触
- 曝 光 玻 璃 盖 和 自动送稿器 (ADF) 不会碰到天线。
- ❖ 如果网络环境的无线电信号较弱 如果无线电信号较差, 由于信号中 断或连接故障, 网络可能无法正常 工作 当检查无线LAN信号和接入 点时, 按照如下步骤以改善工作条 件:
	- 使接入点靠近设备
	- 清除接入点和设备之间的障碍
	- 将无线电波发射设备如微波炉等 搬离本设备和接入点

#### $\cancel{\mathcal{L}}$ 参考

关于如何检查无线电波状态的更详 细信息 请参见第 12 页 " 检[查设备](#page-19-0) [无线电电波状态](#page-19-0)"。

关于接入点无线电波状态的详细信 息,请参见接入点手册。

# <span id="page-125-6"></span>规格

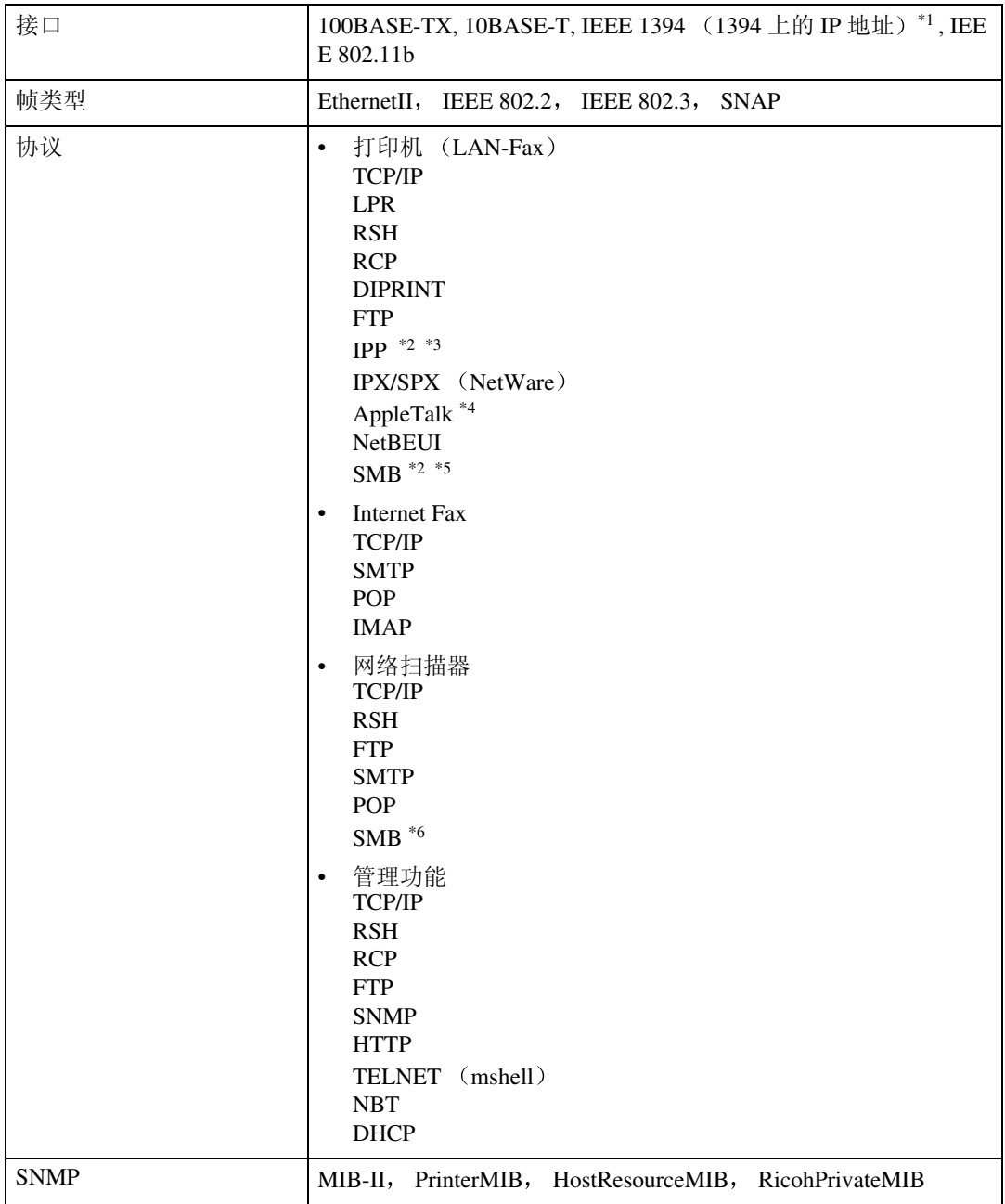

<span id="page-125-0"></span>\*1 1394 接口板仅支持 TCP/IP

<span id="page-125-1"></span>\*2 使用 SmartDeviceMonitor for Client 端口。

<span id="page-125-2"></span>\*3 若要在 Windows XP 或 Windows Server 2003 中使用 IPP, 请使用标准 IPP 端口。但请注 意, 在 SmartDeviceMonitor for Client 中, 此端口不支持摘要存取验证

<span id="page-125-3"></span>\*4 当安装了 PostScript 3 模块时可使用该功能

<span id="page-125-4"></span>\*5 在 Windows 中,该功能可用于 TCP/IP 和 NetBEUI

<span id="page-125-5"></span>\*6 使用 NetBEUI 的 SMB 禁用

# 索引

# A

AutoNet, [88](#page-95-0), [93](#page-100-0)

#### B

拨号路由器 , [115](#page-122-0)

# C

存取控制 , [79](#page-86-0) 存取类型 , [82](#page-89-0)

### D

DHCP, [80,](#page-87-0) [92](#page-99-0) DNS, [89](#page-96-0) DNS 配 置 , [27](#page-34-0) domainname, [89](#page-96-1) 打印机名称 *Macintosh*, [47](#page-54-0) 打印机状态 , [81](#page-88-2)

### E

Ethernet 速度 , [28](#page-35-0) EtherTalk *Macintosh*, [46](#page-53-0)

### G

广播 地 址 , [79](#page-86-1) 规格 , [118](#page-125-6)

#### H

恢复到默认设置 , [30](#page-37-0)

#### J

IEEE 802.11b, [85](#page-92-0) IP 地 址 , [27,](#page-34-1) [28](#page-35-1), [78](#page-85-0) IPP, [82](#page-89-1), [117](#page-124-0) 基于 1394 的 IP, [29](#page-36-0) 接口设置 /IEEE 1394, [28](#page-35-2) 接口设置 /IEEE 802.11b, [29](#page-36-1) 接口设置 / 网络, [27](#page-34-2) 节能 模 式 , [68](#page-75-0)

## $\mathsf{L}$

LAN 类 型 , [28](#page-35-3) 路由, [85](#page-92-1)

### M

Macintosh 打印机名称, [47](#page-54-0) *EtherTalk*, [46](#page-53-0) 区域 , [47](#page-54-1) MIB, [94](#page-101-0) 密码 , [88](#page-95-1)

#### N

NBT 范围 ID 设置 , [88](#page-95-2) NW 帧类 型 , [28](#page-35-4)

#### P

配 置 存取类型 , [82](#page-89-0) 区域名称 , [82](#page-89-2) *Web* 浏览器 , [69](#page-76-0) 网络接口板配置 , [102](#page-109-0)

### Q

区域 *Macintosh*, [47](#page-54-1) 区域名称 , [82](#page-89-2)

# S

SCSI 打印 (SBP-2) , [29](#page-36-2) SLP, [85](#page-92-2) SmartDeviceMonitor for Client, [117](#page-124-0) SMB, [84](#page-91-0) SMTP 服务器 , [30](#page-37-1) SNMP, [81,](#page-88-3) [94](#page-101-0) SPRINT, [85](#page-92-3) SSID 设置 , [29](#page-36-3) 设备 配 置 , [98](#page-105-0), [99](#page-106-0) 设备状态 , [98](#page-105-0) 双向 SCSI 打印 , [29](#page-36-4)

#### T

Telnet, [98](#page-105-1) telnet 使用 , [77](#page-84-0) 远程维护, [77](#page-84-1) 通道, [30](#page-37-2) 通讯模式, [29](#page-36-5) 通讯速度, [30](#page-37-3)

#### W

Web 浏览器 , [69](#page-76-1) WEP (加密) 设置, [30](#page-37-4) WINS, [87](#page-94-0) UNIX, [98](#page-105-1) 网关地址, [27](#page-34-3) 文件传送 , [30](#page-37-5) 无线 LAN 信号 , [30](#page-37-6)

# X

系统日志, [107](#page-114-0) 信息 , [81](#page-88-4) 信息 , [107](#page-114-1) 打印日志, [97](#page-104-0) 打印作业 , [97](#page-104-1) 网络接口板配置, [81](#page-88-5) 系统日志, [81](#page-88-4), [107](#page-114-0)

### Y

有效协议 , [27](#page-34-4) 预防措施 , [115](#page-122-1) 域名 , [28](#page-35-5), [29](#page-36-6) 远程维护 *telnet*, [77](#page-84-1)

# Z

直接打印端口, [83](#page-90-0) 主机名称 , [28](#page-35-6), [29](#page-36-7), [87](#page-94-1) 传输选项 , [30](#page-37-7) 子网掩码 , [79](#page-86-2)

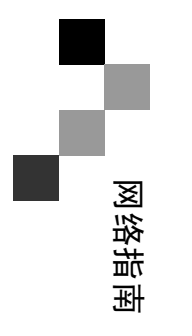

CH CH B263-8646